# 内蒙古自治区政府采购云平台 政采商城电子卖场 供应商入驻指导说明

内蒙古自治区财政厅

2020 年 11 月

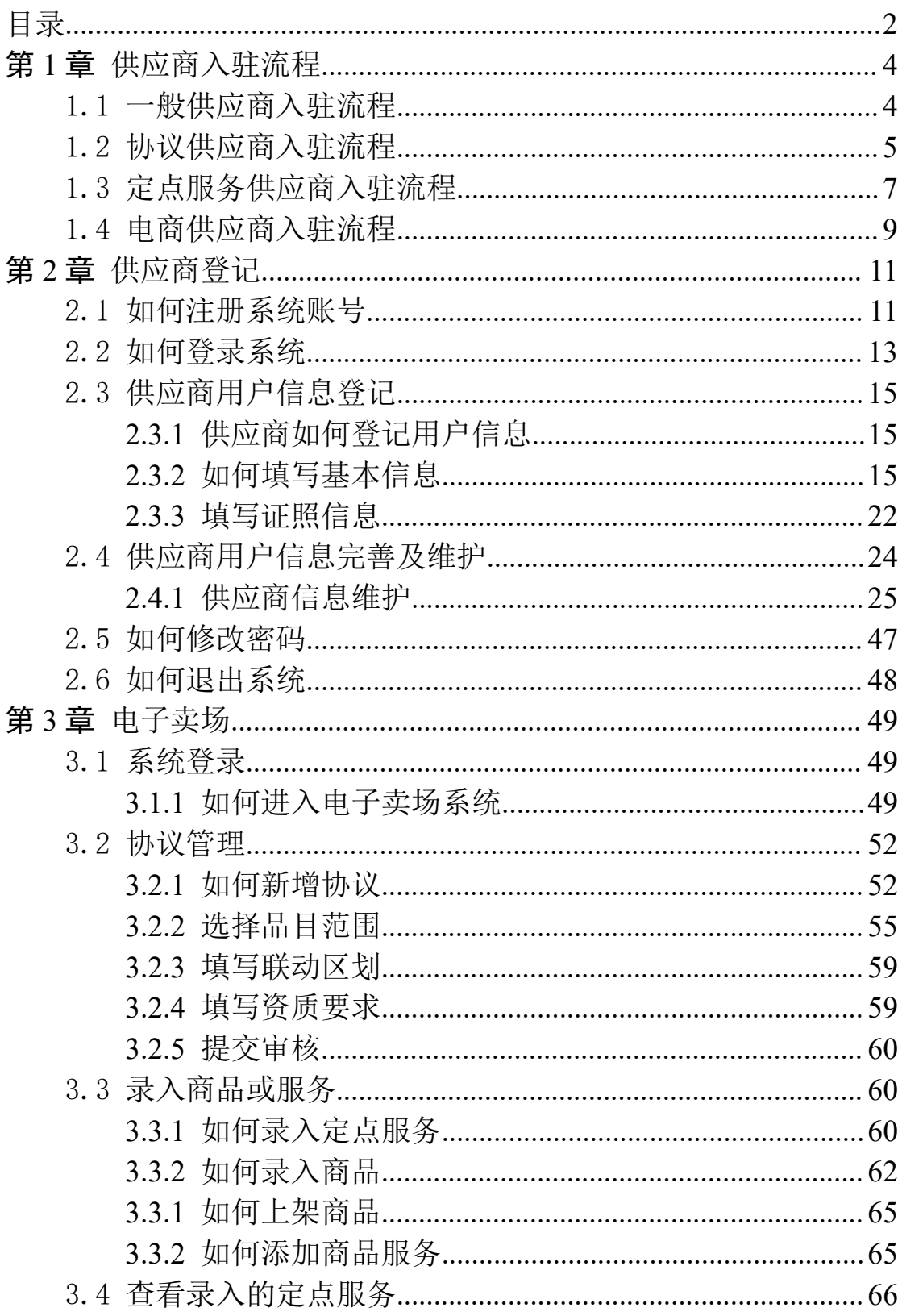

<span id="page-1-0"></span>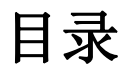

# 前言 きょうしょう しゅうしょう

#### 1. 系统环境

内蒙古自治区政府采购管理交易系统采用全区大集中的部署方 式, 纯 B/S 架构, 不依赖于 JRE 和第三方插件, 通过浏览器直接使用, 无需下载任何插件,推荐使用谷歌浏览器。

#### 2. 登录地址

连通互联网后,在浏览器中搜索"内蒙古自治区政府采购网"或 者在浏览器地址栏中输入登录地址:http://www.ccgp-neimenggu.gov.cn

#### 3. 客户端配置要求

内蒙古自治区政府采购管理交易系统采用全区大集中的部署方 式,用户在连同互联网的前提下即可进行系统访问。电脑软硬件配置 满足日常办公使用条件即可。

# <span id="page-3-0"></span>第1章 供应商入驻流程

内蒙古自治区政府采购云平台(以下简称"政府采购云平台") 供应商库中的供应商包括四种,有一般供应商、协议供应商、定点服 务供应商、电商供应商,其中协议供应商还分为协议厂商和协议供货 商。以上供应商除协议厂商外,都需办理 CA 证书,以保证后续电子 卖场业务正常开展,具体办理流程及方式可在"内蒙古自治区政府采 购网"查看《全区政府采购数字证书互联互通统一安全认证体系 CA 厂商征集结果公示》(<http://www.nmgp.gov.cn/2020/08/102848.html>) 的附件《内蒙自治区政府采购数字证书与电子签章办事指南》

下文将详细介绍一般供应商、协议供应商、定点服务供应商、电 商供应商入驻供应商库流程。

# <span id="page-3-1"></span>1.1 一般供应商入驻流程

一般供应商是指在供应商库中进行账号注册,而且完成供应商相 关信息登记的供应商。

一般供应商登记完成后,可以在"政府采购云平台"参加公开招 标、邀请招标、竞争性谈判、竞争性磋商、询价、单一来源采购活动。 如果一般供应商入围某征集活动,就可在"内蒙古政采商城电子卖场 平台"(以下简称:"电子卖场")中参与直购采购、网上竞价或者 定点服务、网上询价采购活动。具体一般供应商入驻流程如下图 1-1:

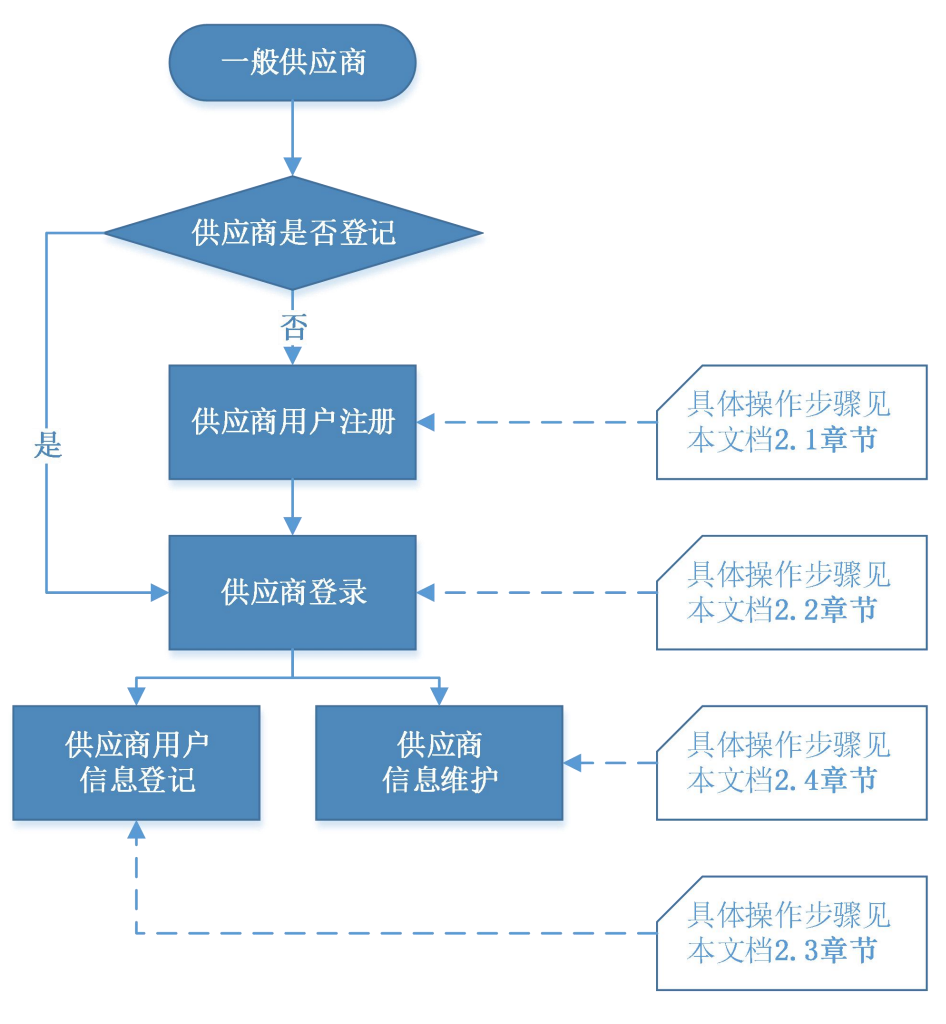

图 1-1

# <span id="page-4-0"></span>1.2 协议供应商入驻流程

协议供应商是指在一般供应商基础上,满足自治区各级公共资源 交易中心或政府采购中心协议供货相关条件,报名参加自治区各级公 共资源交易中心或政府采购中心协议供货供应商招标活动且入围的 供应商。入驻流程如下图 1-2:

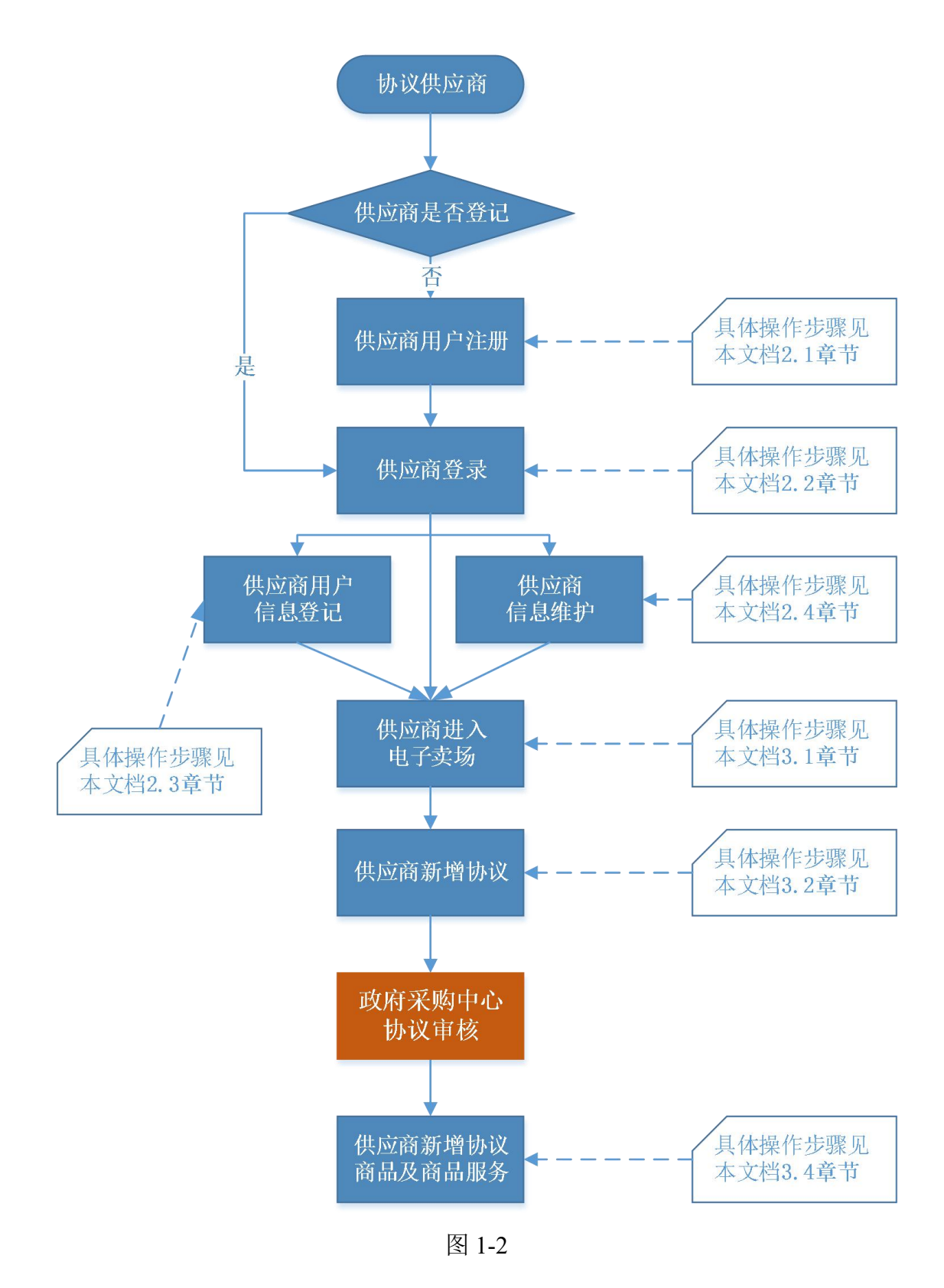

### 注,协议供应商新增协议时选择品目范围操作参见 3.2.2.1 章节。

# <span id="page-6-0"></span>1.3 定点服务供应商入驻流程

定点服务供应商是指在一般供应商基础上,满足自治区各级公共 资源交易中心或政府采购中心定点服务供应商相关条件,报名参加自 治区各级公共资源交易中心或政府采购中心定点服务供应商征集且 入围的供应商。入驻流程如下图 1-3:

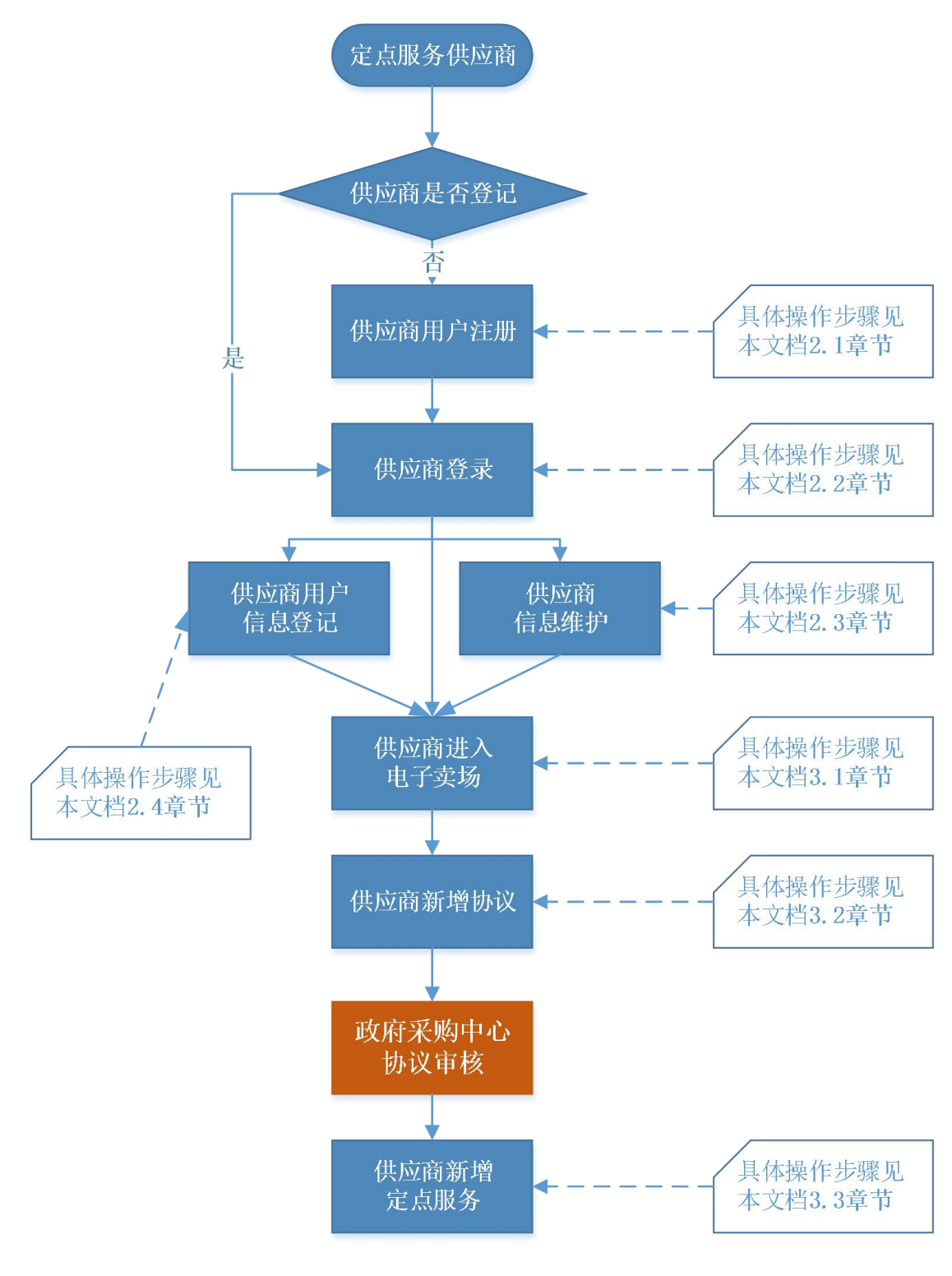

图 1-3

注,定点服务供应商新增协议时选择品目范围操作参见 3.2.2.2 章节。

# <span id="page-8-0"></span>1.4 电商供应商入驻流程

电商供应商是指在一般供应商基础上,满足自治区各级公共资源 交易中心或政府采购云平台电子卖场进行商品交易准入条件,报名参 加自治区各级公共资源交易中心或政府采购云平台电子卖场电商征 集且入围的供应商。入驻流程如下图 1-4:

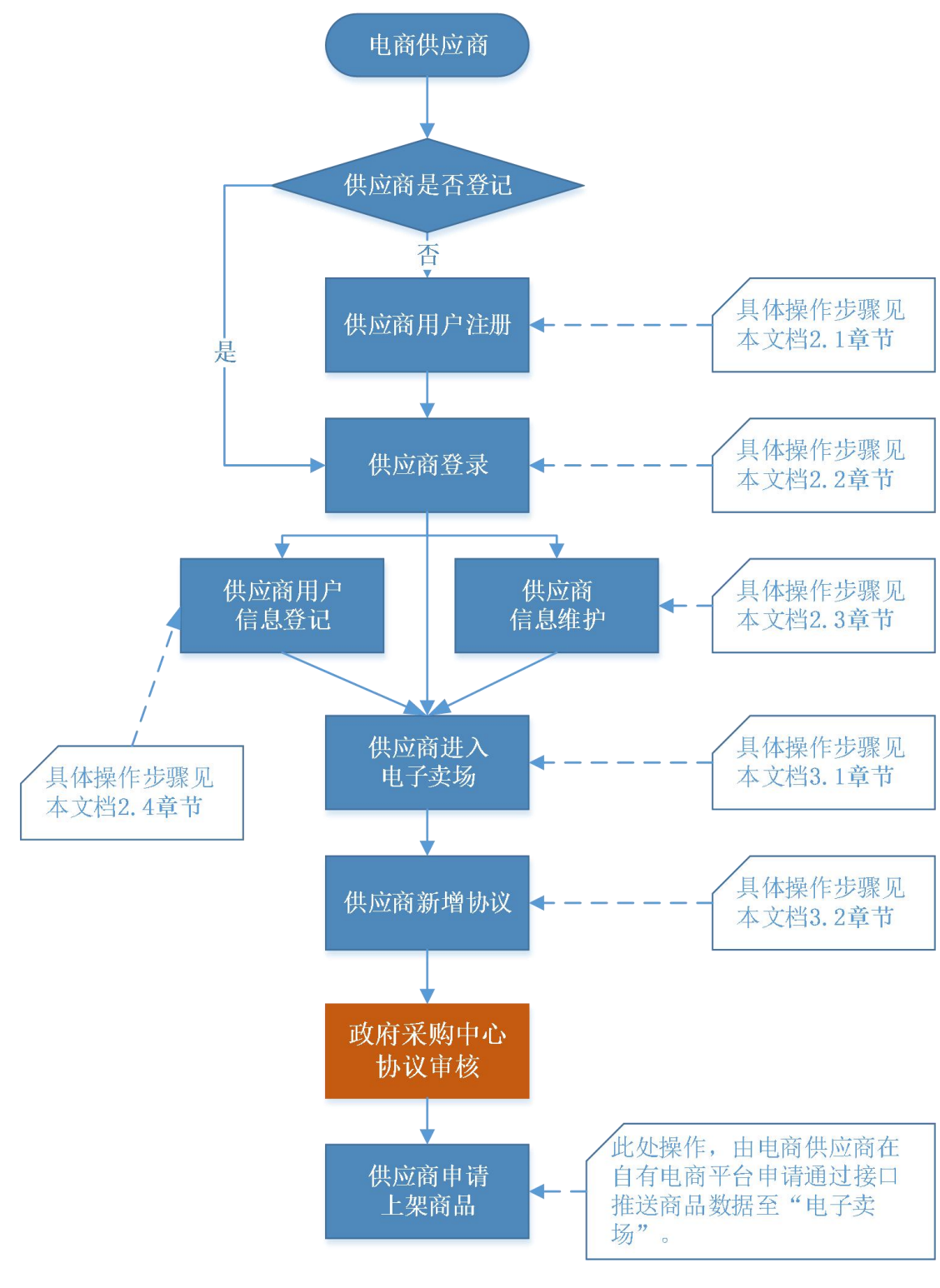

图 1-4

### 注,电商供应商新增协议时选择品目范围操作参见 3.2.2.1 章节。

# <span id="page-10-0"></span>第 2 章 供应商登记

无论哪类供应商,首次进入系统都需要在供应商库中进行登记。 本章将对政府采购云平台供应商登记的具体操作进行详细讲解,包括 供应商账号注册、系统登录、供应商信息登记、供应商信息完善等。

### <span id="page-10-1"></span>2.1 如何注册系统账号

供 应 商 登 录 内 蒙 古 自 治 区 政 府 采 购 网, 网 址 为: <http://www.ccgp-neimenggu.gov.cn>。在"供应商登记"专栏供应商统 一登记入口进行供应商登记。如下图 2-1:

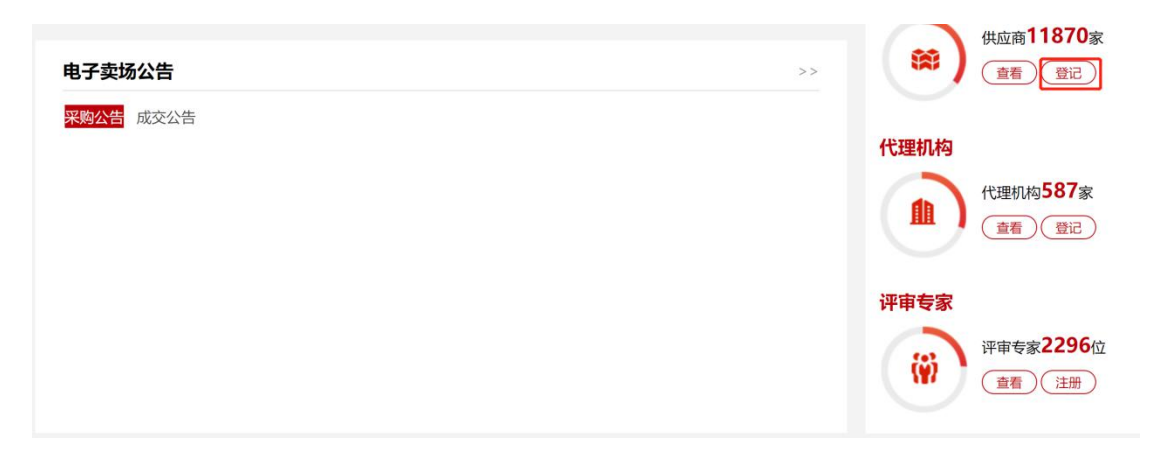

图 2-1

供应商点击【登记】按钮,进入"政府采购云平台"登录界面。 点击【注册】按钮,进入供应商用户注册"验证手机号"界面。如下 图 2-2

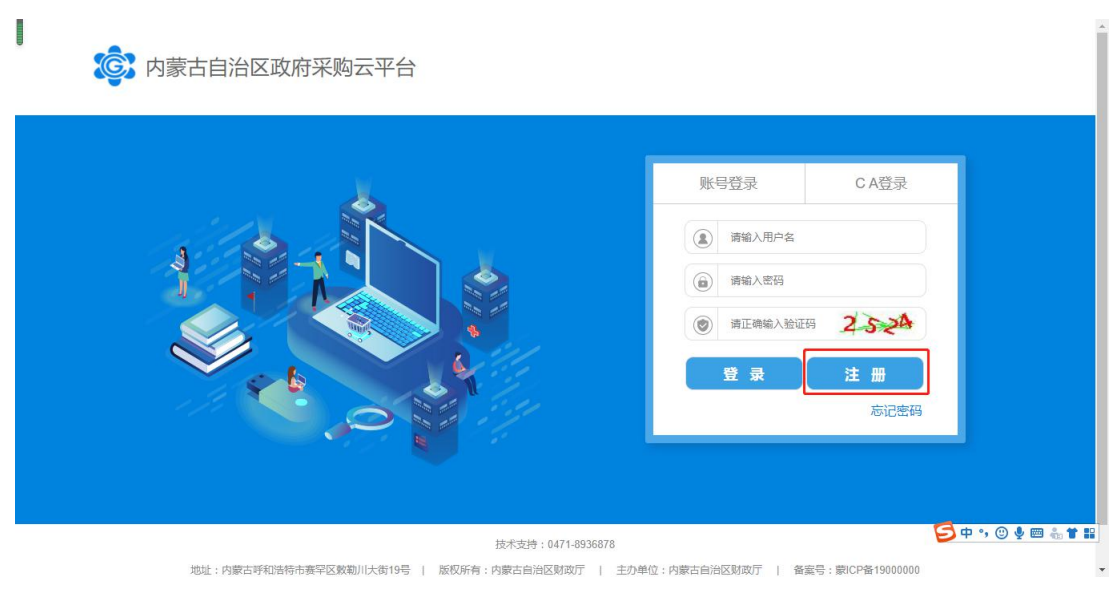

图 2-2

在"验证手机号"界面需填写真实有效的手机号码,点击【发送 验证码】按钮收取验证码并将验证码输入相应位置后,点击【下一步】 按钮进入"账号信息"填写页签。如下图 2-3:

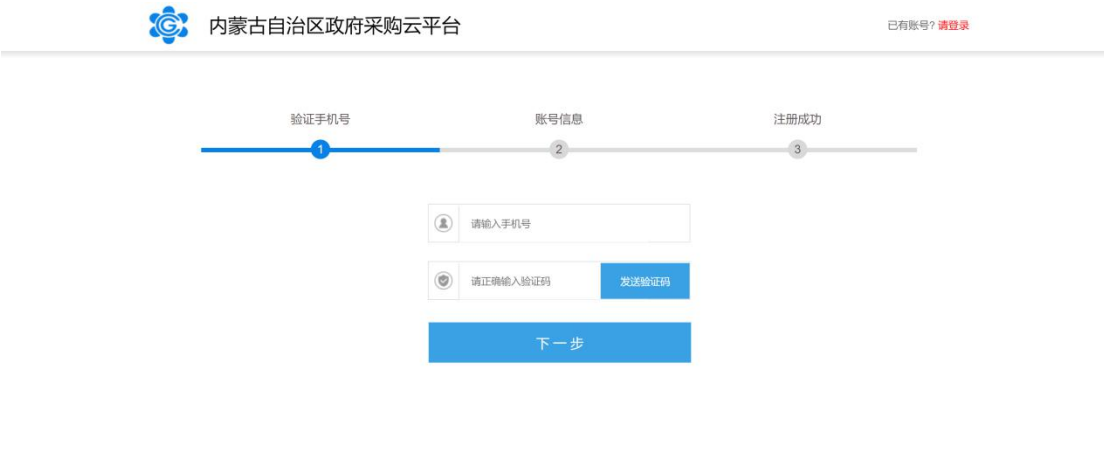

图 2- 3

注:必须填写真实有效的手机号码,用于收取验证码或忘记密码 时查找密码;

第 12页共 66页 上图所示,手机号码及验证码填写完成后点击【下一步】按钮进 入账号信息填写设置页面,填入 "账号名称"、" 账号密码"、" 身 份证号"、" 邮箱号"等信息后,点击【立即注册】按钮即可完成

### 供应商用户系统账号注册。如下图 2-4:

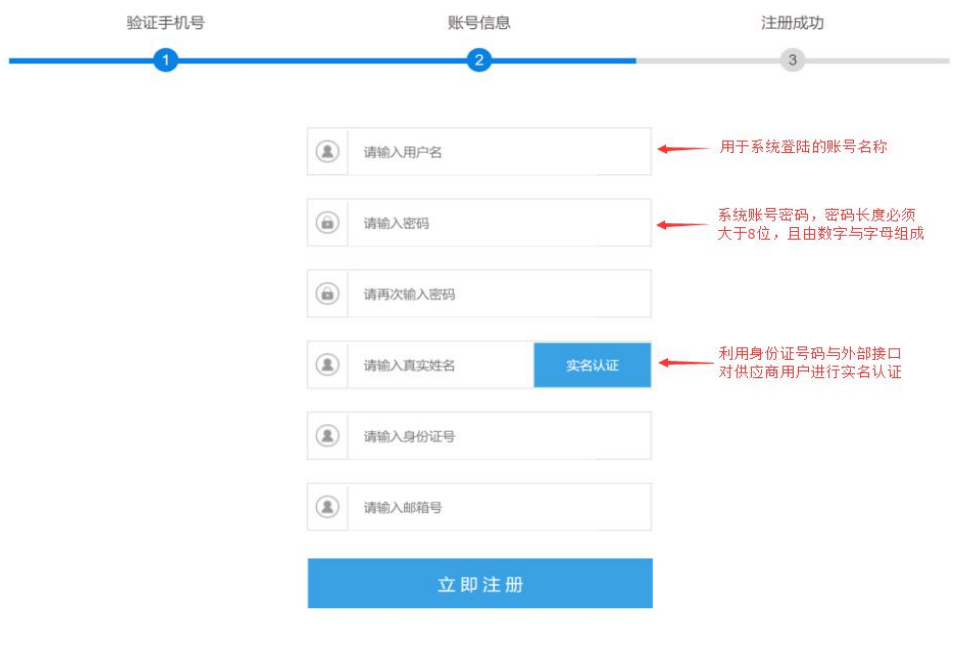

图 2- 4

# <span id="page-12-0"></span>2.2 如何登录系统

供应商用户账号注册完成后,通过登录"内蒙古自治区政府采购 网"完成系统登录操作。

供应商进入内蒙古自治区政府采购网后,通过网站的"系统登录" 模块中【政府采购云平台】登录入口登录供应商库系统。如下图 2-5:

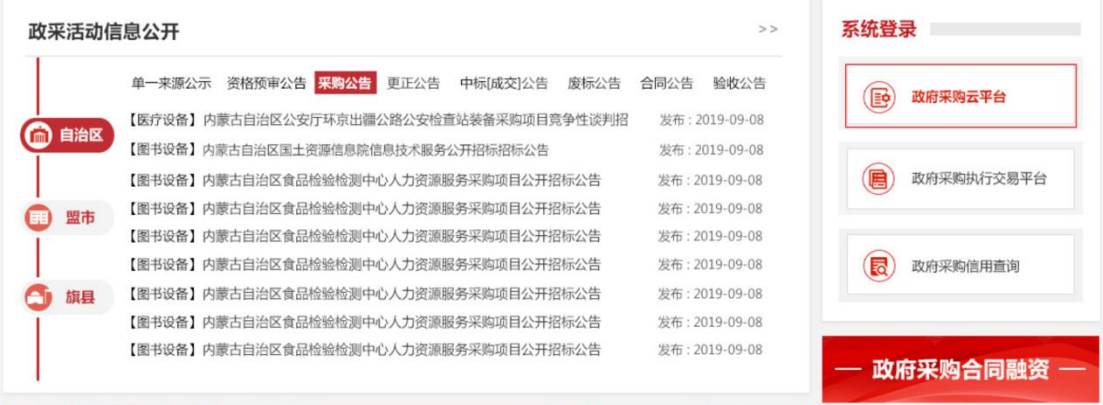

点击【政府采购云平台】按钮将跳转到系统登录界面,在该界面 中输入账号、密码、验证码点击【登录】按钮登录系统。系统登录界 面如下图 2-6:

(C) 内蒙古自治区政府采购云平台

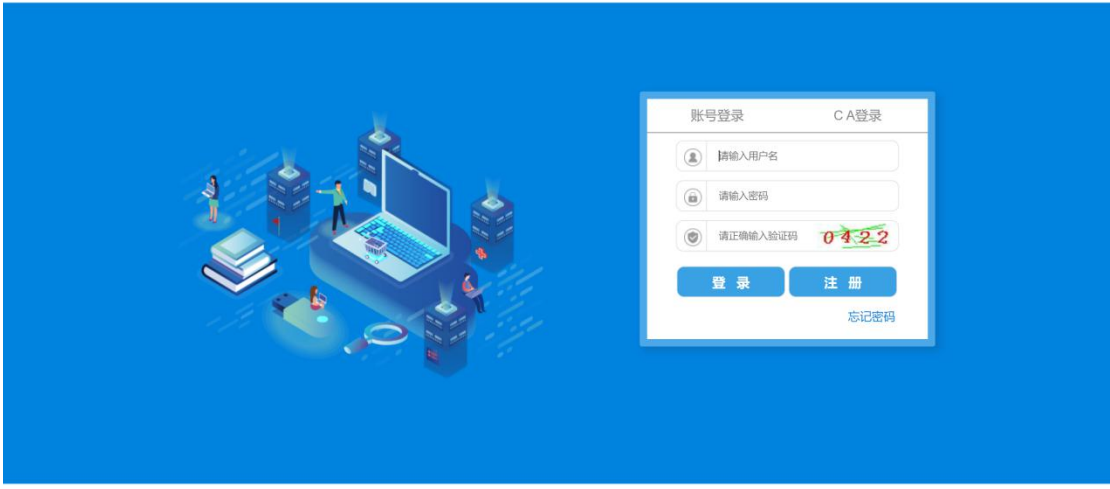

图 2- 6

供应商用户登录系统后,进入用户种类选择界面,点击【我要注 册供应商】。如下图 2-7:

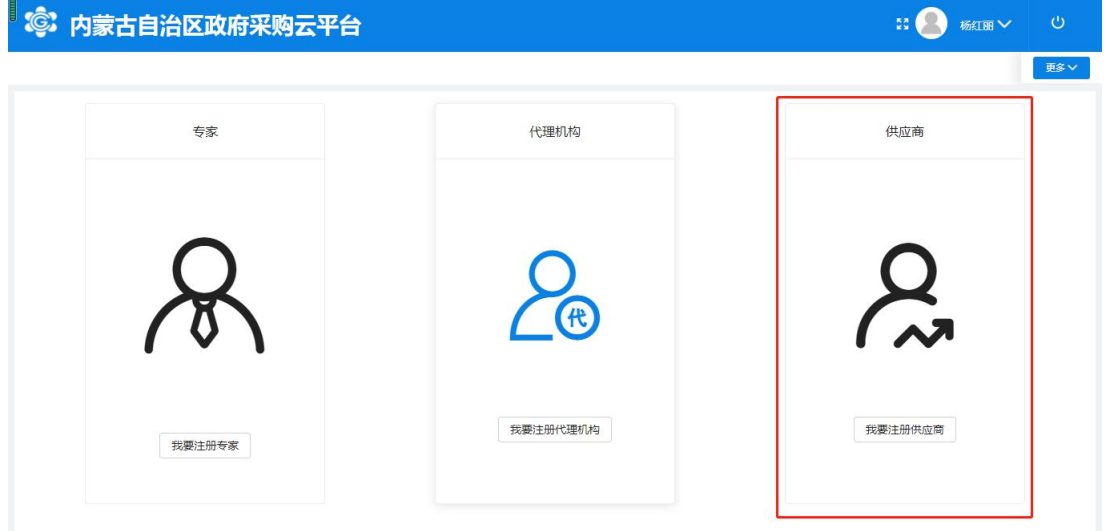

图 2-7

# <span id="page-14-0"></span>2.3 供应商用户信息登记

# <span id="page-14-1"></span>2.3.1 供应商如何登记用户信息

在用户种类选择界面,点击【我要注册供应商】后,进入供应商 登记界面,勾选注册条款后,点击【下一步】按钮进行下一步操作。 如下图 2-8:

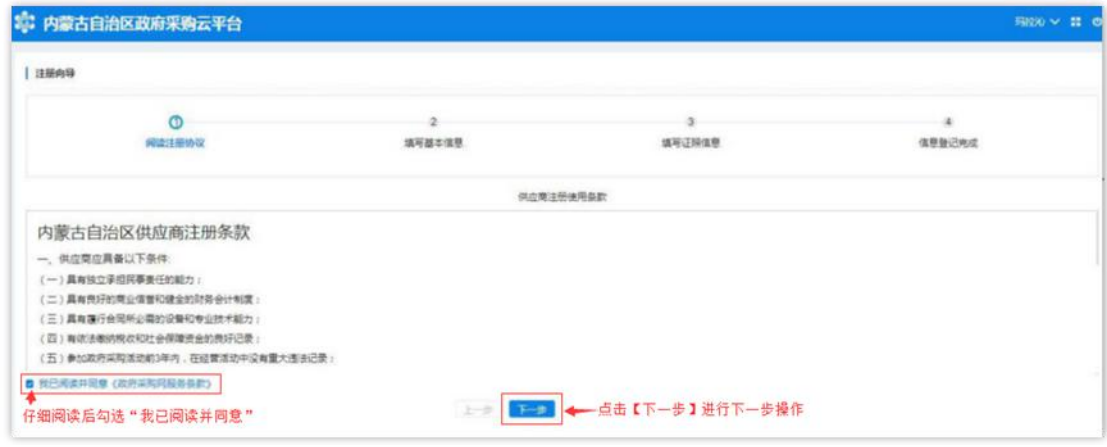

图 2-8

# <span id="page-14-2"></span>2.3.2 如何填写基本信息

供应商用户进入"填写基本信息"页面,在该界面中供应商需填 写供应商基本资料、法人代表信息、业务联系人信息,其中\*号项为 必填项。如下图 2-8

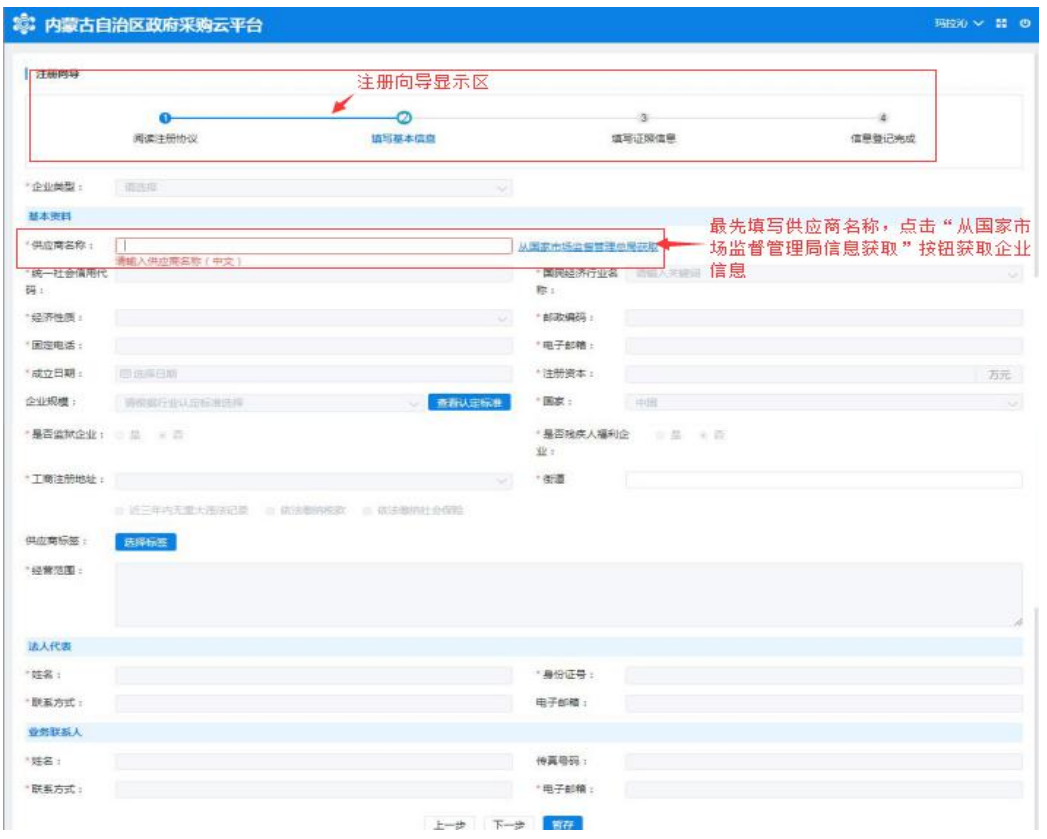

图 2-8

进入"填写基本信息"界面后,在【供应商名称】处填写供应商 名称后(统一社会信用代码证上标准名称),点击【从国家市场监督 管理总局获取】按钮即可获取供应商信息,待供应商信息获取后,方 可允许填写维护其他信息内容;如获取到的企业信息不完整或有误, 供应商需自行补充或修改信息。如下图 2-9:

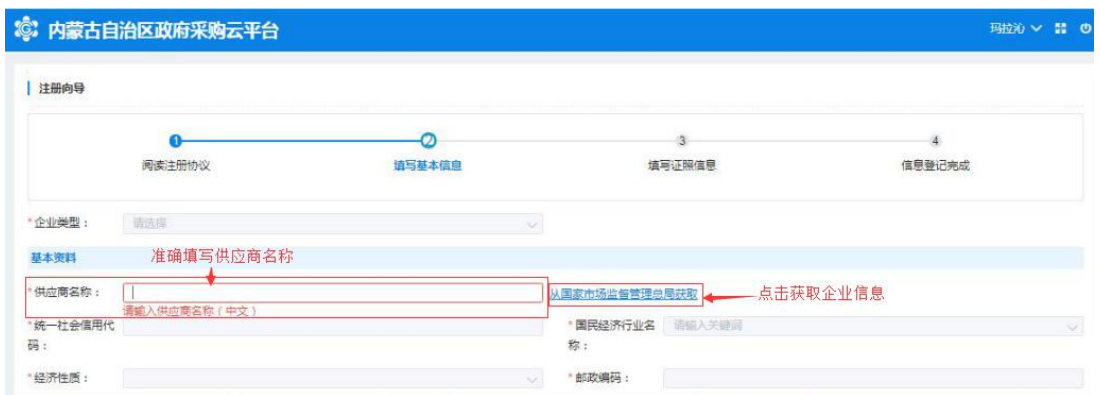

图 2-9

单击【企业类型】相对应的文字输入框展开企业类型列表选择供 应商相应的企业类型,如下图 2-10:

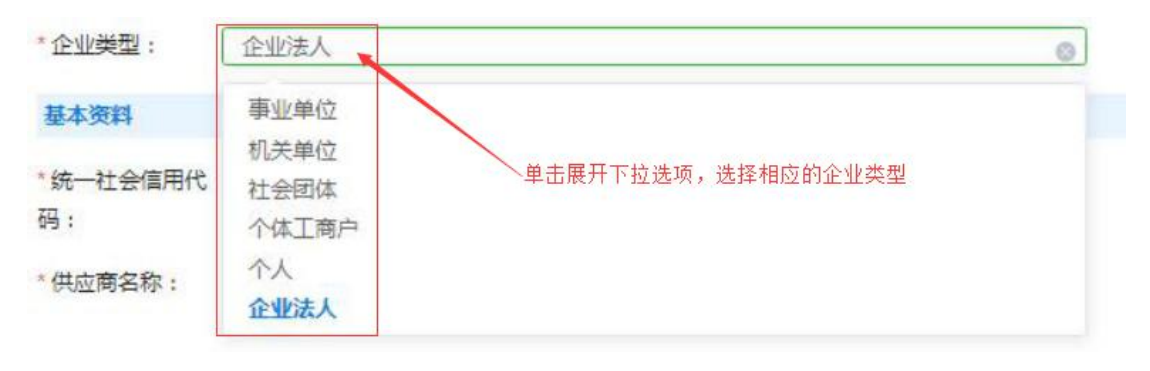

图 2-10

填写完供应商名称并【从国家市场监督管理总局获取】后自动提 取"统一社会信用代码",系统若不能准确提取到信息,用户可自行 填写;

点击"国民经济行业名称"相应文字输入框展开国民经济行业名 称下拉菜单选择相应的行业。如下图 2-11:

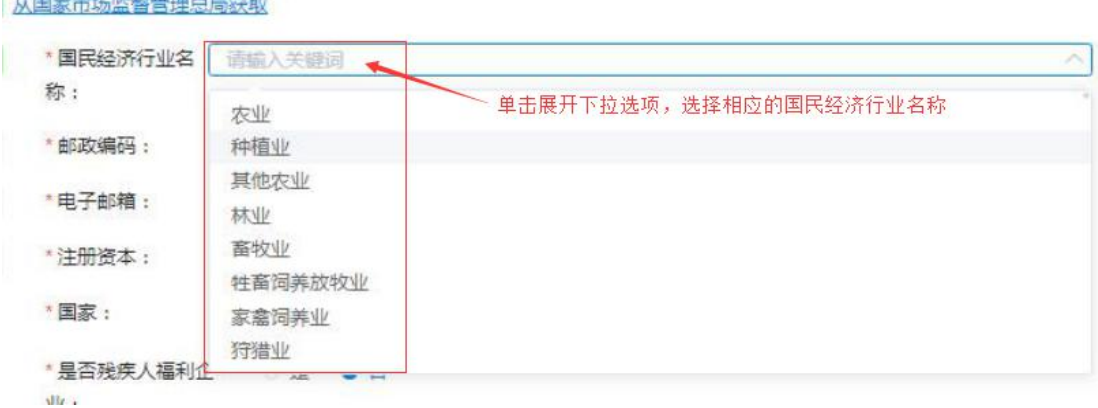

图 2-11

填写"经济性质"要与营业执照上的企业类型一致,点击文字框 末端小箭头展开下拉选择菜单,选择相应的经济性质。如下图 2-12:

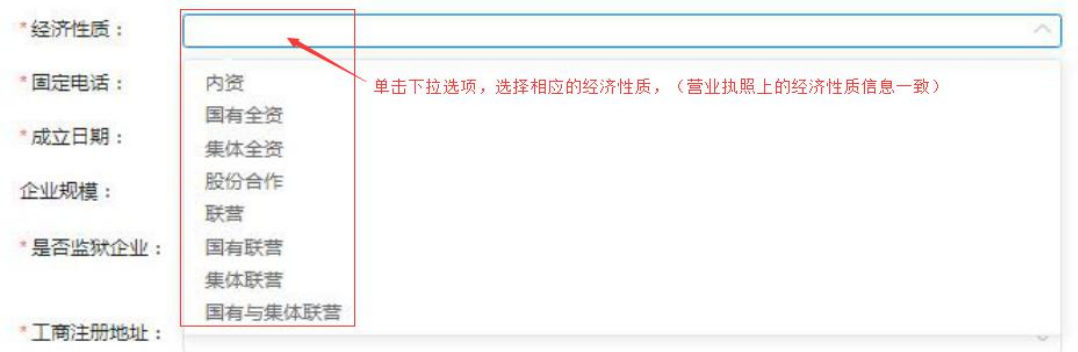

图 2-12

填写"固定电话"号码(可加区号)、"邮政编码"如填写有误 系统自动在文字框下方红字提示: "请输入正确的邮编"字样。如下 图 2-13:

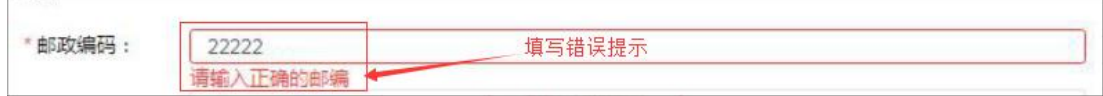

图 2-13

点击"成立日期"文字框展开日历选择相应年份、月份和日期; 注意:与营业执照上的成立日期填写一致。如下图 2-14:

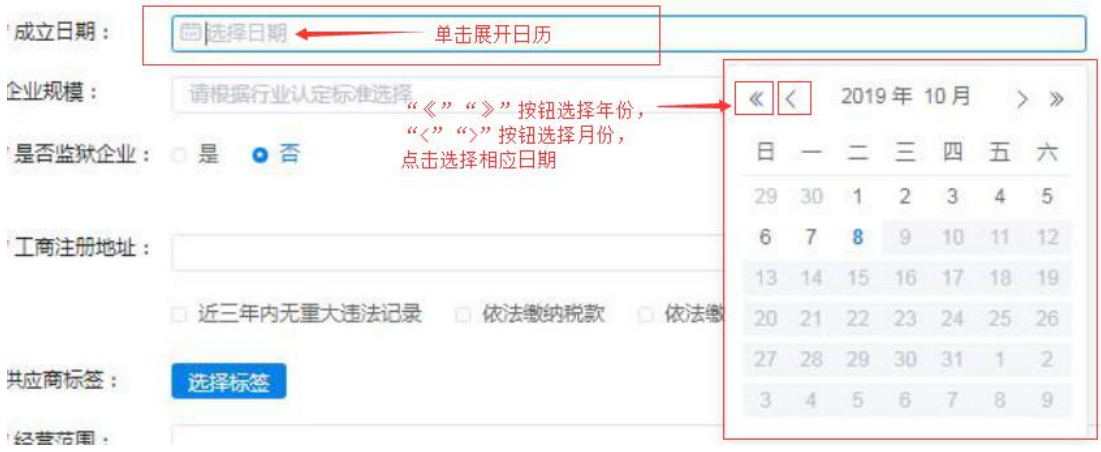

图 2-14

填写"注册资本"信息,要与证照上的信息保持一致。如下图  $2 - 15:$ 

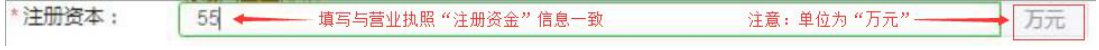

#### 图 2-15

注意: 注册资本的单位为"万元"。

填写"企业规模"信息,点击文字输入框展开下拉菜单,选择相 应的企业规模;点击右侧【查看认定标准】按钮查看企业规模认定标 准。如下图 2-16:

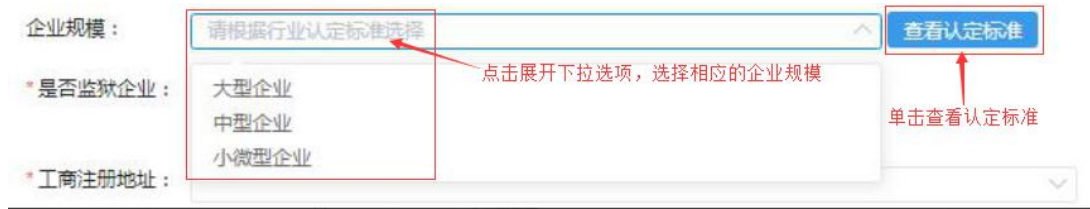

图 2-16

填写"国家"信息时用户点击选择供应商相应国家名称,默认显 示为"中国"。

通过点击【是】或【否】按钮选择确认"是否监狱企业"、"是 否残疾人福利企业"。如下图 2-17:

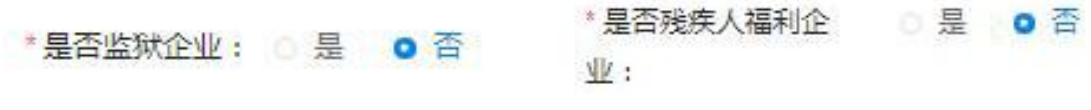

图 2-17

填写"工商注册地址"信息要与证照上的信息一保持致,此项不 支持直接键入文字,需点击文字框展开下拉区域菜单,按行政区域选 择注册地址。如下图 2-18:

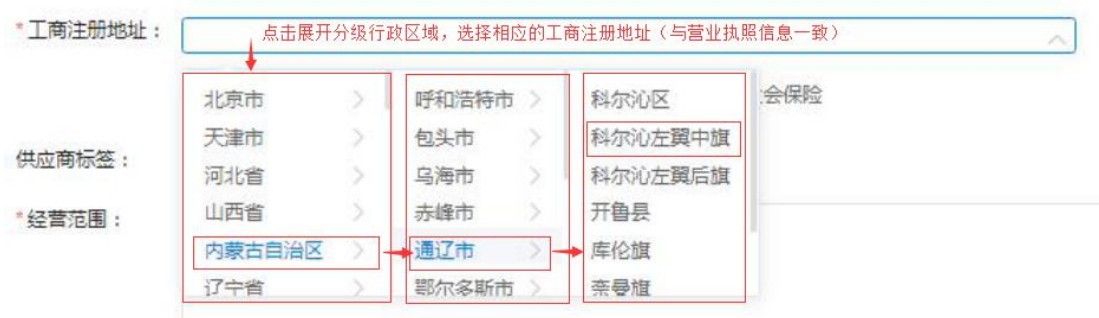

#### 图 2-18

"街道"一栏,可直接键入街道名称。如下图 2-19:

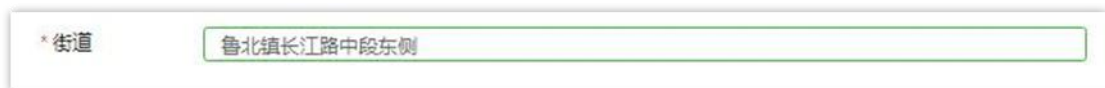

图 2-29

注意: "近三年内无重大违法记录"、"依法缴纳税款"、"依 法缴纳社会保险"三项需由供应商用户自行勾选,如下图 2-20:

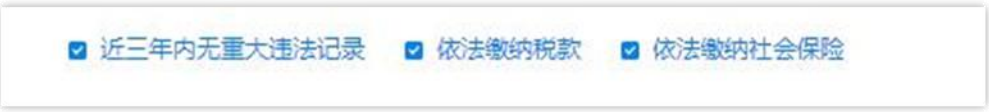

图 2-20

"供应商标签"信息栏位非必填项;用户无供应商标签的不用填 写此栏、如有供应商标签点击【选择标签】展开标签栏,在"可选标 签"栏中勾选好相应标签点击【加入右侧】加入到"已选标签"栏中, 点击【确定】按钮确定所选供应商标签。如下图 2-21:

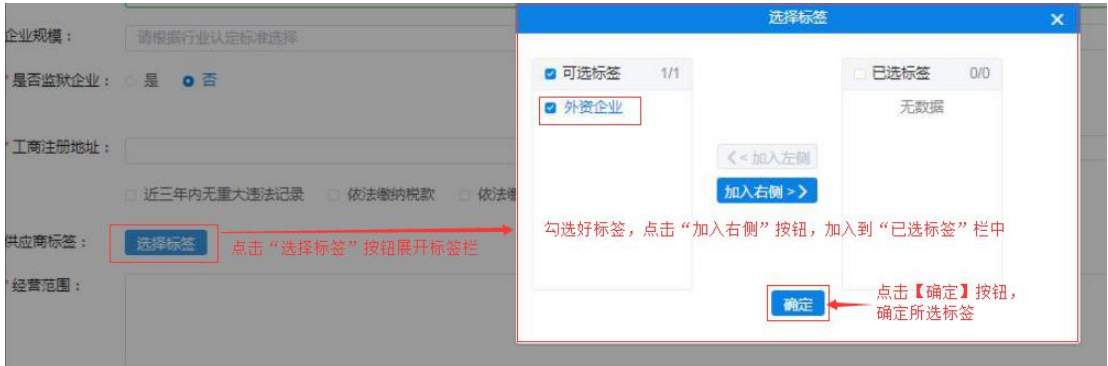

图 2-21

填写维护"经营范围"信息,文字框中填写供应商经营范围(要 与证照信息相符)。如下图 2-22:

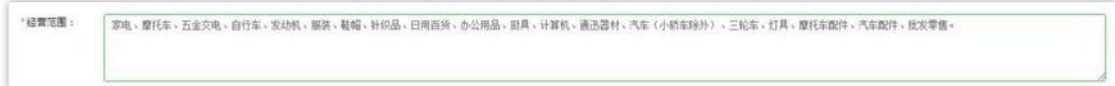

2.3.2.1 如何填写法人代表信息

填写法人代表基本信息, 须填写真实有效信息。系统对"身份证 号"、"联系方式"(电话)与"电子邮箱"填写格式有校验功能, 如填写格式有误,系统自动将结果反馈在文字框下方,无法继续操作。 如下图 2-23:

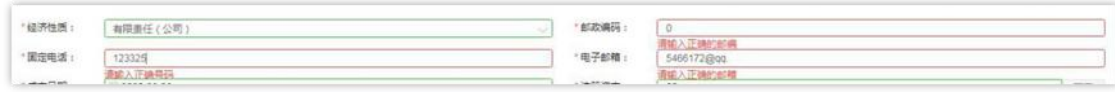

图 2-23

2.3.2.2 如何填写业务联系人信息

业务联系人信息中"姓名"、"联系方式"、"电子邮箱"信息 为必填项,传真号码如没有可不填,所填信息必须真实有效。如下图  $2 - 24:$ 

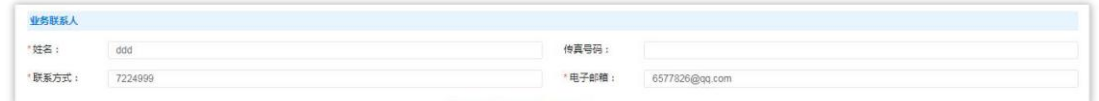

图 2-24

供应商用户填写完成此页面全部信息,确认无误后点击【下一步】 按钮或点击【暂存】按钮保存信息,页面右上角提示"成功、创建成 功"后进入下一页面继续信息填写操作。如下图 2-25:

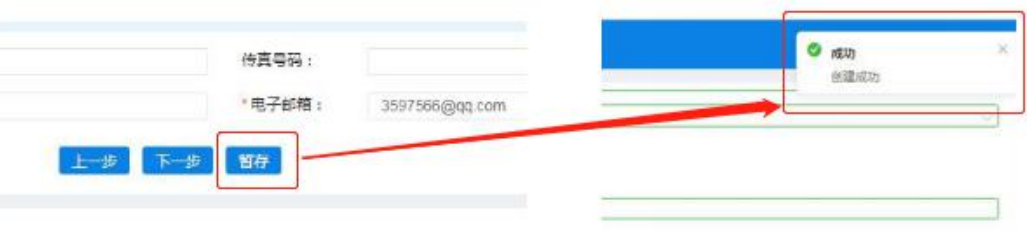

图 2-35

### <span id="page-21-0"></span>2.3.3 填写证照信息

供应商用户完成基本信息创建操作后,进入填写【证照信息】页 面,填写供应商企业证照信息,如:"统一社会信用代码或事业单位 法人证照等信息"、"法人证照信息"及"其他相关证照信息"等。 如下图 2-26:

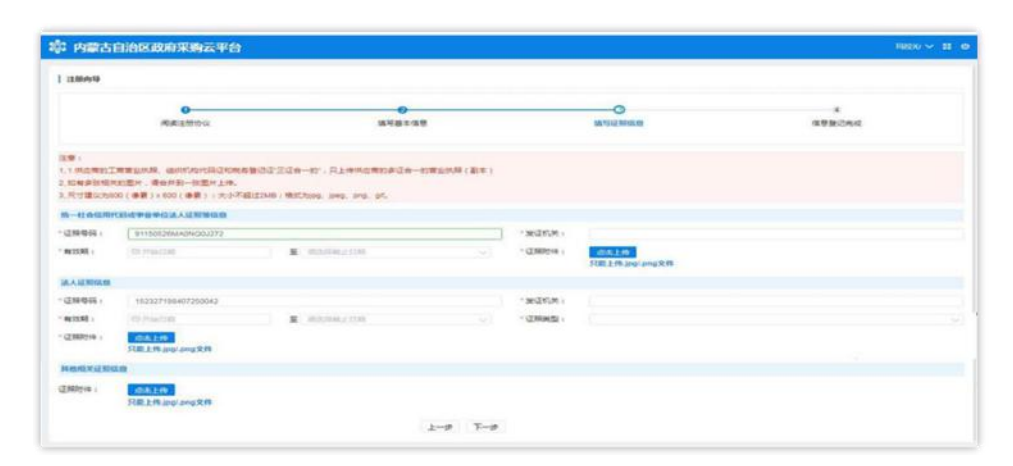

图 2-46

#### 2.3.3.1 如何维护统一社会信用代码信息

第 22页共 66页 供应商用户在填写"统一社会信用代码或事业单位法人证照等信 息"栏信息时"证件号码"无需自行填写,系统自动从基本信息中获 取,且此处证照号码不可修改。在此界面中,供应商用户需维护组织 机构代码证发证机关、有效期(截止日期支持长期有效参数选择)、

证照附件。点击"点击上传"按钮即可选择附件并完成上传。如下图 2-27、2-28:

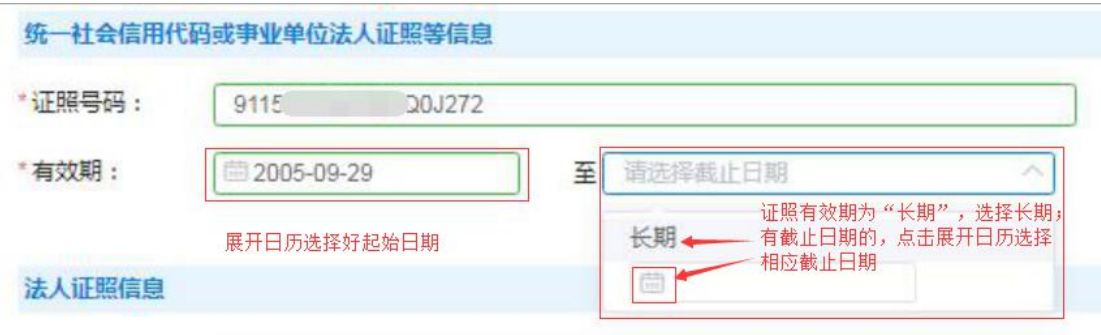

图 2-57

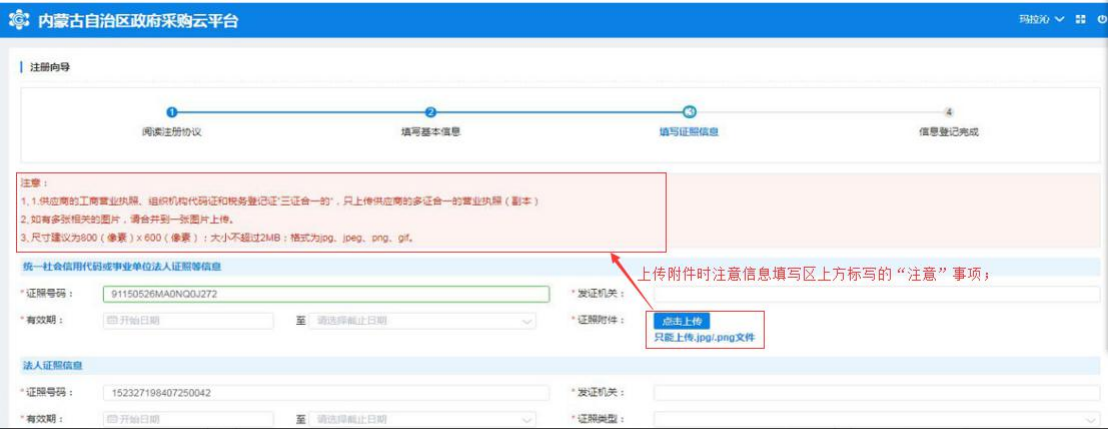

图 2-68

2.3.3.2 如何填写法人证照信息

供应商维护"统一社会信用代码或事业单位法人证照等信息"完 毕后,需填写法人证照信息。法人证照信息包括:证照号码、发证机 关、证照有效期(支持长期有效)证照类型、证照附件,其中证照有 效截止日期可选择长期。如下图 2-29:

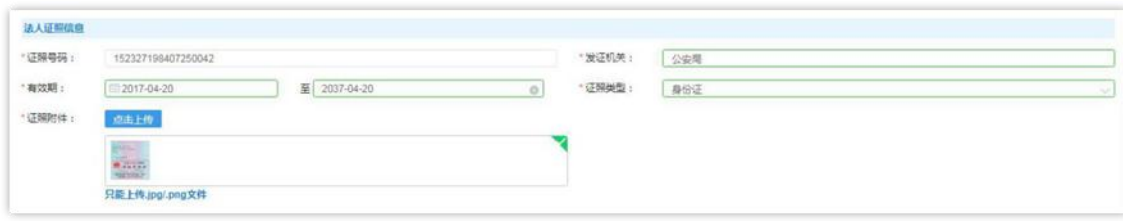

第 23页共 66页

2.3.3.1 如何上传其他相关证照

供应商用户可根据自身实际情况,选择是否上传"其他相关证照 信息",此处对"其他相关证照信息"内容不做限制,供应商用户可 上传供应商资质证照等信息。如下图 2-30:

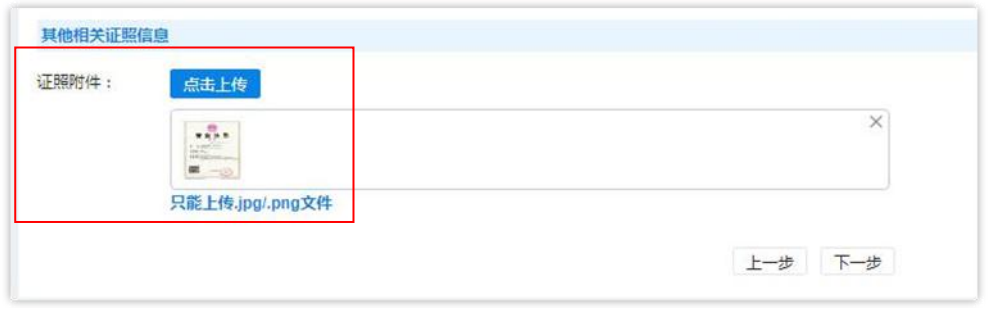

图 2-31

填写完"填写证照信息"页面中信息后,单击【下一步】按钮后, 页面跳转显示"恭喜您,登记成功!",单击下方【确认】按钮完成 供应商信息登记全部操作。如下图 2-32:

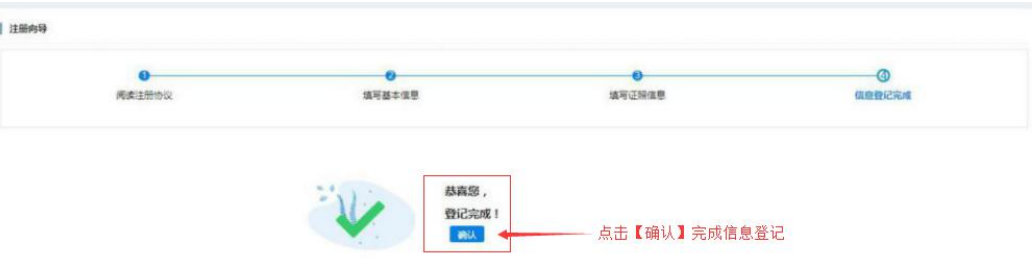

图 2-32

# <span id="page-23-0"></span>2.4 供应商用户信息完善及维护

供应商管理员用户登录后页面主菜单栏中有"电子卖场"和"供 应商库"两个菜单。如下图 2-33:

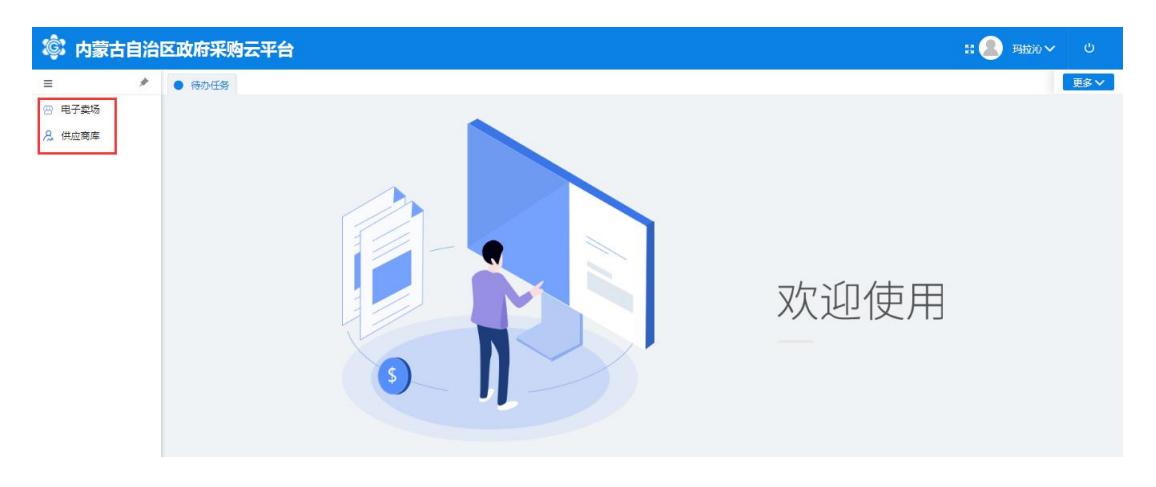

图 2-33

"供应商库"菜单下列有"供应商信息维护"及"供应商用户管 理"两块内容,此处供应商用户可以调整维护自己的相关信息。如下 图 2-34:

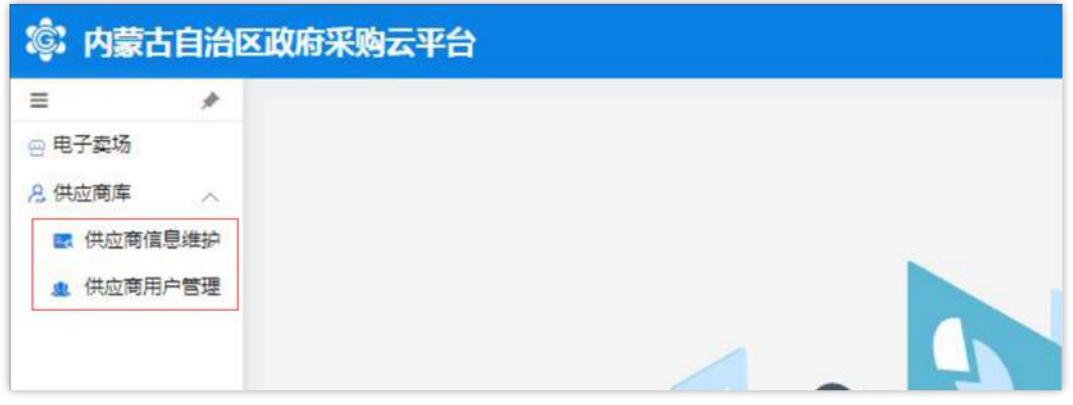

图 2-34

### <span id="page-24-0"></span>2.4.1 供应商信息维护

"供应商信息维护"菜单设有"资料维护"、"其他信息维护"、 "出资人信息维护"、"财务状况维护"、"主要业绩维护"、"银 行信息维护"、"分支机构维护"、"供应商资质维护"等;如下图  $2 - 35:$ 

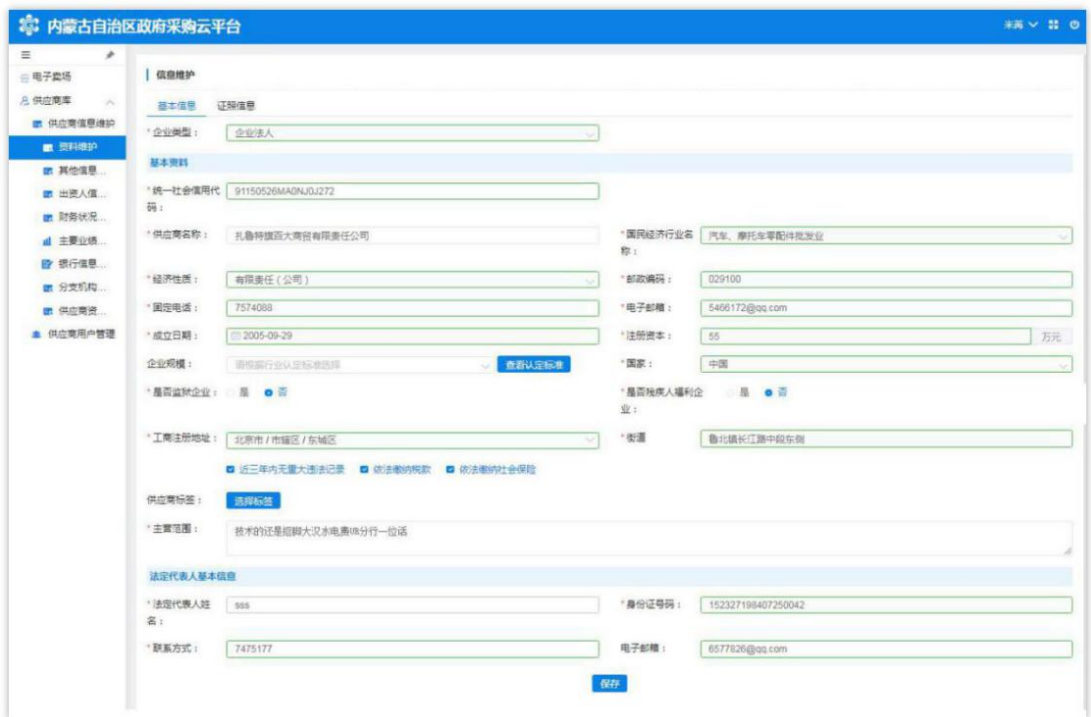

图 2-35

2.4.1.1 如何维护资料

供应商管理员用户展开资料维护页面,看到有两部分内容:1. "基本信息";2."证照信息"。

对供应商管理员用户登记时填写的"基本信息"和"证照信息" 进行完善、维护。如下图所示 2-36。

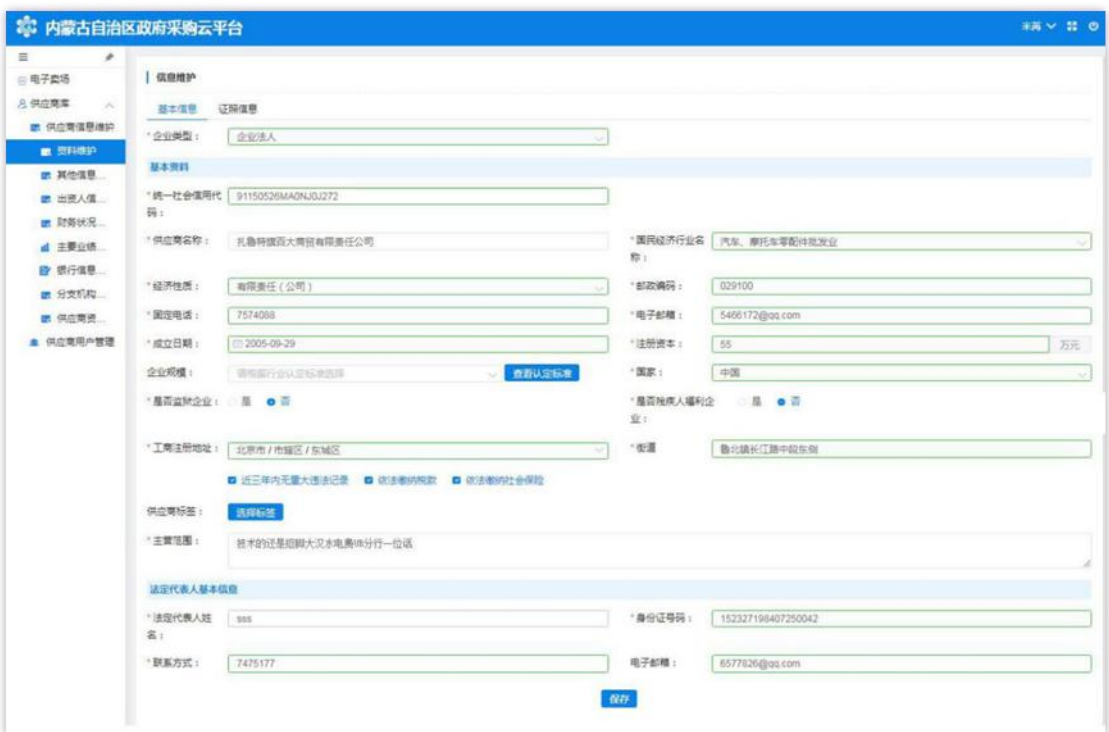

图 2-86

注:用户对信息进行修改或变更时点击相应的文字输入框,按要 求进行修改;完成后点击页面下方【保存】按钮对信息进行保存。

2.4.1.2 如何维护其他信息

供应商管理员用户点击展开"其他信息维护"菜单相应界面,分 有"联系人基本信息"和"其他信息"两部分;"联系人基本信息" 显示的内容与登记时填写的联系人基本信息一致。如下图 2-37:

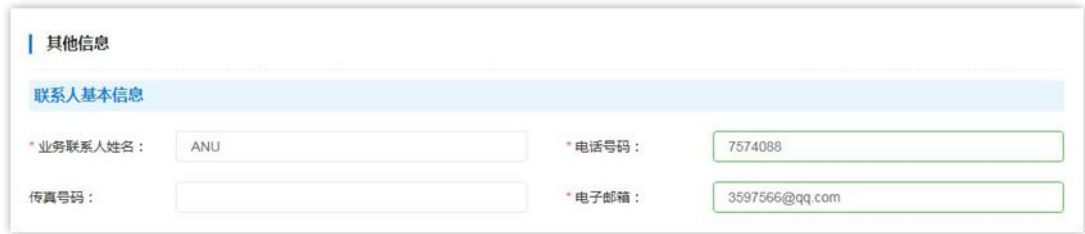

图 2-37

"其他信息"需在该页面中完善信息。填写时注意是否必填项、 填写格式是否正确。如下图 2-38:

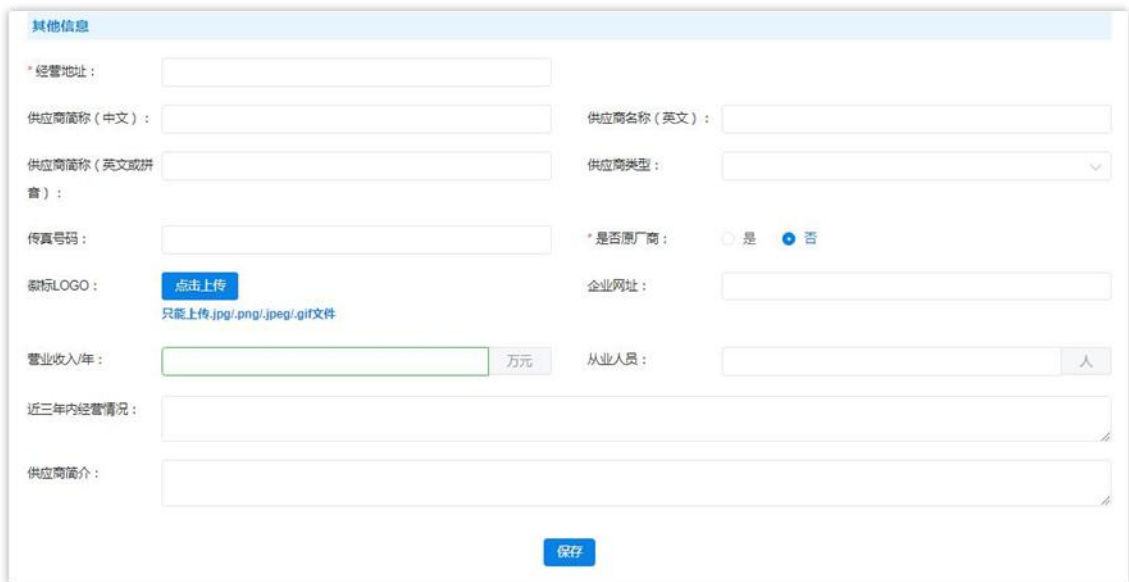

图 2-38

"经营地址":必填项,与营业执照信息一致;

"供应商简称(中文)"、"供应商名称(英文)"、"供应商 简称(英文或拼音)":此三项为非填项;

"供应商类型":必填项,单击文字框展开供应商类型列表选择 相应类型。如下图 2-39:

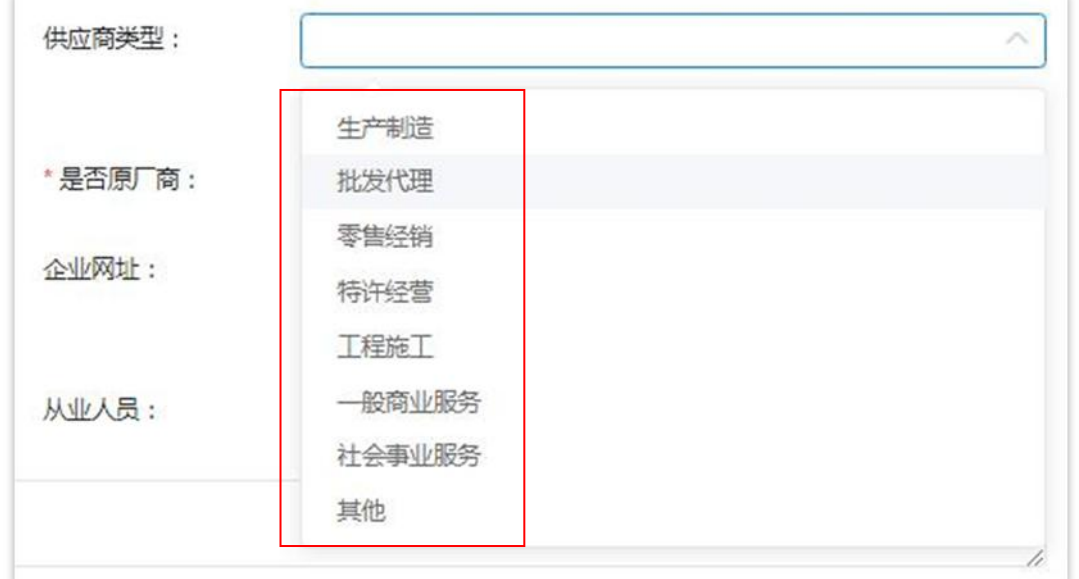

图 2-39

"徽标 LOGO":上传图片格式的供应商徽标 LOGO,只能上传.jpg、

png、jpeg、gif 格式的图片文件;

"企业网址":非必填项,供应商如没有企业网址,不必填写; 营业收入/年:非必填项,用户自行选择是否填写。注意:收入 かんじょう しゅうしゅう しんじゅん しんじゅん しんしゃ しんしゅう しんしゅう しんしゅう しんしゅう しんしゅう しんしゅう しんしゅう しんしゅう しんしゅう しんしゅう しんしゅう

为"万元":如下图 2-40:

营业收入/年: 注意: 金额单位为"万元" 万元

图 2-40

"从业人员":非必填项,填写从业人员数;

"近三年内经营情况":非必填项,描述填写近三年内经营情况;

"供应商简介":非必填项,填写企业简介,有关政府采购业绩 情况等信息。

将此页所有信息填写完成后点击页面下方【保存】按钮保存信息。 如下图 2-41:

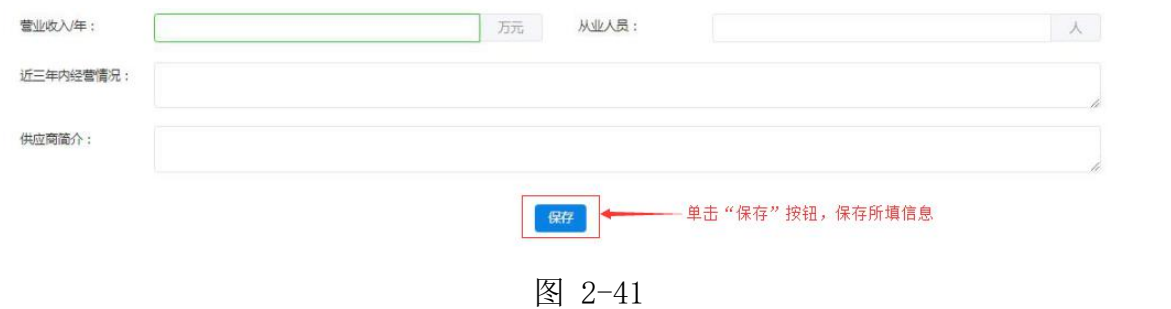

2.4.1.3 如何维护出资人信息

点击"供应商信息维护"菜单下"出资人信息维护"进入维护出 资人信息功能界面。如下图 2-42:

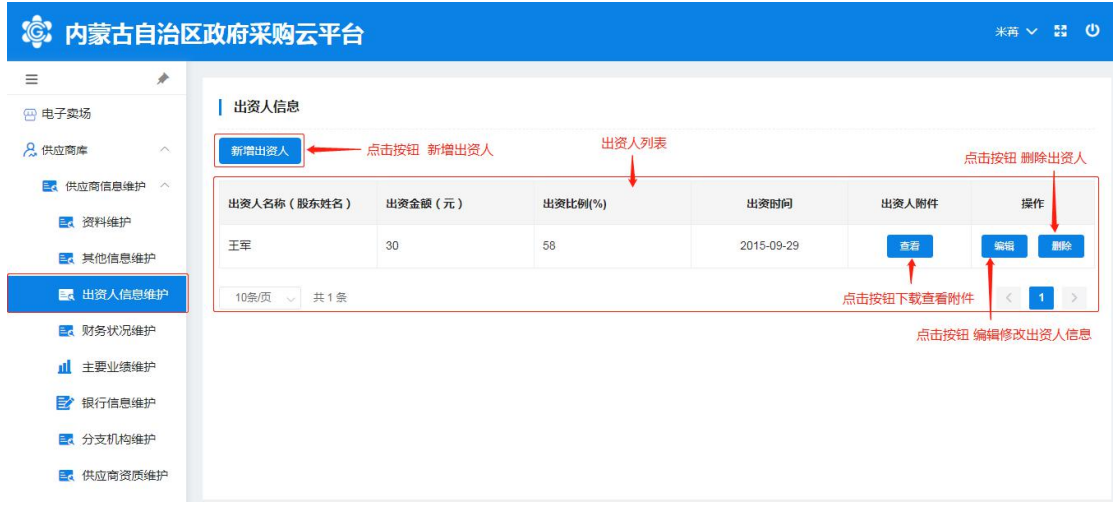

#### 图 2-42

维护"新增出资人信息"时单击【新增出资人】按钮展开出资人 信息登记表填写信息, "出资人名称",填写出资人姓名(股东姓名); "出资金额",填写股东出资金额;"出资比例",填写出资比例(%); "出资时间",单击文字框展开日历选择日期(注:与供应商出资人 出资证照信息一致); "出资证照附件": 单击蓝色【点击上传】按 钮选择相应附件文件上传(注意:图片大小与格式要求;将所有信息 填写完成后点击【确定】按钮保存所填出资人信息。如下图 2-43:

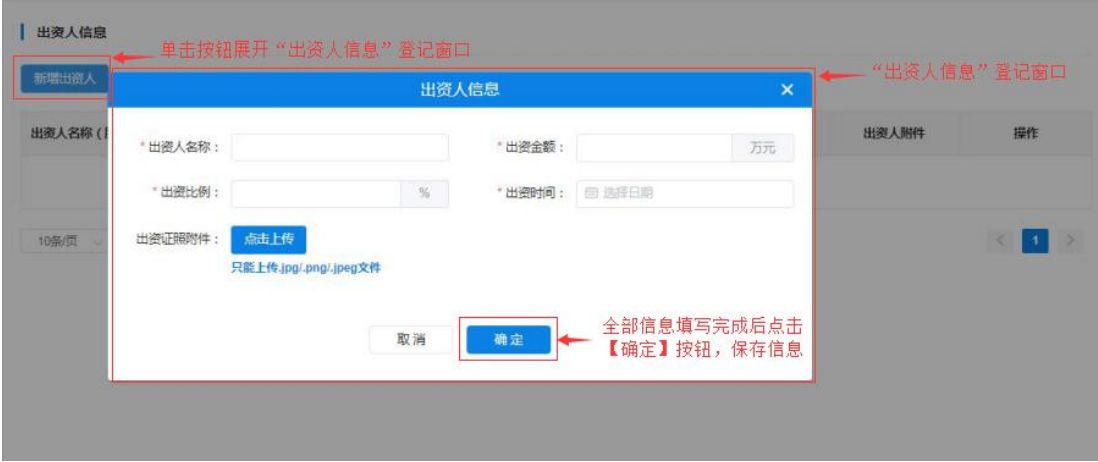

图 2-43

第 30页共 66页 点击【查看】按钮,下载查看出资人出资证照附件;点击【编辑】 按钮弹出"出资人信息"窗口对信息进行编辑修改,操作完成后点击

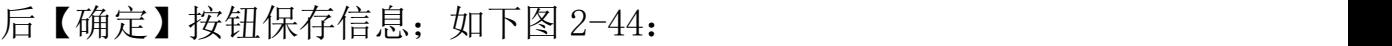

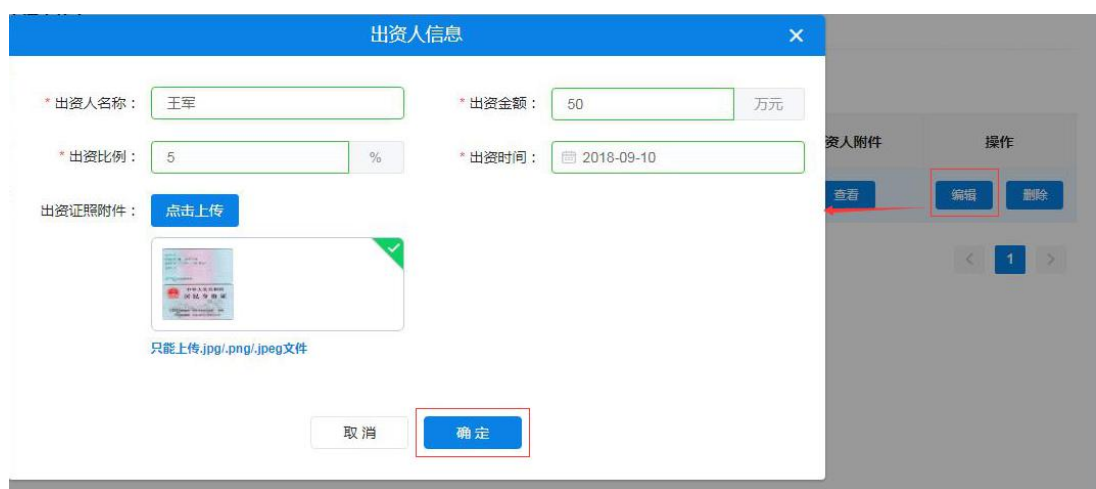

图 2-44

点击【删除】按钮弹出"出资人信息"窗口对信息进行编辑修改, 操作完成后点击后【确定】按钮保存信息;如任何改动点击【取消】 按钮退出窗口。如下图 2-45:

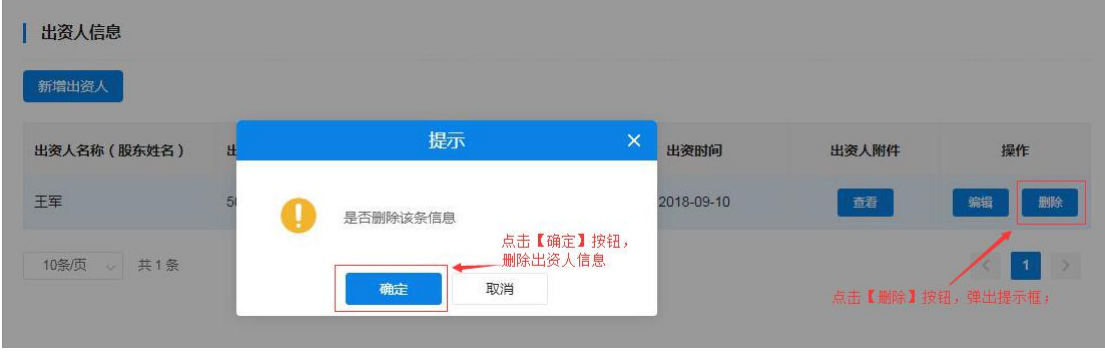

图 2-45

2.4.1.4 如何维护财务状况

供应商管理员用户点击"财务状况维护"菜单,进入"财务状况 维护"页面,首先选择会计年度(可填写多个年度财务状况数据)、 填写资产负债表、损益表及上传相关附件。如下图 2-46:

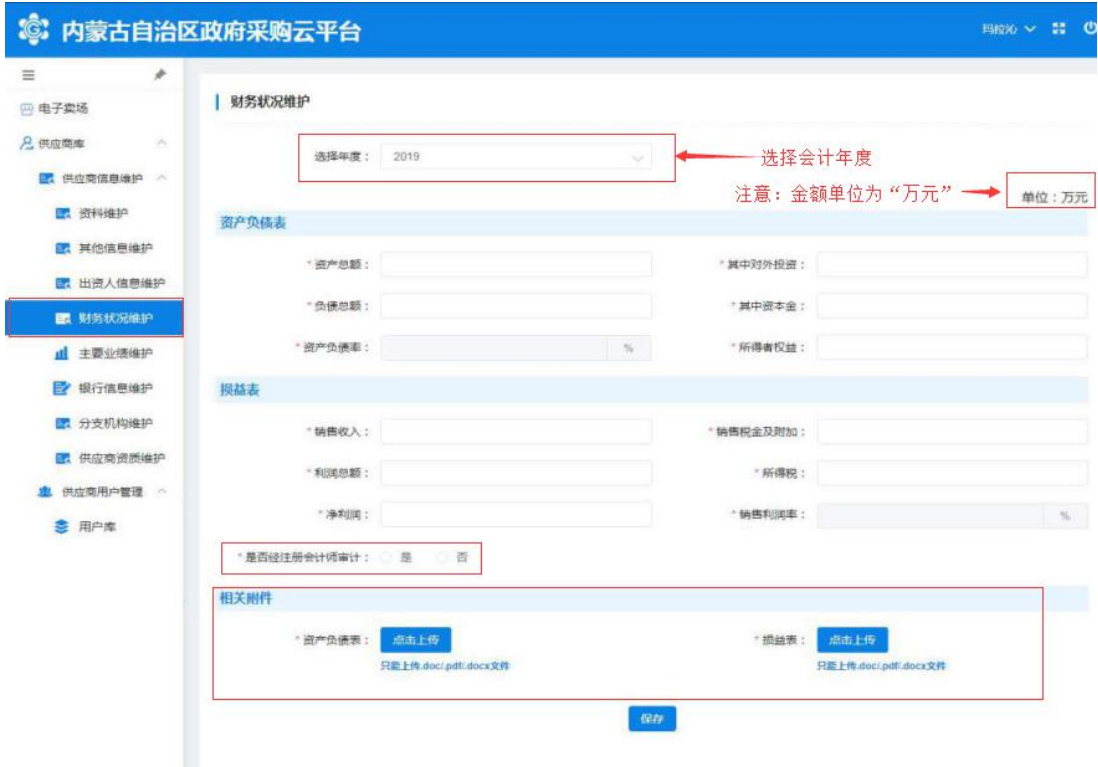

图 2-46

"资产负债表":根据所选年度财务报表数据进行填写;填写完 "资产总额"、"其中对外投资"、"负债总额"、"其中资本金" 后系统自行计算、显示"资产负债率";"所得者权益"根据财务报 表数据填写。

"损益表":根据所选年度财务报表数据进行填写;有"销售收 入"、"销售税金及附加"、"利润总额"、"所得税"、"净利润"、 "销售利润率"等必填项。

"是否经注册会计师审计": 必填项, 选择"是"或"否"; 如 经注册会计师审计的单击"是"按钮,弹出填写"会计事务所名称" 及"事务所联系电话";如未经注册会计师审计的则单击"否"。如 下图 2-47:

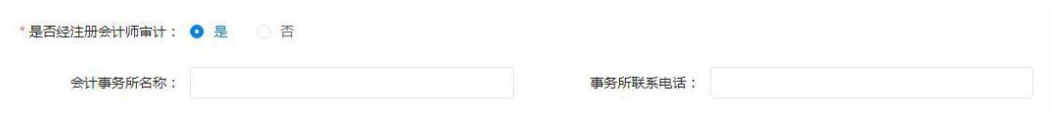

图 2-97

"相关附件":上传"资产负债表"及"损益表"图片附件(注 意:图片大小及格式)。

将所有必填项填写完成后,点击页面下方【保存】按钮保存信息。 如下图 2-48:

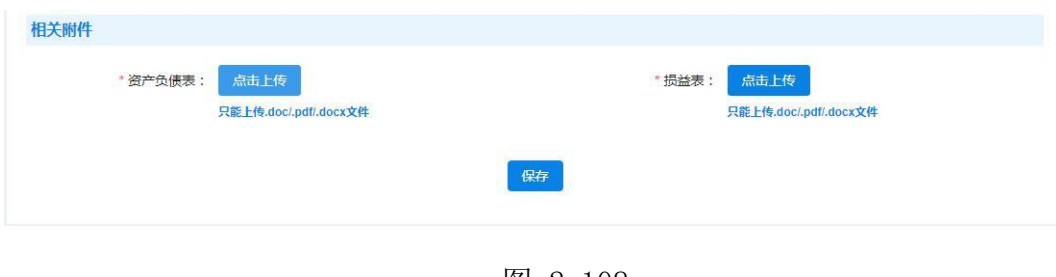

图 2-108

#### 2.4.1.5 如何维护主要业绩

通过此项操作添加、维护供应商主要业绩相关信息。供应商管理 员用户单击"主要业绩维护"菜单展开"主要业绩维护"页面进行新 增主要业绩或维护已登记业绩信息操作。如下图 2-49:

| $\!\!\!\!/$<br>$\equiv$                      |        |        |             |                                  |        |                |                         |
|----------------------------------------------|--------|--------|-------------|----------------------------------|--------|----------------|-------------------------|
| 四 电子卖场                                       | 主要业绩维护 |        |             | 主要业绩列表                           |        |                |                         |
| <b>Q</b> 供应商库<br>$\mathcal{P}^{\mathcal{S}}$ | 新增主要业绩 |        | 点击按钮,新增主要业绩 |                                  |        |                |                         |
| 图 供应商信息维护 へ                                  | 项目名称   | 采购单位名称 | 采购方式        | 中标/成交金额 (万<br>$\overline{\pi}$ ) | 合同签订时间 | 是否政府采购         | 操作                      |
| ■ 资料维护                                       |        |        |             |                                  |        |                |                         |
| 图 其他信息维护                                     |        |        |             | 留无数据                             |        |                |                         |
| <b>E</b> 出资人信息维护                             | 10条页 。 | 共0条    |             |                                  |        | $\blacksquare$ | $\mathcal{L}$<br>前往 1 页 |
| ■ 财务状况维护                                     |        |        |             |                                  |        |                |                         |
| <b>山</b> 主要业绩维护                              |        |        |             |                                  |        |                |                         |
| <b>民产组织性自体护</b>                              |        |        |             |                                  |        |                |                         |

图 2-119

第 33页共 66页 用户通过点击页面【新增主要业绩】按钮展开主要业绩登记表进 行业绩信息登记。填写内容有: "项目名称"、"采购方式"、"中

标/成交金额"(注意:金额单位为"万元")、"项目状态"(下 拉选项选择)、选择【是】【否】按钮确定"是否政府采购"项目等 信息。如下图 2-50:

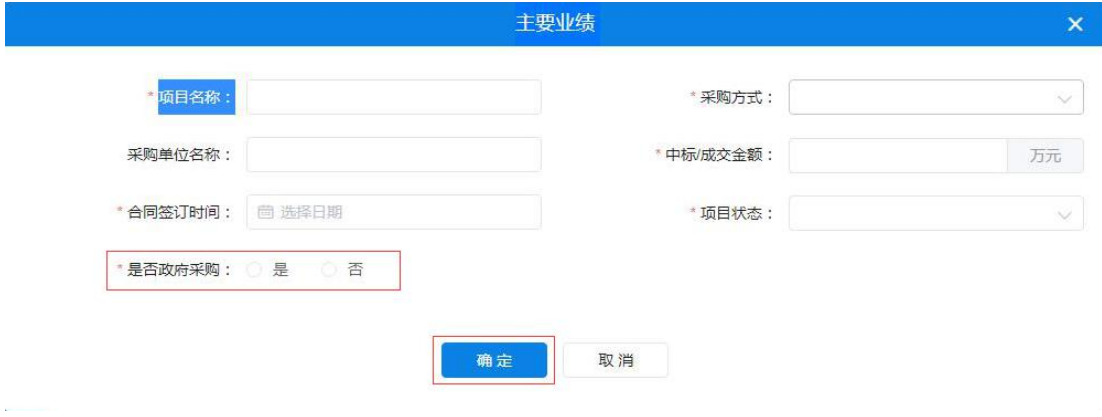

图 2-50

将此页必填信息填写完毕后点击【确定】按钮,页面右上角弹出 "创建成功"提示完成"新增主要业绩"操作。如下图 2-51:

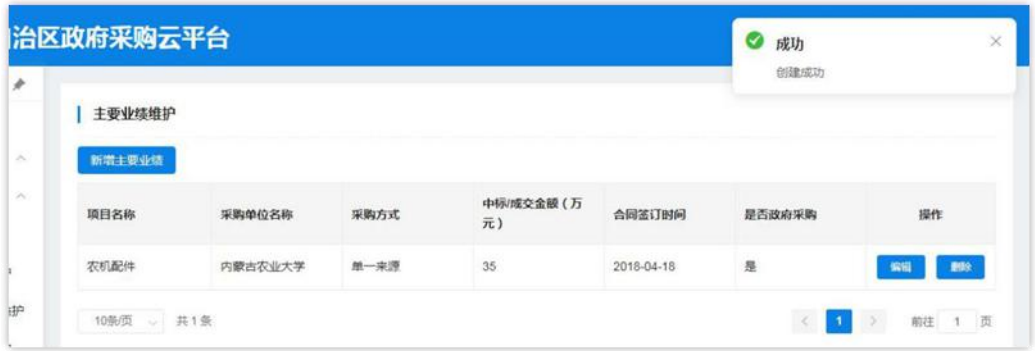

图 2-51

用户需修改已填业绩信息时点击操作栏中【编辑】按钮展开详细 信息进行修改;修改完成后,点击【确定】按钮,保存修改后的信息。 如下图 2-52:

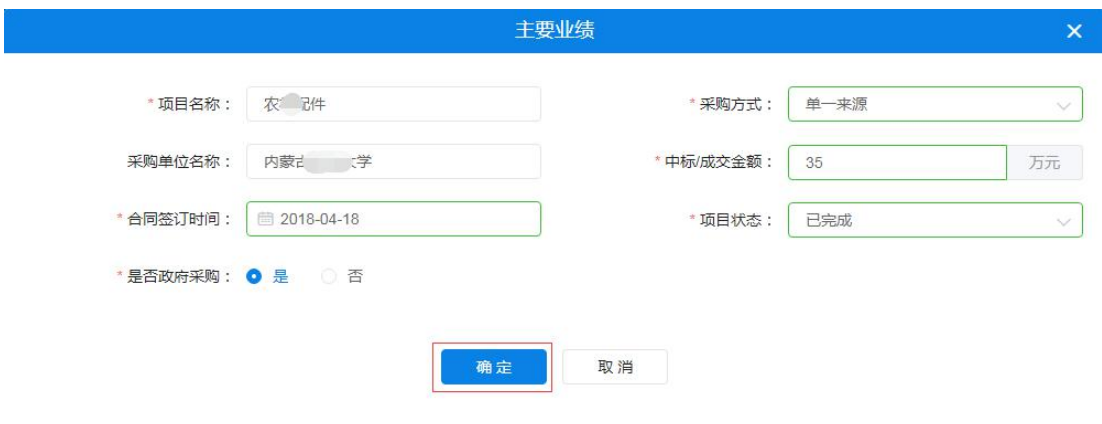

图 2-52

供应商管理员用户需删除已登记的主要业绩信息时点击操作栏 中【删除】按钮,页面弹出"此操作将永久删除该业绩,是否继续" 提示框。如确定删除业绩,点击【确定】按钮删除业绩信息。如下图  $2 - 53:$ 

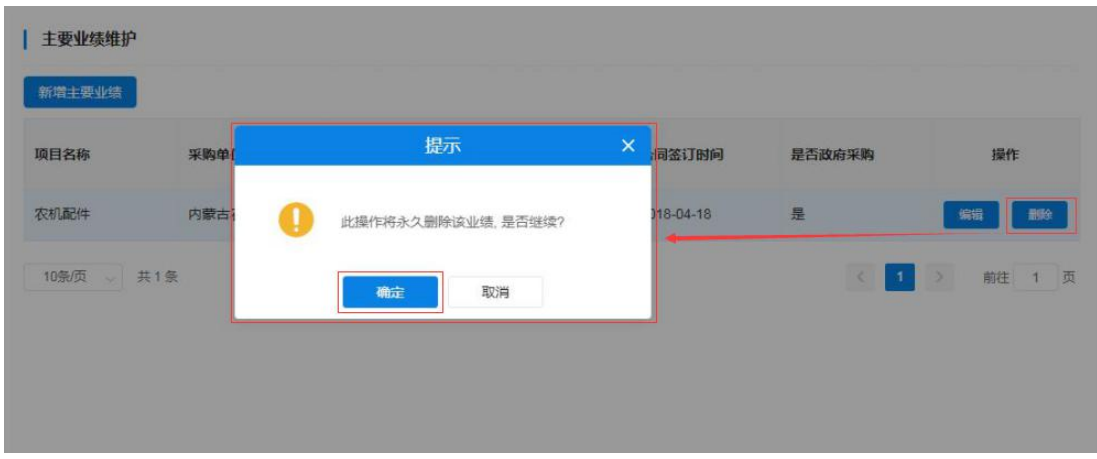

图 2-53

2.4.1.6 如何维护银行信息

通过此功能实现供应商用户登记维护供应商银行账号信息。有 "账号类型"、"开户名"、"开户银行名称"、"开户银行账号" 等信息须登记或维护。

第 35页共 66页 需新增开户信息时供应商管理员单击【新增开户信息】按钮展开 开户信息登记表, 进行逐一信息填写。填写内容有: "开户类型"、

"开户号"、"开户银行"、"银行账号"等信息。如下图 2-54、  $2 - 55:$ 

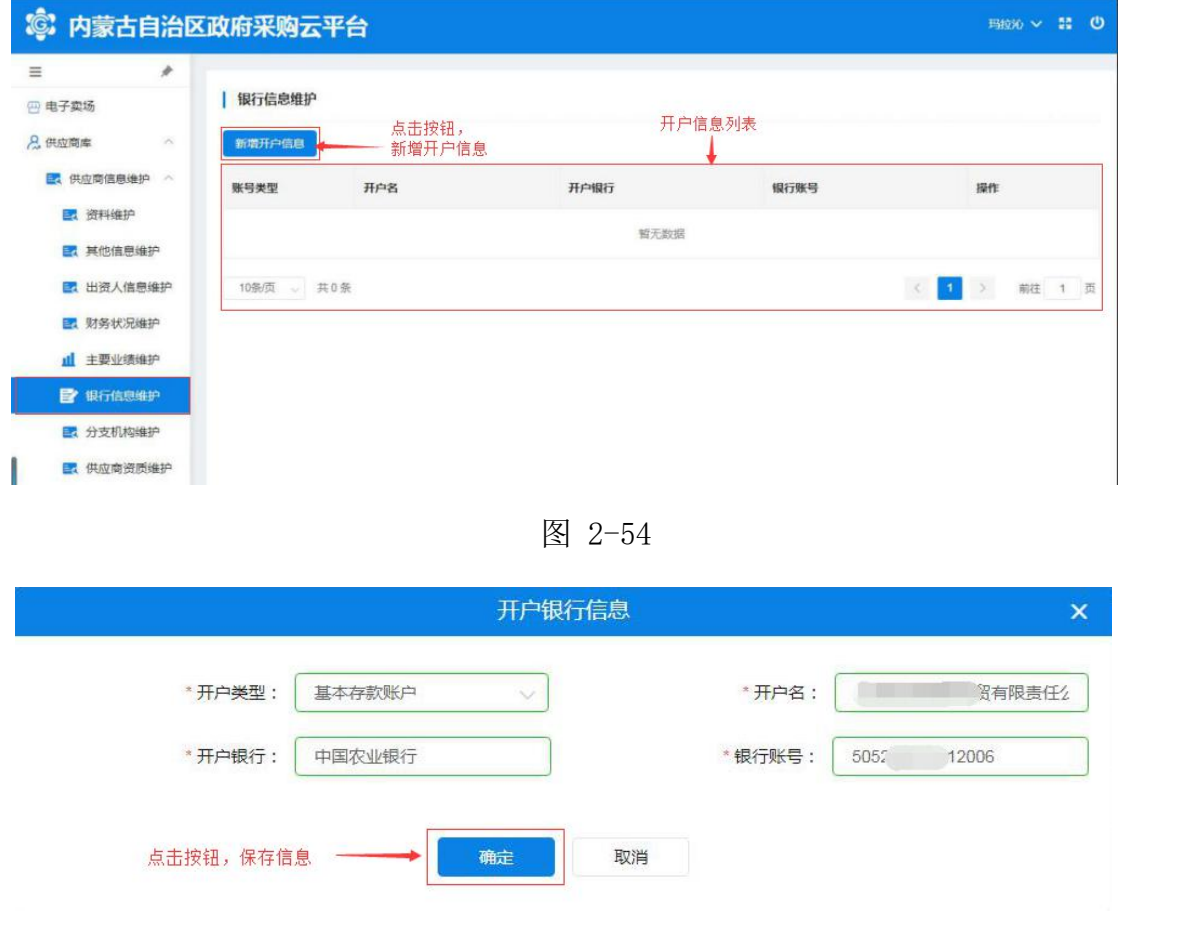

图 2-55

如上图所示,将"开户行信息"全部信息填写完成后点击【确定】 按钮保存开户银行信息。

对已有银行信息进行修改时,点击操作栏中【修改】按钮展开详 细信息进行修改;点击【删除】按钮删除银行开户信息。如下图 2-56:

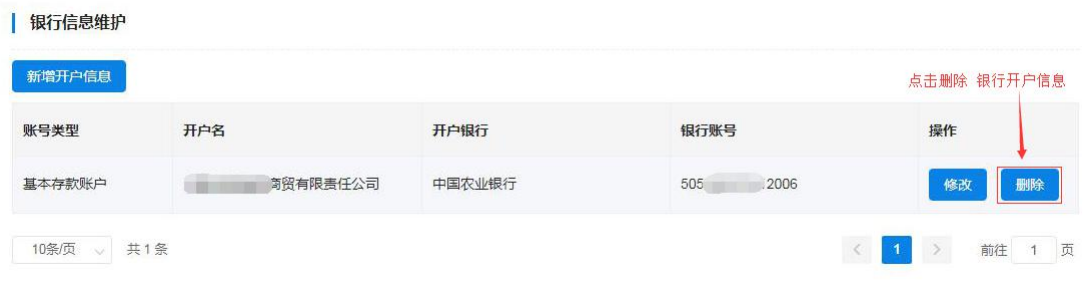

2.4.1.7 如何维护分支机构

通过此功能实现供应商用户登记维护分支机构信息。信息中"分 支机构名称"、"从属关系"、"负责人姓名"、"电话号码"、"传 真号码"、"邮政编码"、"地址"、"电子邮箱"等信息须登记或 维护。

供应商用户需新增分支机构时单击【新增分支机构】展开分支机 构信息登记表,进行逐一信息填写。填写"分支机构名称"须填写分 支机构全称(与分支机构证照名称相符):填写"从属关系",单击 文字输入框展开下拉从属关系列表选择相应的从属关系单击确认。如 下图 2-57、2-58:

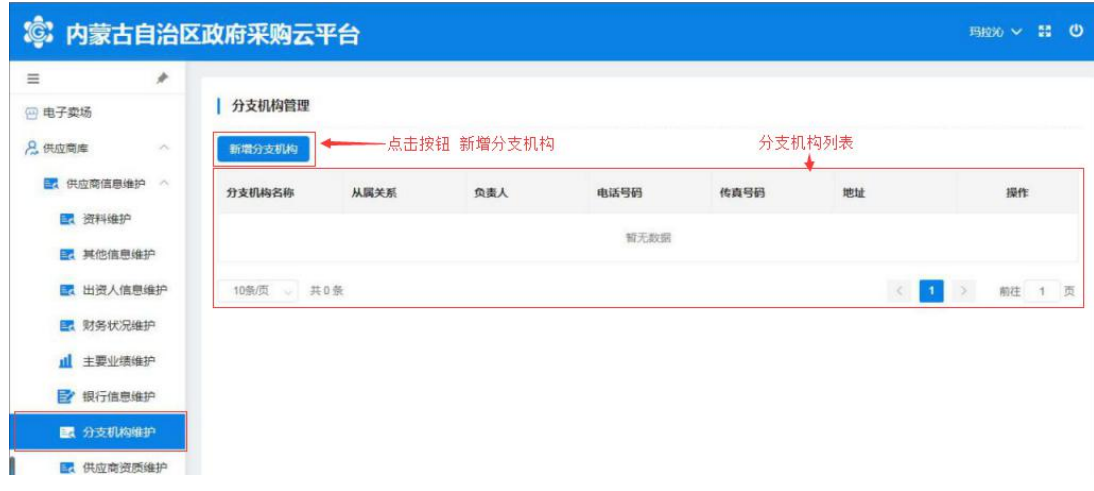

图 2-127

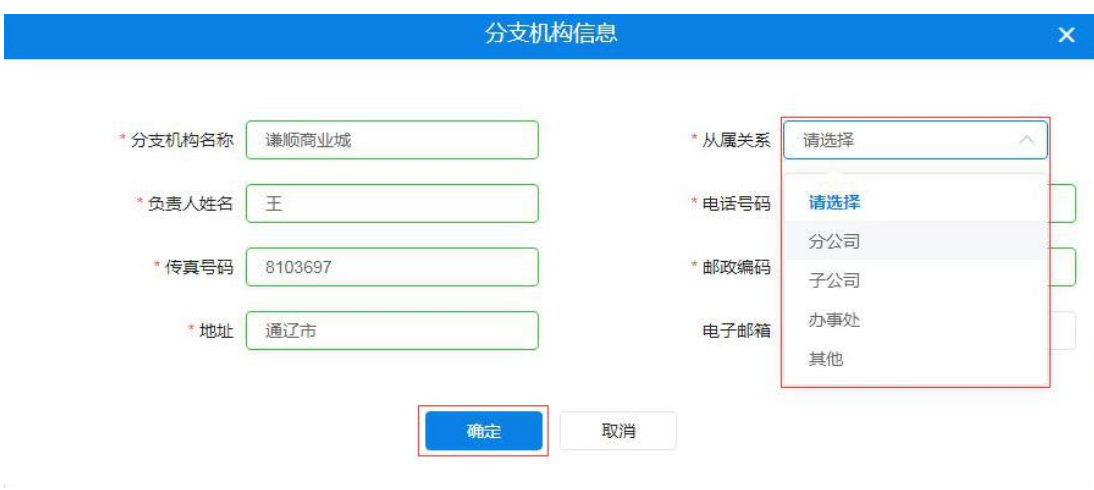

图 2-138

供应商用户将以上信息全部填写完毕后,单击【确定】按钮后弹 出"新增成功"提示完成操作。如下图 2-59:

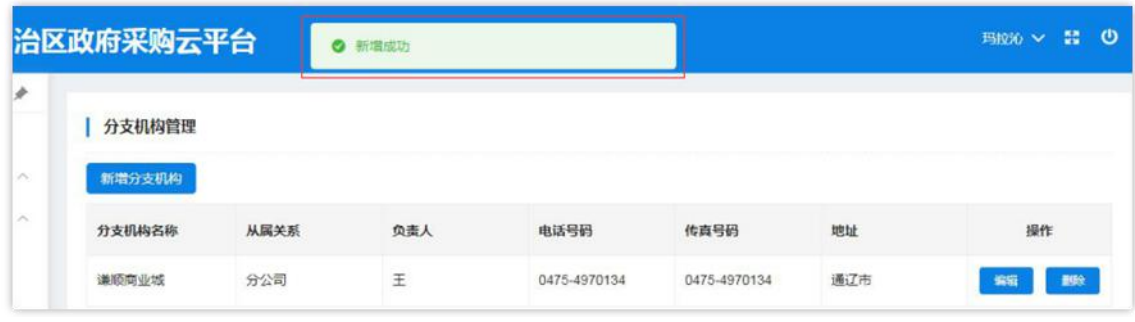

图 2-59

对已有分支机构信息进行编辑时,点击操作栏中【编辑】按钮展 开详细信息进行编辑修改;信息修改完成后点击【确定】按钮,页面 弹出"修改成功"提示结束操作。如下图 2-60:

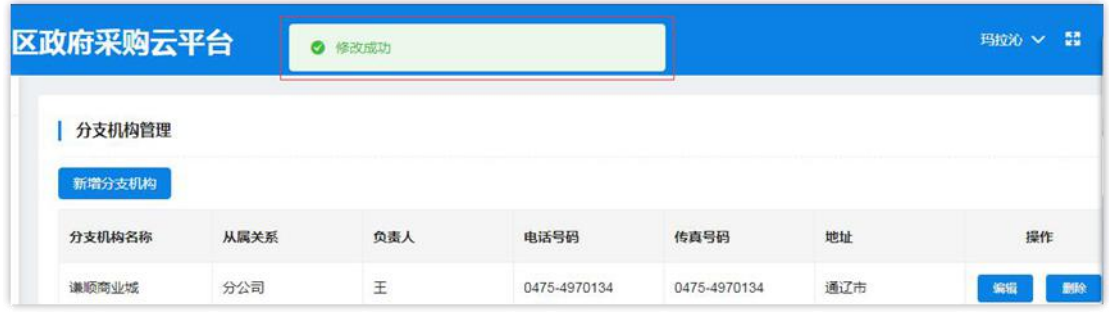

图 2-60

供应商用户如需删除已登记分支机构信息时点击操作栏中【删 除】按钮弹出"此操作将永久删除该分支机构,是否继续"提示点击 【确定】按钮完成删除操作。如下图 2-61:

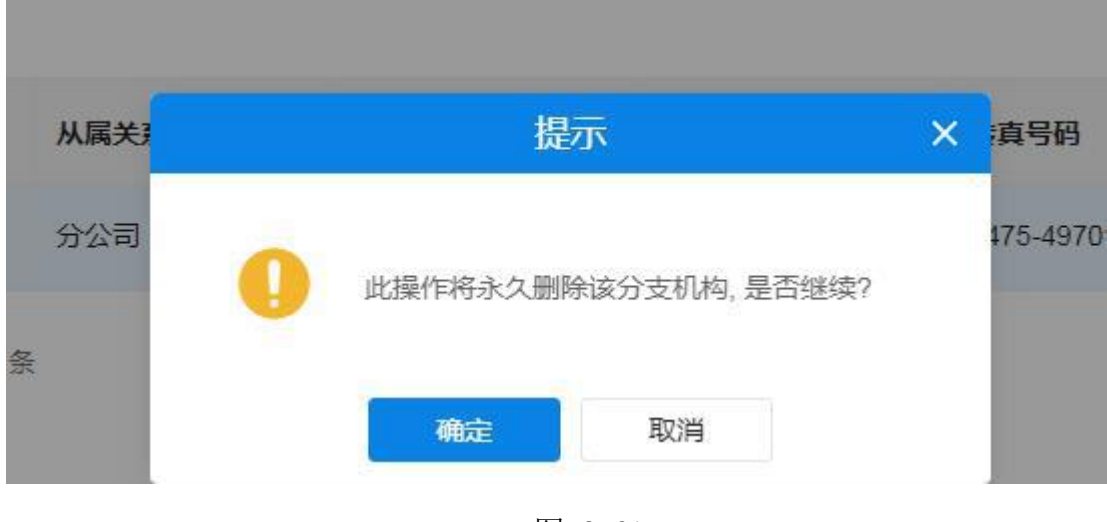

图 2-61

#### 2.4.1.8 如何维护供应商资质

供应商管理员用户新增供应商资质时单击"新增分支机构"展开 分支机构信息登记表,进行逐一信息填写。需填写"证书编号"、"资 质名称"、"资质等级"、"资质代码"、"发证机关"等信息,选 择填入"发证时间"、"有效期"、点击选择"是否年检"、键入"资 质说明"文字说明后按要求上传"资质附件"上传资质证书图片附件。 如下图 2-62、2-63:

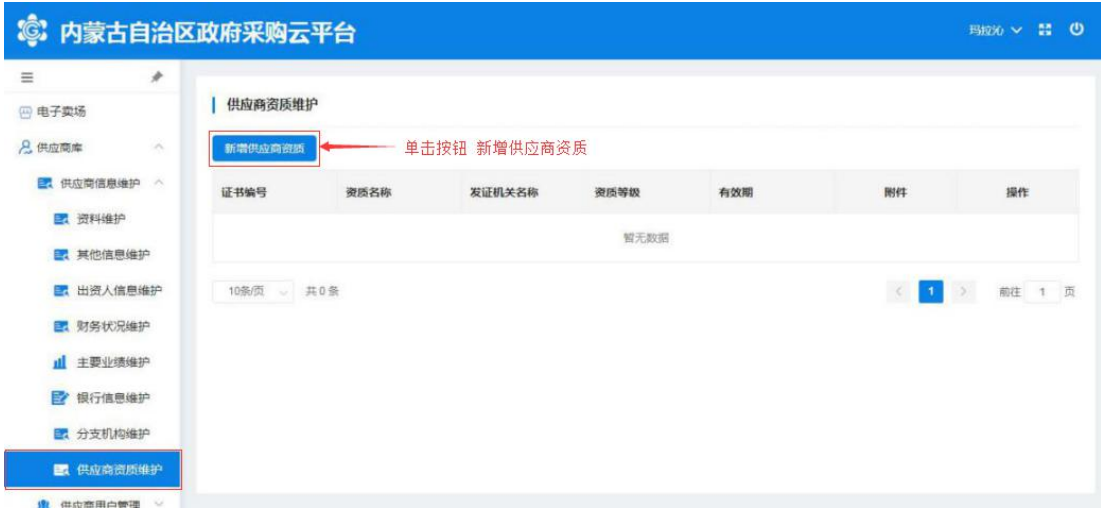

#### 图 2-62

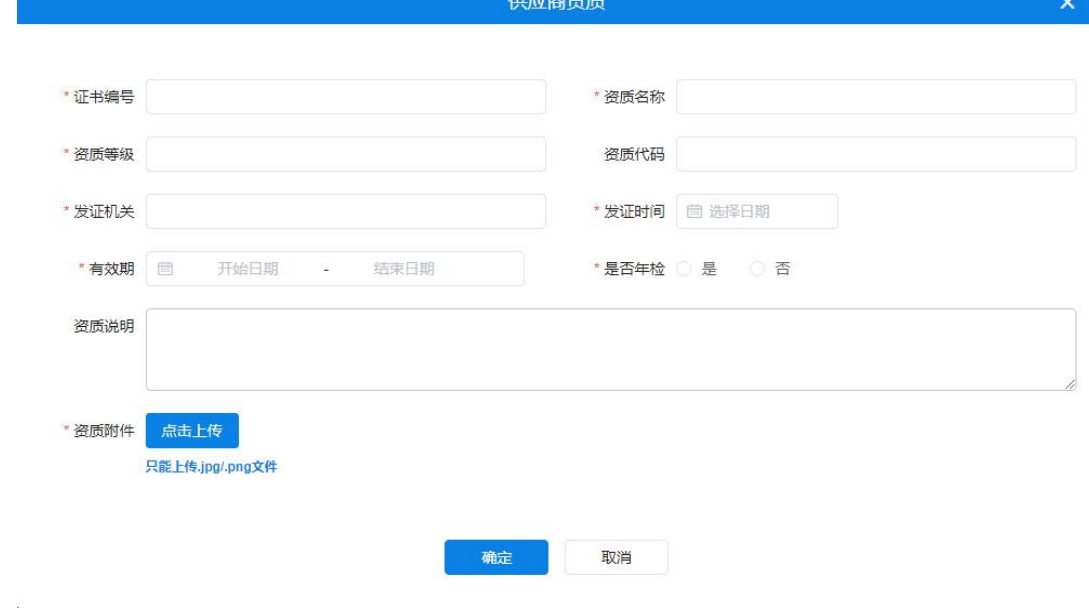

图 2-63

注:"供应商资质"信息填写窗口中标有"\*"填写项是必填项。 将供应商资质信息表全部按要求填写完成后点击该窗口底部【确 定】按钮进行保存,完成操作。如下图 2-64:

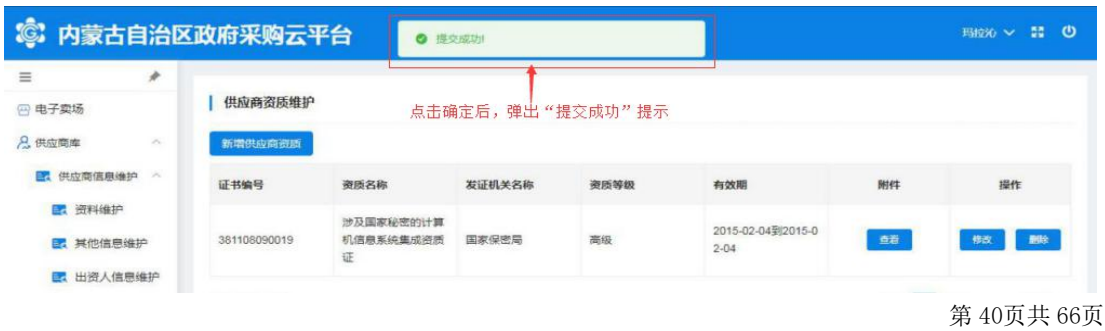

可通过点击附件【查看】按钮下载查看附件信息。如下图 2-65、 2-66:

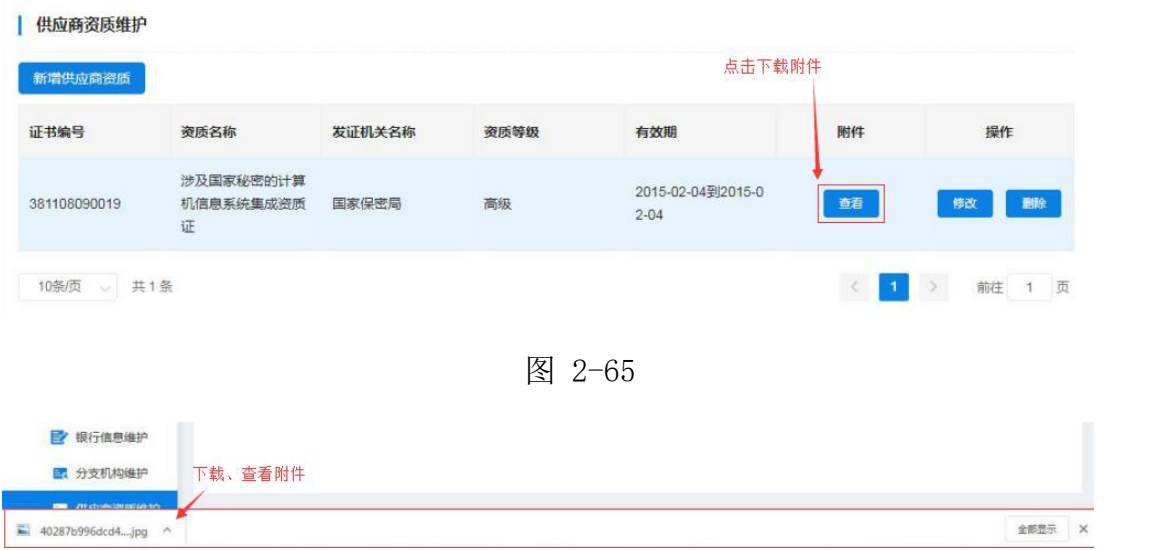

图 2-66

通过点击操作栏【修改】按钮可对已有的供应商资质信息进行编 辑修改,完成修改单击【确认】按钮保存修改后的信息。如下图 2-67:

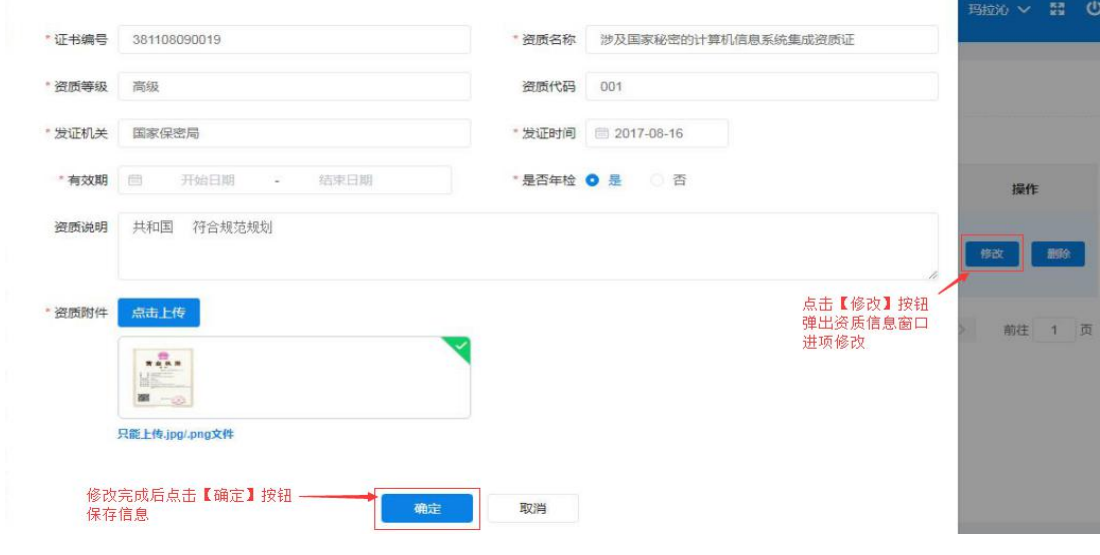

图 2-67

供应商管理员用户如需删除已登记供应商资质信息时点击操作 栏中【删除】按钮删除资质信息。如下图 2-68:

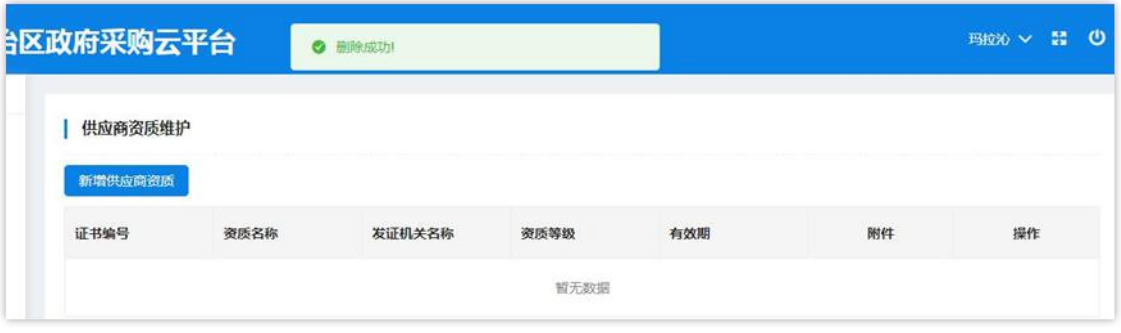

图 2-68

### 2.4.1.9 如何管理供应商用户

点击菜单栏中"用户库"菜单,进入"用户列表"页面;如下图 2-69:

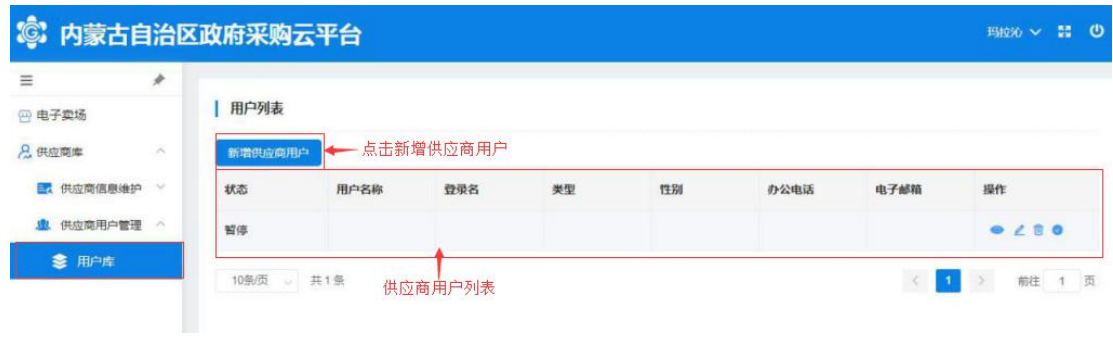

图 2-69

新增供应商用户时点击"用户列表"上方【新增供应商用户】按 钮展开供应商用户信息登记表;如下图 2-70:

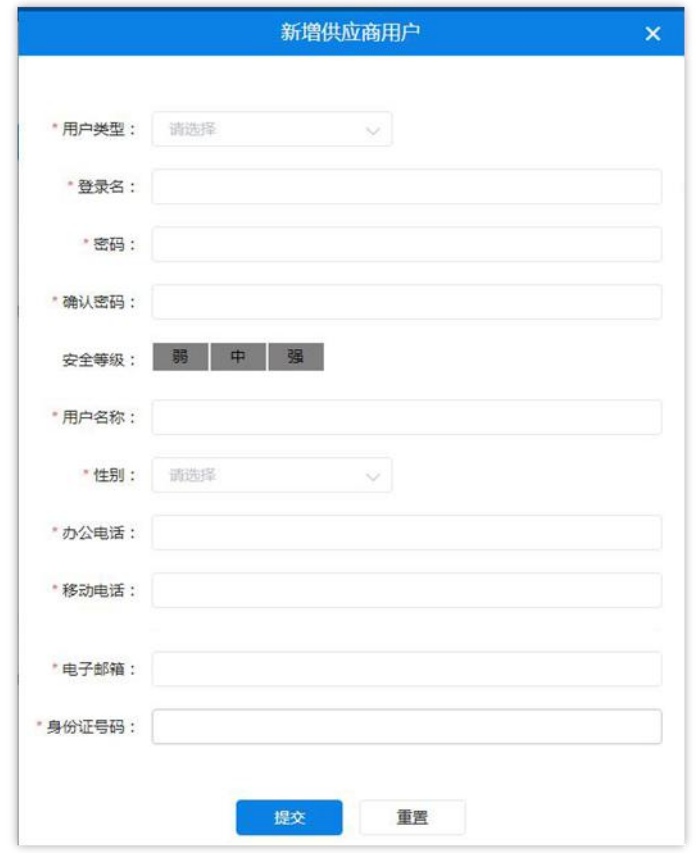

图 2-70

填写"用户类型",单击文字输入框展开用户类型列表单击选择 用户类型。如下图 2-71:

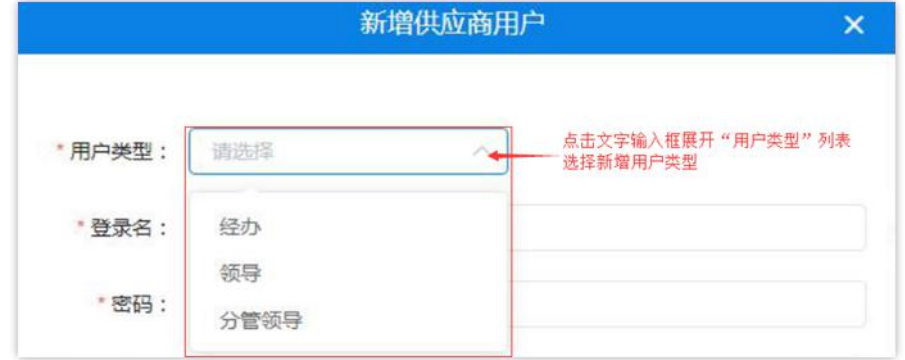

图 2-71

在如下图所示中填写用户基本信息,系统将对所填信息进行自动 验证,验证不通过无法继续操作。如下图 2-72:

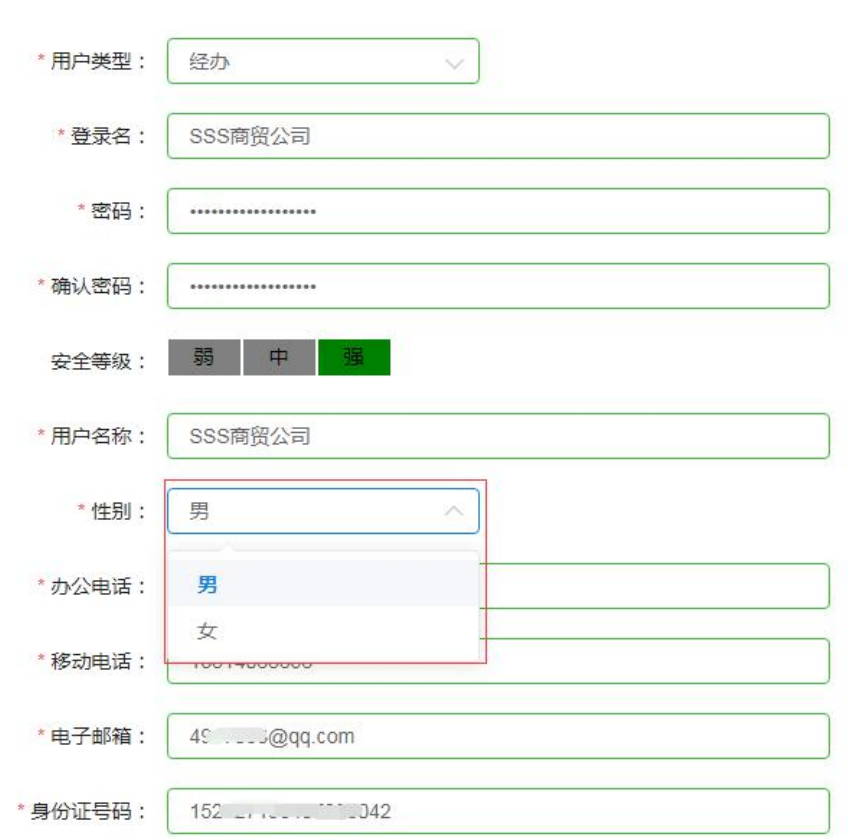

图 2-72

用户将"新增供应商用户"信息全部填写完成后点击【提交】按 钮提交信息后弹出"操作成功"提示,完成新增供应商用户操作。如 下图 2-73:

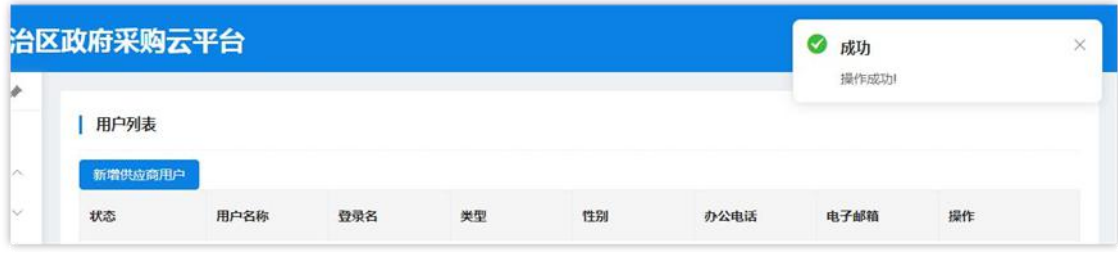

图 2-73

注意:如用户在填写过程中填写错误,需重新填写内容时点击【重 置】按钮清空所填内容,重新填写。

管理员用户通过操作栏中按钮做出相应操作,如:【查看】、【修

# 改】、【删除】、【暂停】。如下图 2-74:

| 新增供应商用户 |      |         |     |    |         |                |          |
|---------|------|---------|-----|----|---------|----------------|----------|
| 状态      | 用户名称 | 登录名     | 类型  | 性别 | 办公电话    | 电子邮箱           | 操作       |
| 正常      | 玛拉沁  | 玛拉沁1212 | 管理员 |    |         |                | OZBO     |
| 正常      | 1234 |         | 纱   | 男  | 4930278 | 5430274@qq.com | $OZ$ $O$ |

图 2-74

点击 | | 图标查看"用户资料",查看完毕后点击【确定】退 出"用户资料"窗口。如下图 2-75:

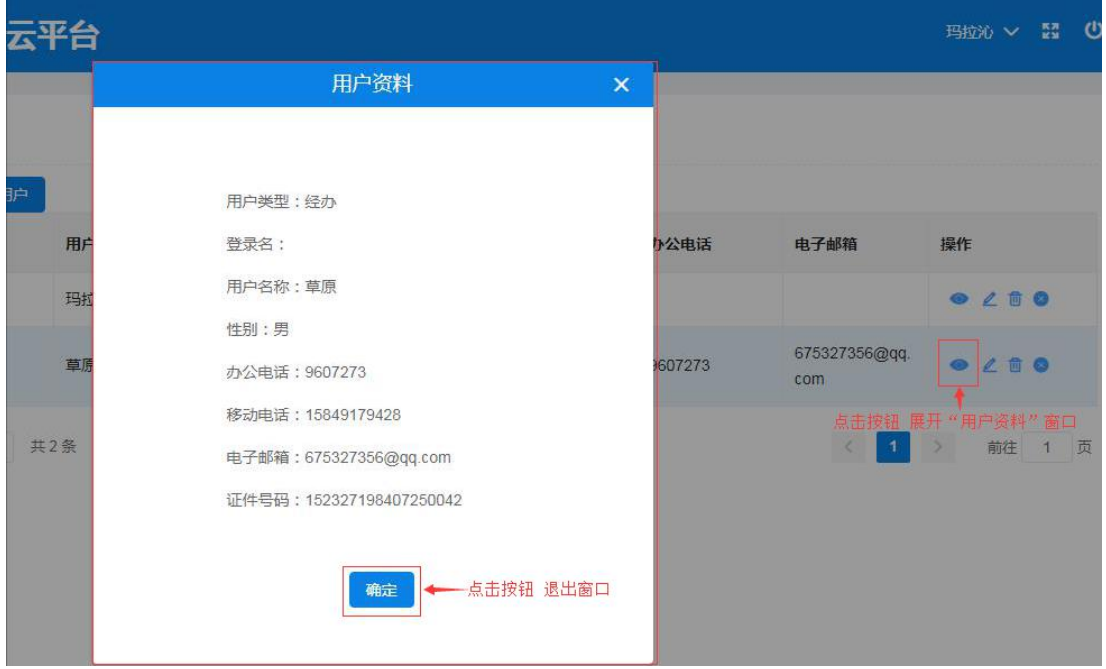

图 2-75

点击 2 图标弹出"修改用户信息"窗口, 编辑修改用户信息; 信息修改完成后单击【确定】按钮保存修改信息,单击【取消】按钮 取消操作并退出窗口。如下图 2-76:

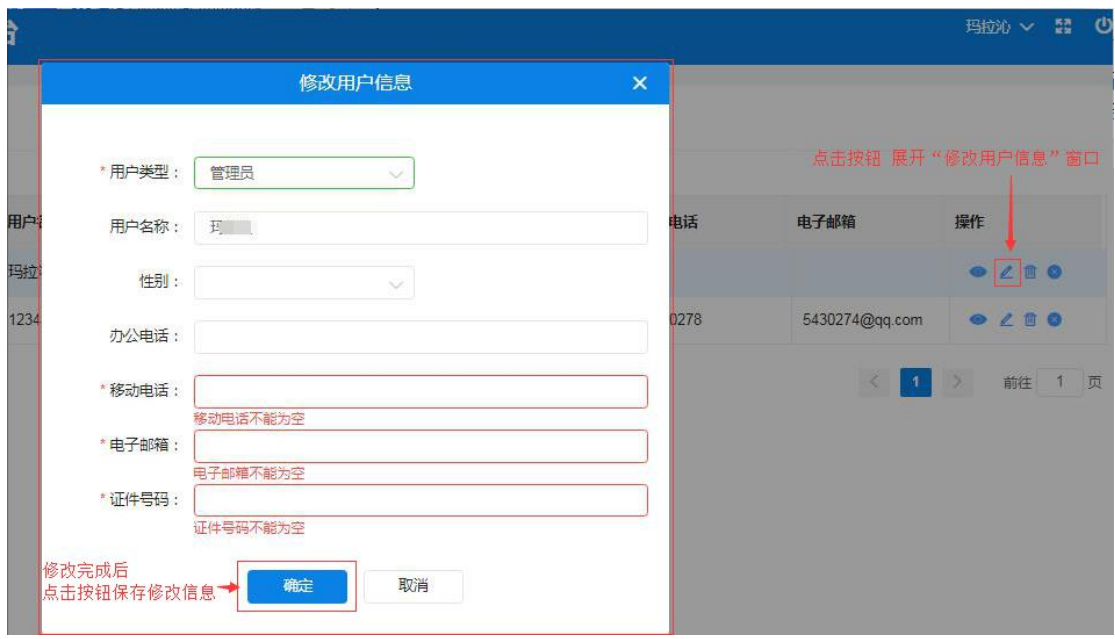

图 2-76

点击 3 图标删除用户信息;弹出的"删除"窗口后需填写删除 理由,单击【确定】按钮删除用户信息。如下图 2-77:

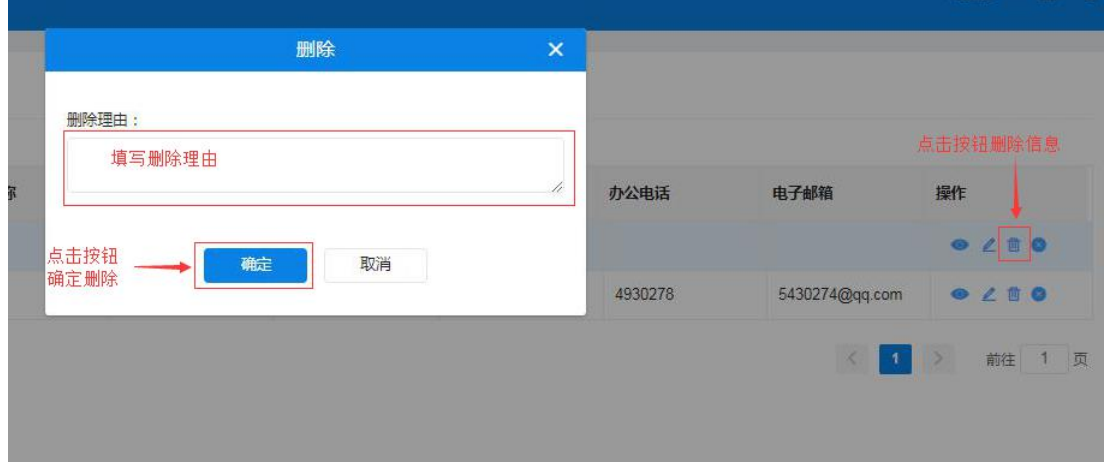

图 2-77

点击 图标暂停用户权限;弹出"暂停"窗口后需填写暂停 理由,单击【确定】按钮确定暂停。如下图 2-78:

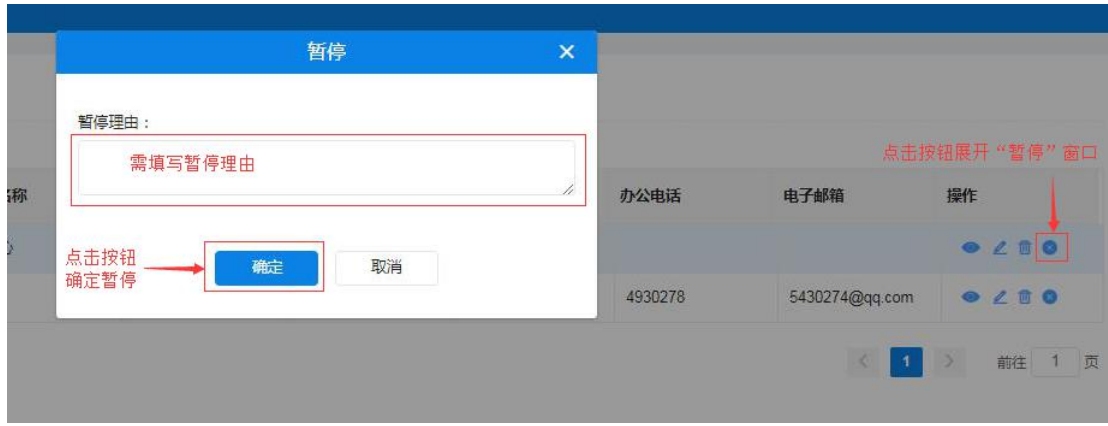

图 2-78

# <span id="page-46-0"></span>2.5 如何修改密码

注册完成的系统账号为供应商管理员账号;可对供应商账号进行 密码修改、信息维护、用户管理等权限。

供应商管理员用户重新登录系统后,首先要修改密码。点击"修 改密码",弹出修改密码窗口界面输入旧密码和新密码(需输两次) 后点击【确定】按钮完成修改密码操作。如下图 2-79:

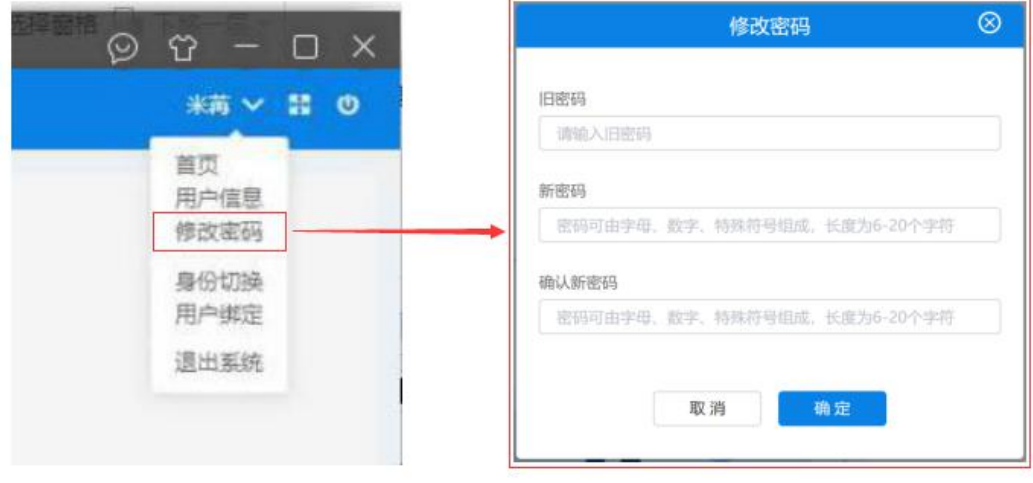

图 2- 79

# <span id="page-47-0"></span>2.6 如何退出系统

供应商用户登录系统后如需退出系统,点击系统右上角 <sup>U</sup> 按钮, 弹出"是否退出系统,是否继续?"提示框,单击【确定】按钮 退出系统或单击【取消】按钮取消退出操作。如下图 2-80、2-81:

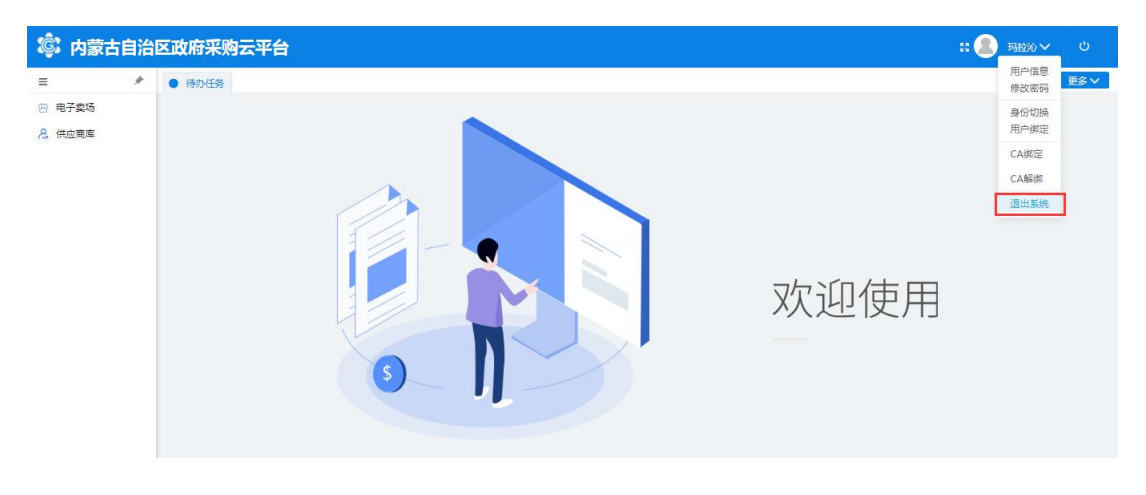

图 2-80

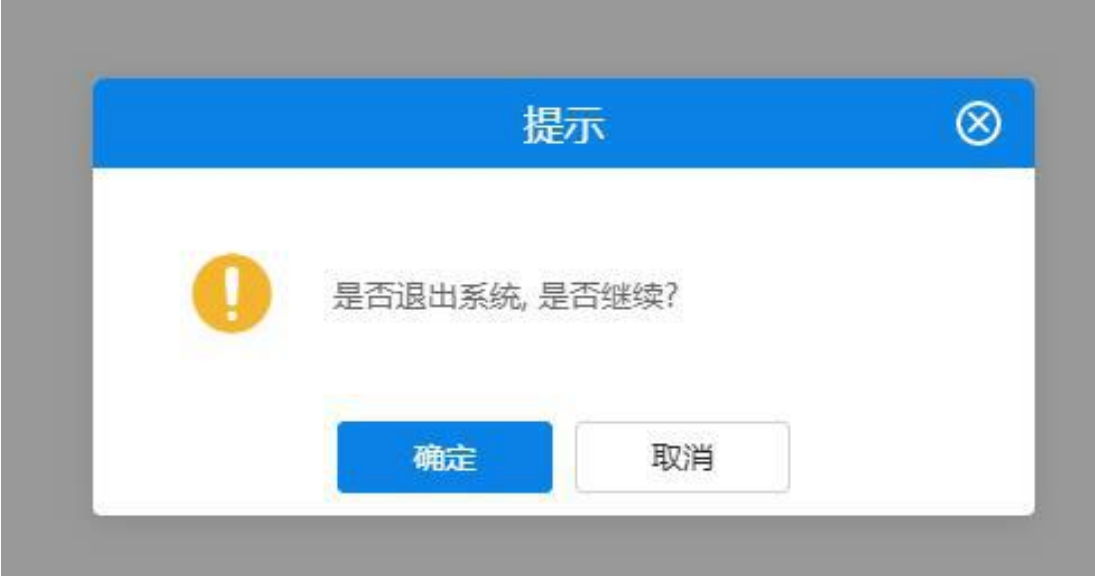

#### 图 2-81

# <span id="page-48-0"></span>第 3 章 电子卖场

# <span id="page-48-1"></span>3.1 系统登录

## <span id="page-48-2"></span>3.1.1 如何进入电子卖场系统

供应商用户进入"政府采购云平台"登录界面,在页面中输入用 户名、密码及验证码进行系统登录。如下图 3-1:

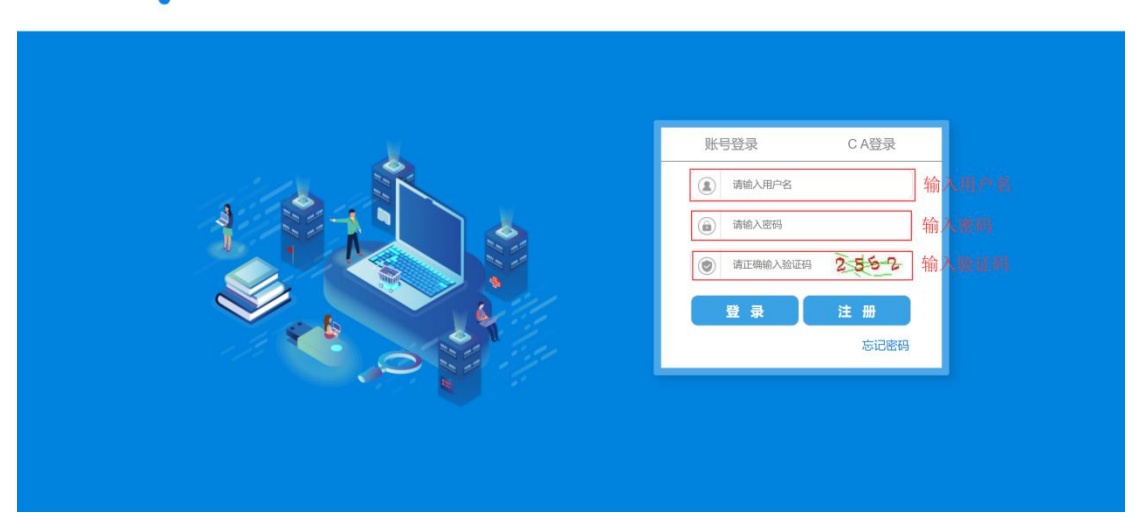

(C) 内蒙古自治区政府采购云平台

图 3- 1

供应商用户登录"政府采购云平台"后,点击"电子卖场"菜单, 系统自动跳转登录到电子卖场。如下图 3-2:

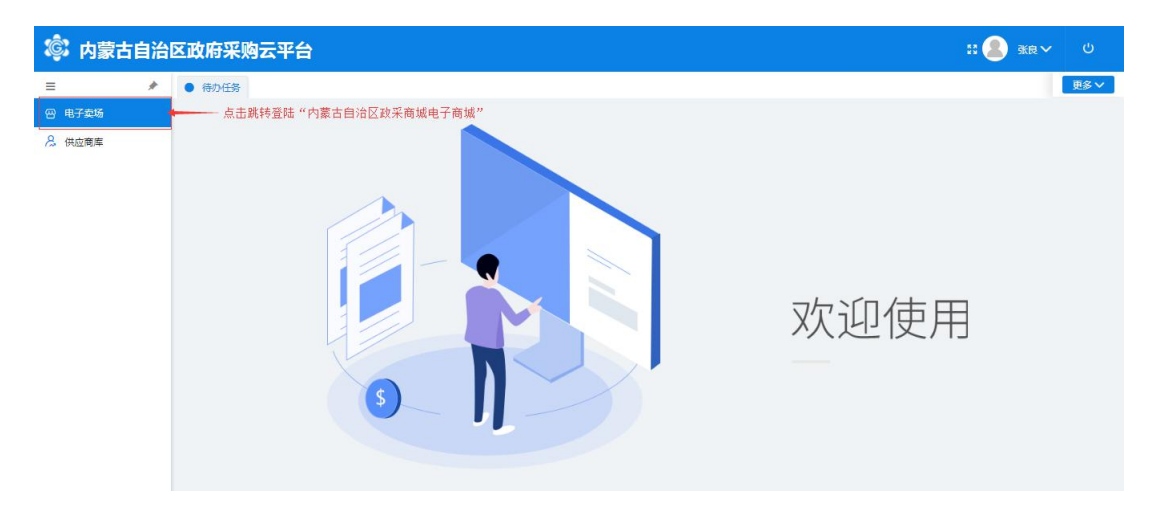

图 3- 2

供应商用户登录到电子卖场后点击右上角"我的待办"字样或点 击用户名显示区内的用户名,进入供应商在电子卖场的个人主页。如 下图 3-3:

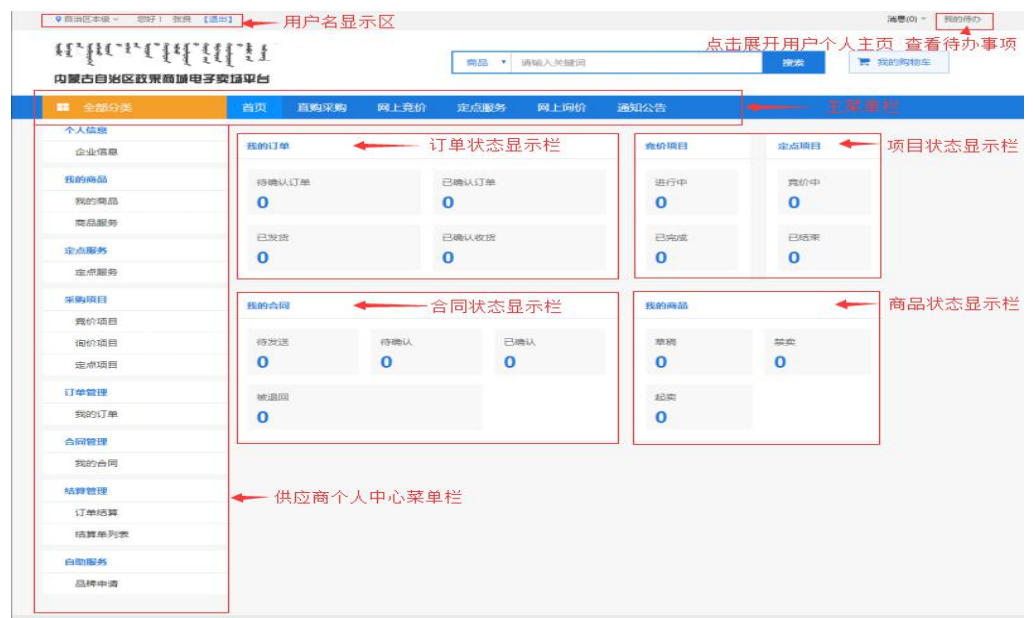

图 3- 3

点击页面右上角"消息"按钮后显示待查阅消息数,点击查阅消 息列表。如下图 3-4:

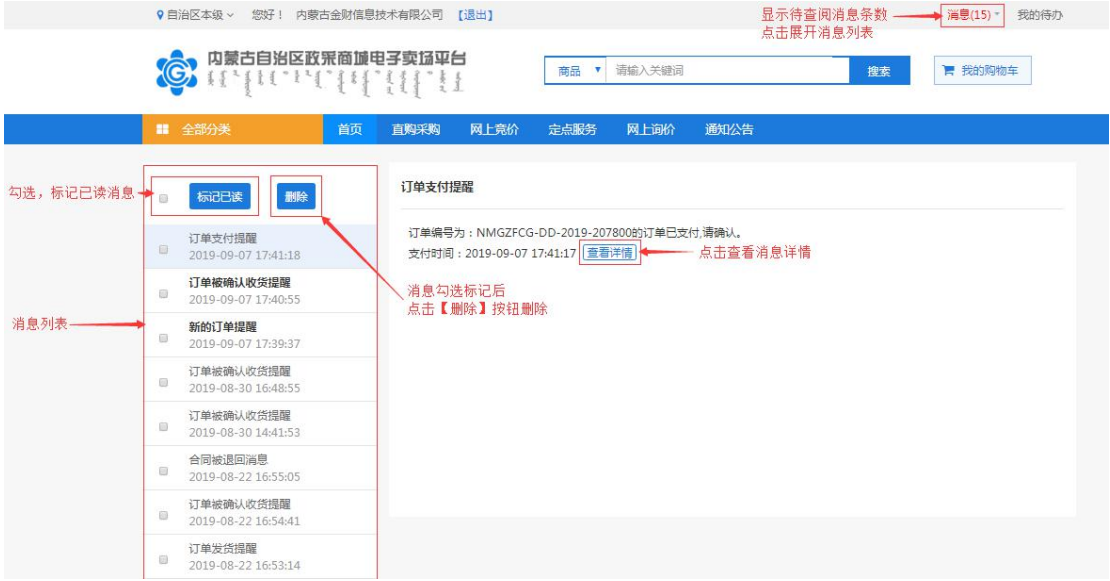

图 3- 4

在消息列表中点击选择查看的消息,消息列表左侧空白处显示该 条订单的信息,如:订单编号、采购人、订单金额、发送时间等简略 信息。如下图 3-5:

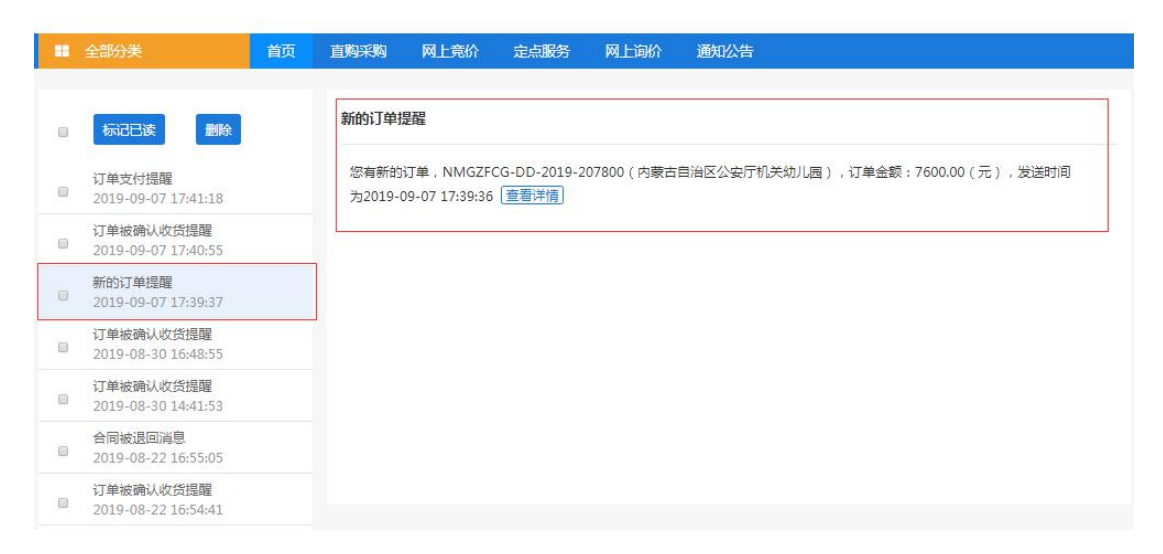

图 3- 5

如用户需查看订单详情,点击【查看详情】按钮展开查看此提醒 消息相应的订单信息、商品信息、退货信息、交易过程等详细信息, 也可查看合同、下载验收单。如下图 3-6:

|              |                     |                              |                        | 点击查看合同一              |         | → 查看台间  | 下聚验收单   |
|--------------|---------------------|------------------------------|------------------------|----------------------|---------|---------|---------|
|              |                     | 订单编号: NMGZFCG-DD-2019-207800 |                        | 订单状态:供应商已确认收款        |         |         |         |
| 订单信息         | 订单总额:7600.00        |                              | 下单时间: 2019-09-07 17:39 |                      |         | 点击下载验收单 |         |
| 雪注:          |                     |                              |                        |                      |         |         |         |
|              |                     | 采购单位:内蒙古普遍区公安厅机关边儿园          |                        |                      |         |         |         |
| 采购单位信息       | 采购单位联系人:群英          |                              | 采购人电话: 13473439491     |                      |         |         |         |
|              |                     | 政策地址:内蒙古評和活特市赛罕区域区制勒川大街      |                        |                      |         |         |         |
|              |                     | 供适商:内蒙古金财值意技术有限公司            |                        |                      |         |         |         |
| 供应商信息        | 供資联系人: 季四           |                              |                        | 联系电话: 0471-8936878   |         |         |         |
| 商品信息         |                     |                              |                        |                      |         |         |         |
|              |                     | 商品名称                         |                        |                      | 单位      | 数量      | 单位      |
|              | 联想抵益者               |                              |                        |                      | 7600.00 | 1       | 7600.00 |
|              |                     |                              |                        |                      |         |         |         |
|              |                     |                              |                        |                      |         | eit.    | 7600    |
|              |                     |                              |                        |                      |         |         |         |
| 滋受信息<br>交易过程 |                     |                              |                        |                      |         |         |         |
|              |                     |                              |                        |                      |         |         |         |
|              | 2019-09-08 16:34:56 | 内蒙古金财瘟恩技术有限公司                |                        | 内蒙古金财信息技 , 供应商确认收到付款 |         |         |         |
|              | 2019-09-07 17:41:18 | 内蒙古自治区公安厅机关幼儿园               | 詩画                     | 采购单位支付订单             |         |         |         |
|              | 2019-09-07 17:41:07 | 内蒙古自治区公委厅机关幼儿园               | 脾蒸                     | <b>采购单位确认支付</b>      |         |         |         |
|              | 2019-09-07 17:40:55 | 内蒙古自治区公安厅机关幼儿园               | 鲜英                     | 采购单位确认收货             |         |         |         |
|              | 2019-09-07 17:40:28 | 内蒙古金财信息技术有限公司                | 内蒙古金财信息技  供应商起草金民      |                      |         |         |         |
|              | 2019-09-07 17:40:08 | 内蒙古金财瘟患技术有限公司                | 内蒙古金财信息技 供应商发货         |                      |         |         |         |
|              | 2019-09-07 17:40:06 | 内蒙古金财信息技术有限公司                | 内蒙古金财信息技 供应商确认订单       |                      |         |         |         |

图 3- 6

# <span id="page-51-0"></span>3.2 协议管理

# <span id="page-51-1"></span>3.2.1 如何新增协议

供应商登录系统后需要申请对应服务协议,上传相应资质要求文 件。供应商登录电子卖场,点击"我的待办"在左侧菜单【自助服务】 -【协议管理】菜单进入协议管理功能界面,点击【协议新增】按钮 打开协议新增页面,如下图 3-7:

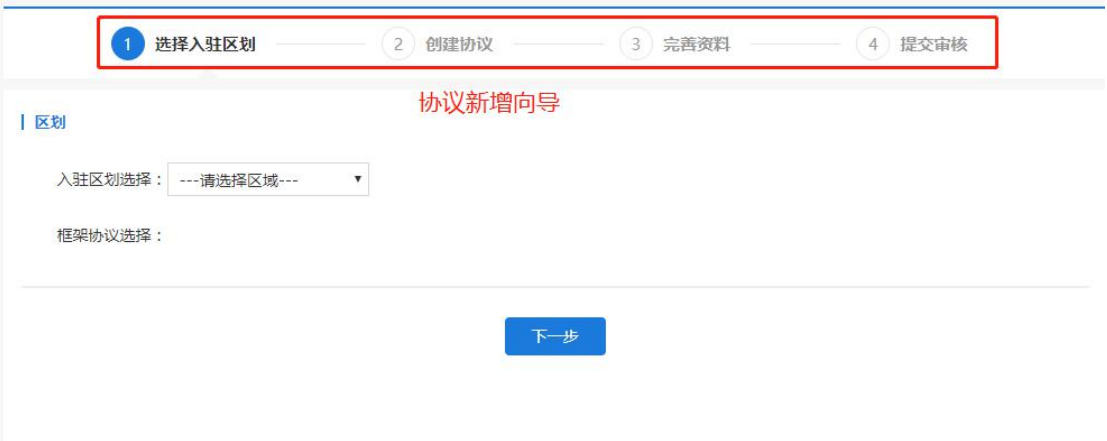

图 3-7

按照供应商入围情况,选择入住区划及框架协议。入驻包头市政 采电子卖场的供应商"入住区划"选择对应区域,"框架协议"根据 入围情况选择定点服务协议或者电子卖场供应商协议。如下图 3-8:

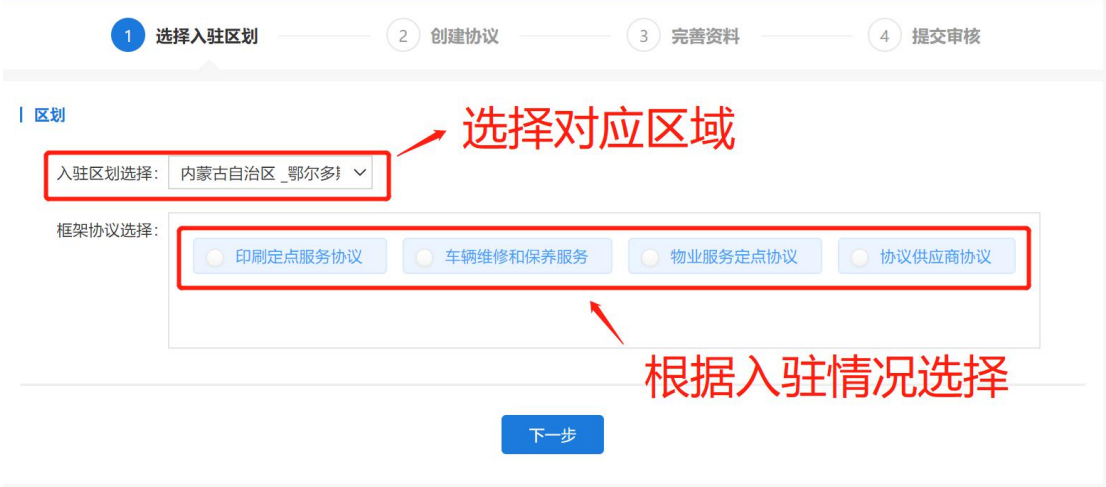

图 3-8

点击【下一步】按钮,会进入创建协议界面。浏览阅读"入职须 知"信息,点击【已阅并同意以上内容】按钮进入完善资料页面,如 下图 3-9:

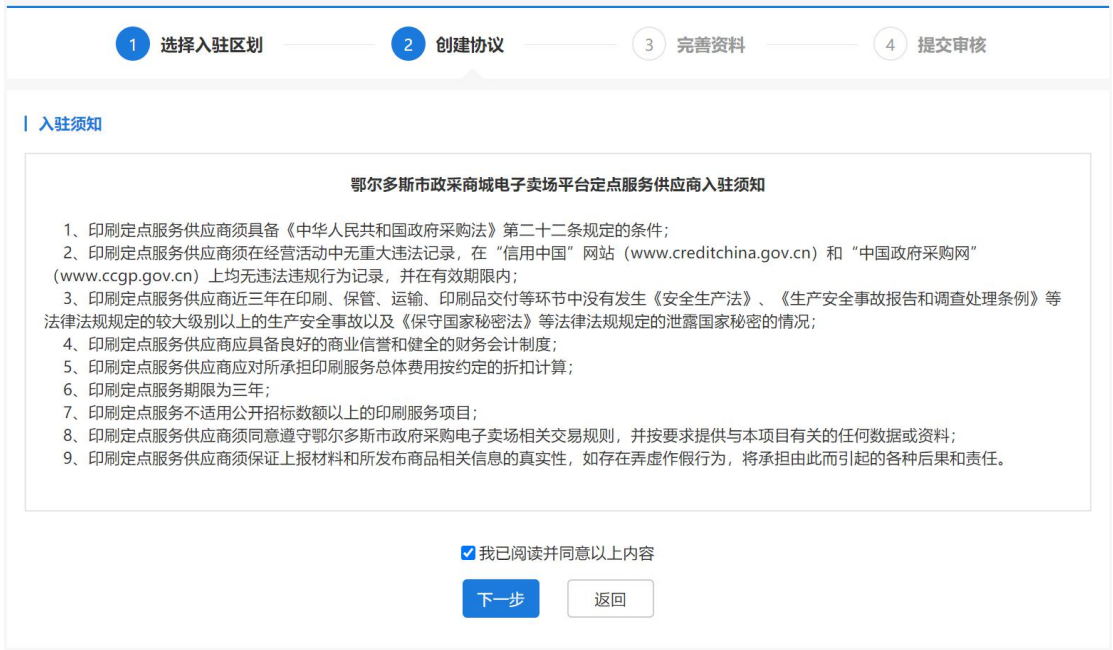

图 3-9

在"完善资料"界面,系统会自动显示当前供应商信息和协议基 本信息,可根据实际情况填写备注。点击【保存并完善资料】按钮, 进入提交审核界面。如下图 3-10:

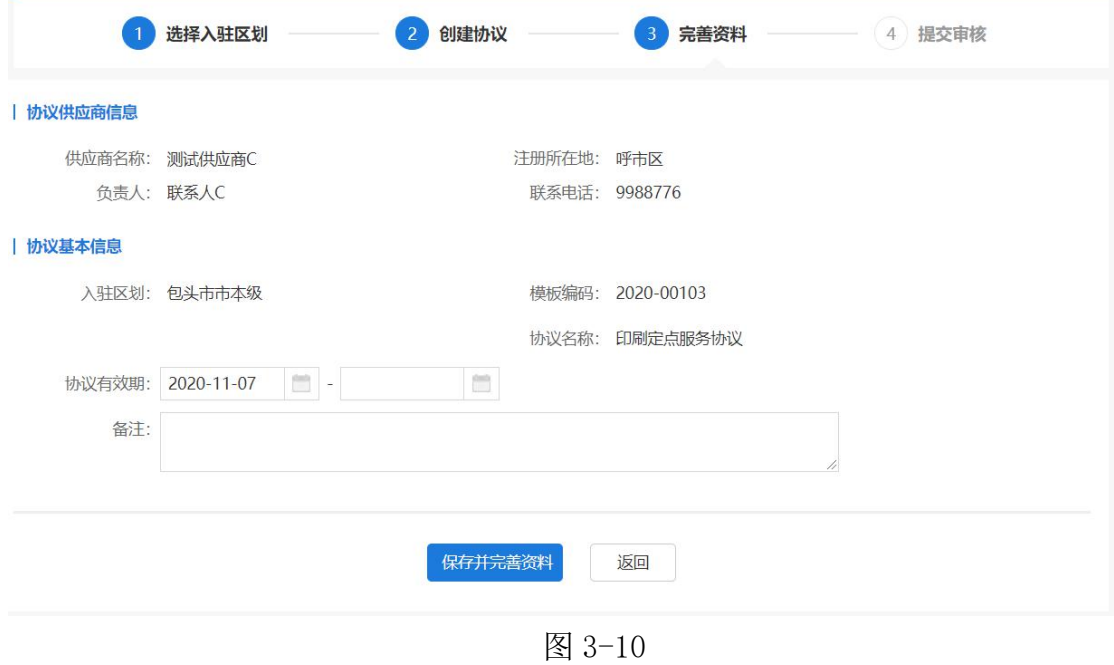

# <span id="page-54-0"></span>3.2.2 选择品目范围

在提交审核界面,供应商需要填写的入住资料包括品目范围、联 动区域和资质要求,如下图 3-11:

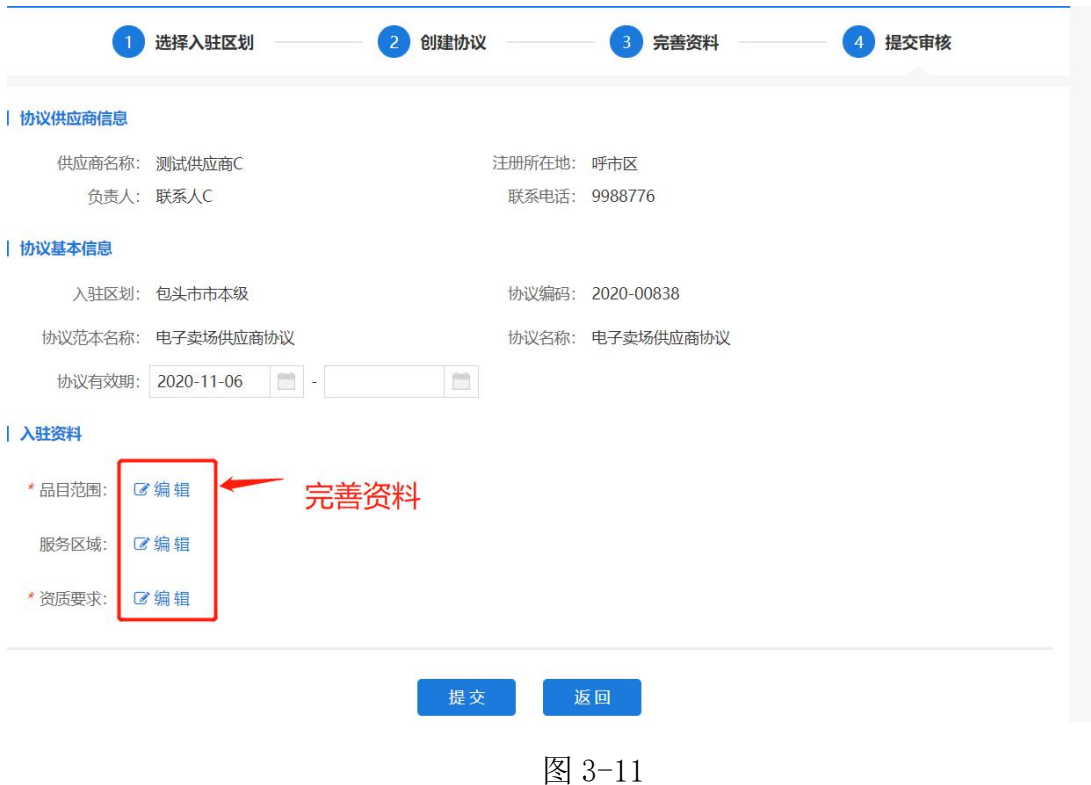

#### 3.2.2.1 协议品目范围选择

协议供应商选择电子卖场供应商协议后,此处需要先选择入围代 理品牌,然后才可选择该品牌下已设置好的品目,同时供应商需上传 "授权文件/商标注册书",具体操作如下。

在提交审核页面,点击品目范围右侧【编辑】按钮,进入品牌申 请界面,点击【新建品牌】按钮,进入品牌授权页面,如下图 3-12:

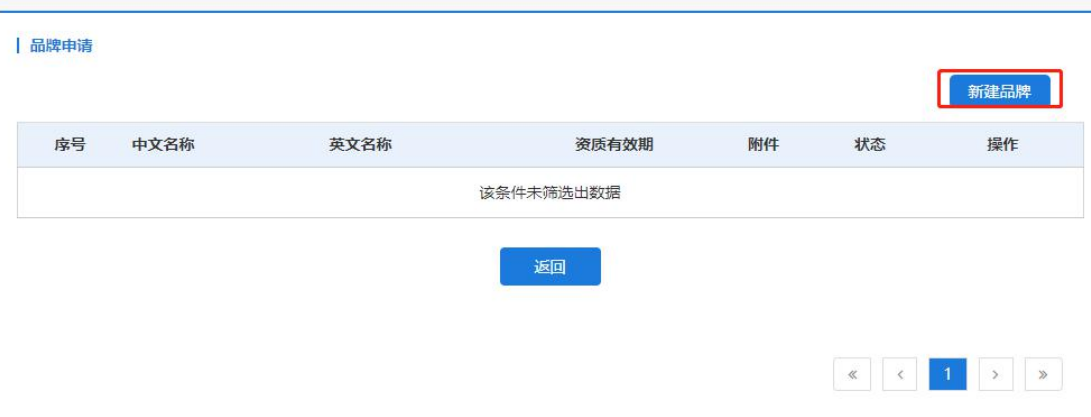

图 3-12

进入品牌授权页面,点击【选择品牌】按钮,选择代理的品牌, 如下图 3-13、3-14:

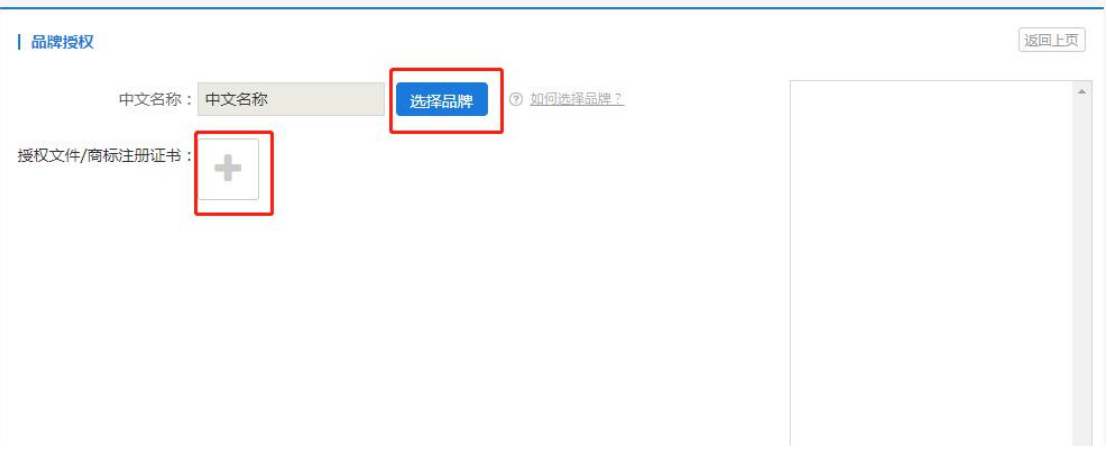

图 3-13

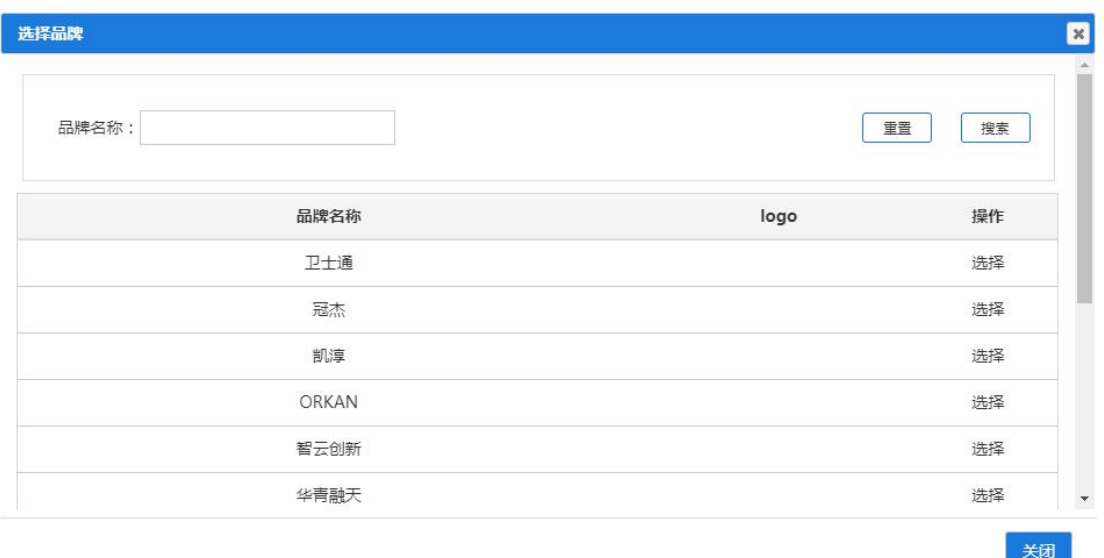

图 3-14

选择代理品牌后,右侧会展示该品牌下的所有品目,供应商需要 勾选所代理的品目,如下图 3-15:

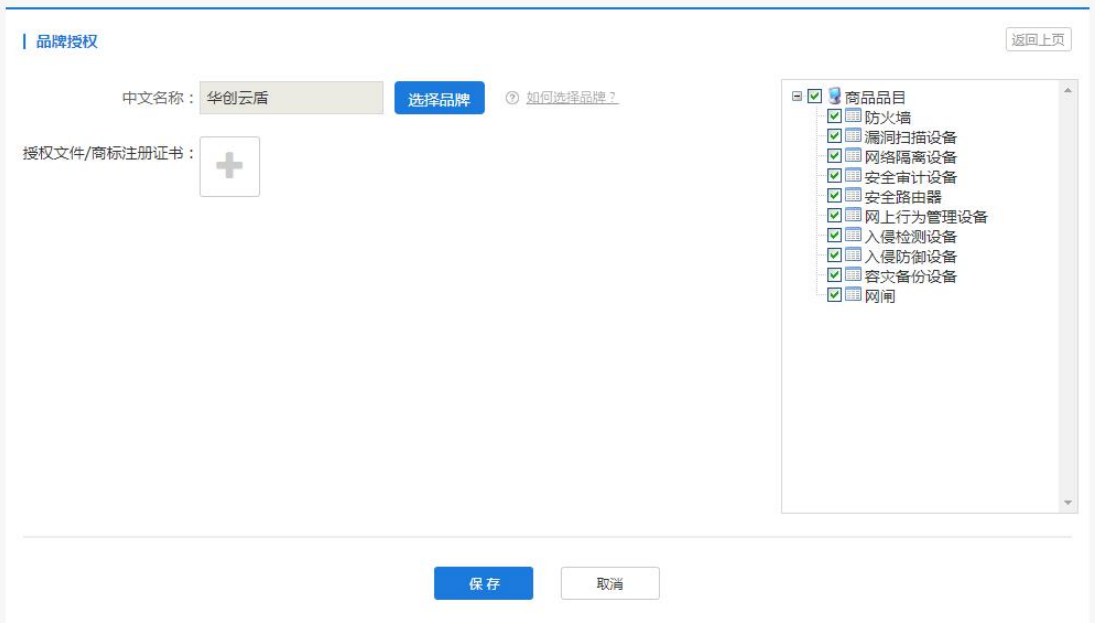

图 3-15

点击"授权文件/商标注册书"右侧【+】按钮,上传授权文件或 者商标注册书等扫描件,点击【保存】按钮保存信息,系统返回至品 牌申请界面。如下图 3-16:

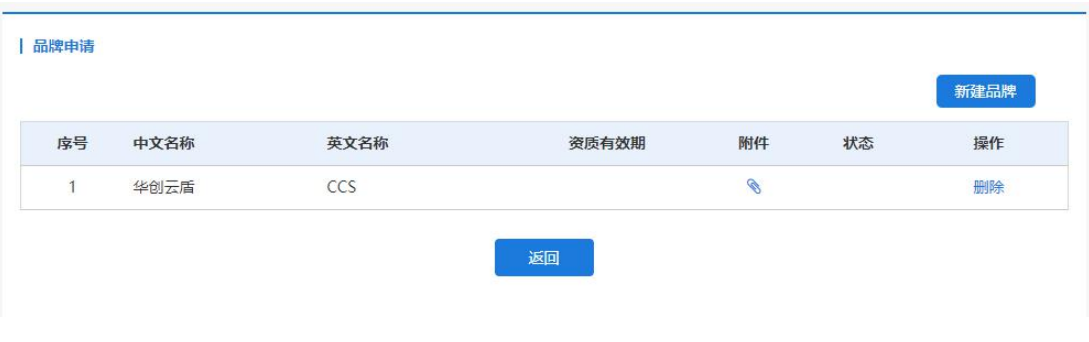

图 3-16

3.2.2.2 定点服务协议品目范围选择

定点服务供应商选择定点服务协议,此处可直接选择入围的服务 品目,具体操作如下。

在提交审核页面,点击品目范围右侧【编辑】按钮,进入品目范 围选择界面,供应商勾选相关的定点服务品目,点击【保存】返回至 提交审核页面。如下图 3-17:

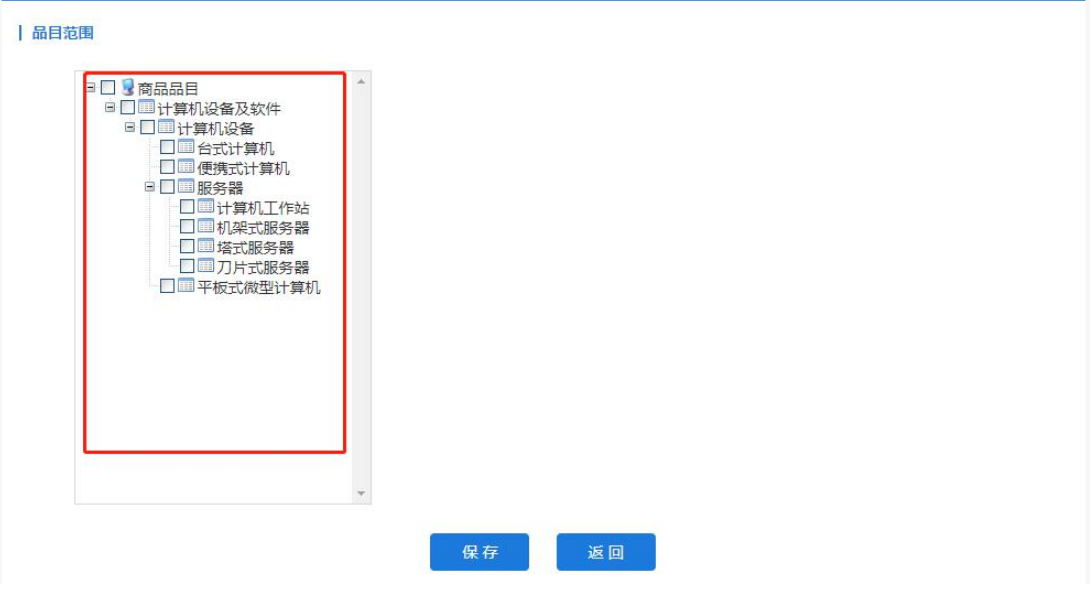

图 3-17

### <span id="page-58-0"></span>3.2.3 填写联动区划

在提交审核界面,点击联动区划右侧【编辑】按钮,进入联动区 划界面,填写联系人和联系方式,点击【保存】后返回提交审核界面。 如下图 3-18:

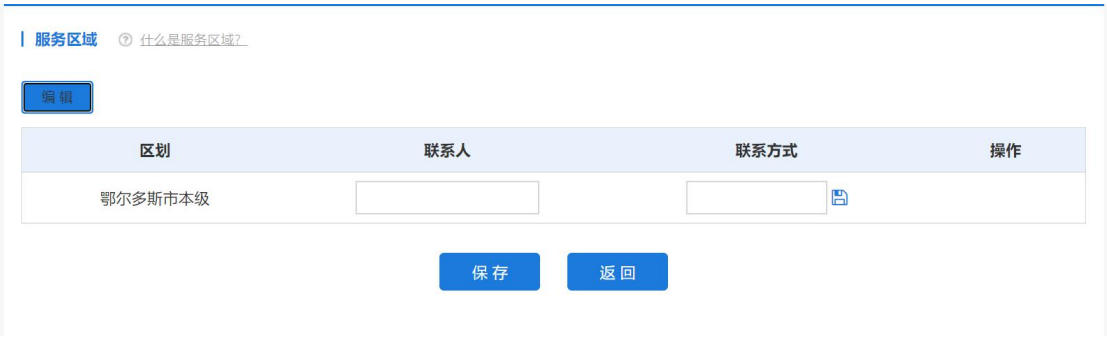

图 3-18

### <span id="page-58-1"></span>3.2.4 填写资质要求

在提交审核界面,点击资质要求右侧【编辑】按钮,进入资质要 求页面。填写系统要求资质证明信息,包括房产证明或租赁合同等, 并上传相关附件。填写完成后,点击保存返回至提交审核界面。如下 图 3-19:

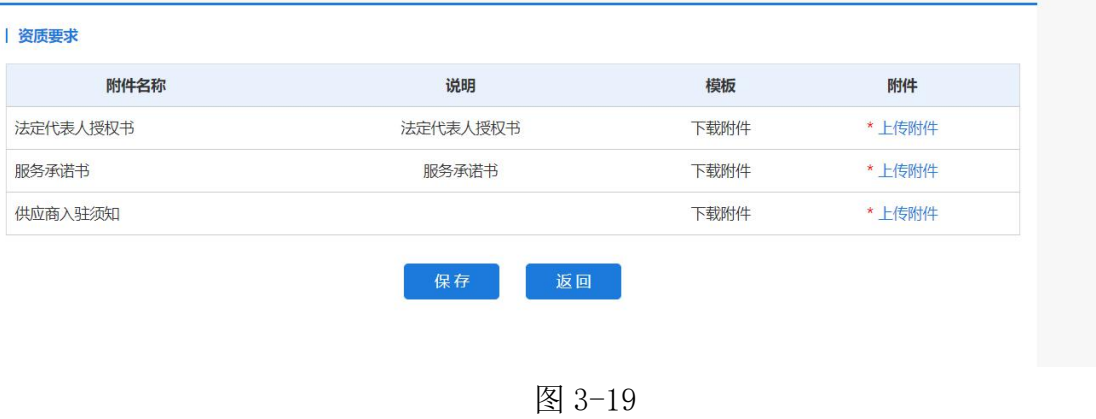

<span id="page-59-0"></span>3.2.5 提交审核

在提交审核界面,点击提交,将送审核员审核。审核员审核通过 后,供应商才可以新增相关商品或者定点服务。如下图 3-20:

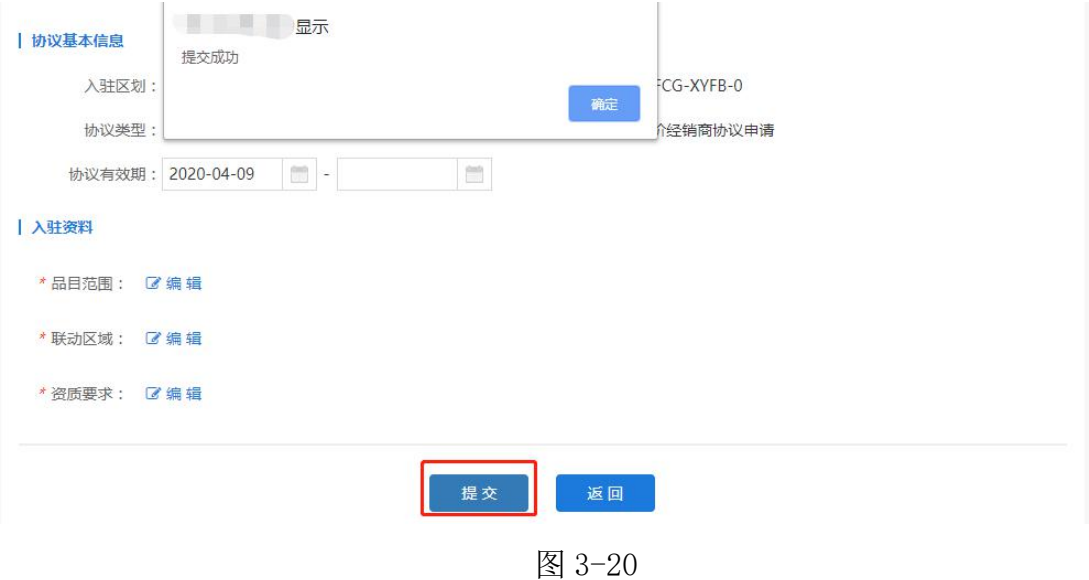

# <span id="page-59-1"></span>3.3 录入商品或服务

### <span id="page-59-2"></span>3.3.1 如何录入定点服务

申请的服务审核通过后,可以在【协议管理】中查看审核状态为 已通过。如下图 3-17:

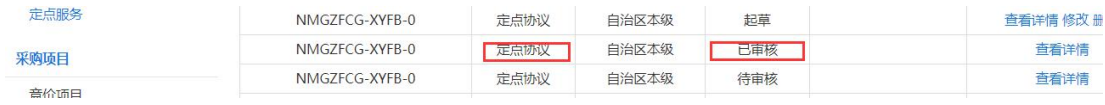

图 3-17

供应商审核通过后,即表示供应商已入围对应的服务。供应商可 以录入自己的商品或服务,以"定点服务"为例点击"定点服务"菜 单进入定点服务功能界面,点击【录入】按钮打开定点服务录入界面。 如下图 3-18:

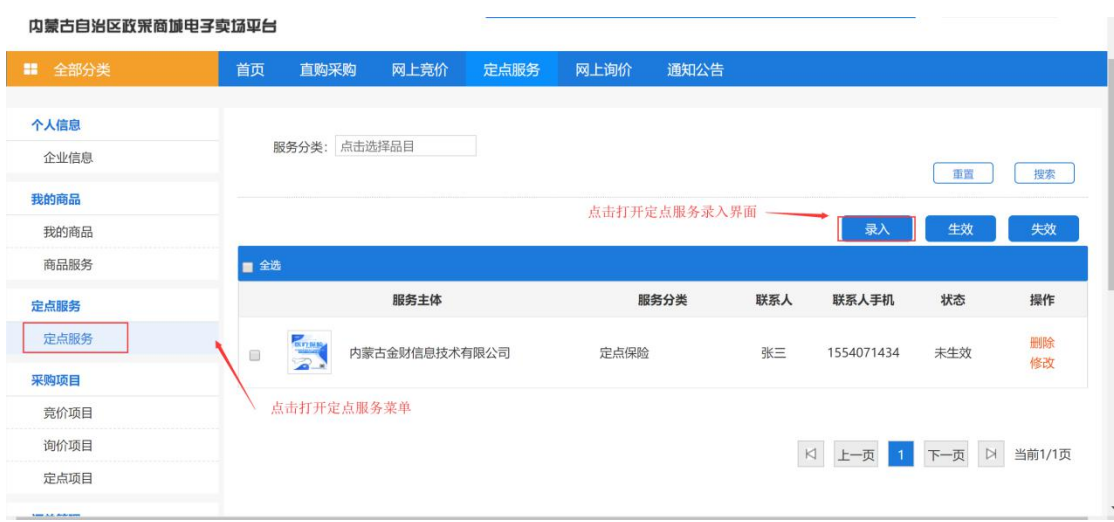

图 3- 18

打开定点服务信息录入界面后需录入"服务主体"、"服务分类"、 "服务区域"、"联系人"、"联系人手机"、"联系人电话"、"经 营地址"并上传服务图片,录入企业简介、服务内容、服务规范、其 他附件等信息。填写完信息后点击【保存】按钮,可保存相应的定点 服务信息。如图 3-19 所示:

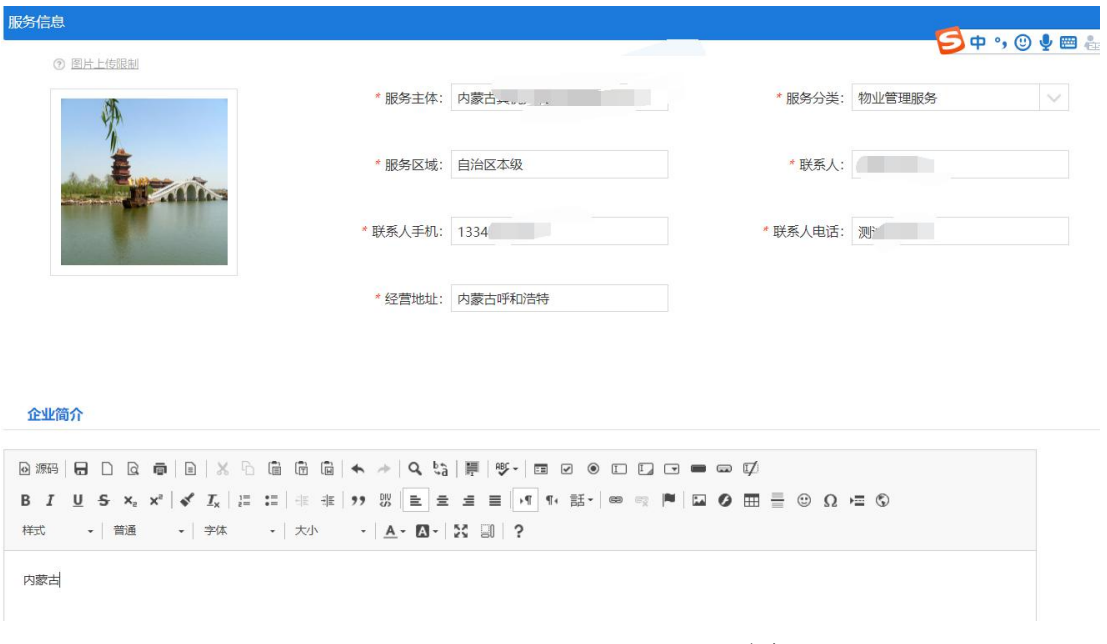

图 3- 19

保存定点服务信息后,勾选对应的定点服务信息,点击【生效】

# 按钮,进入审核状态。如图 3-20:

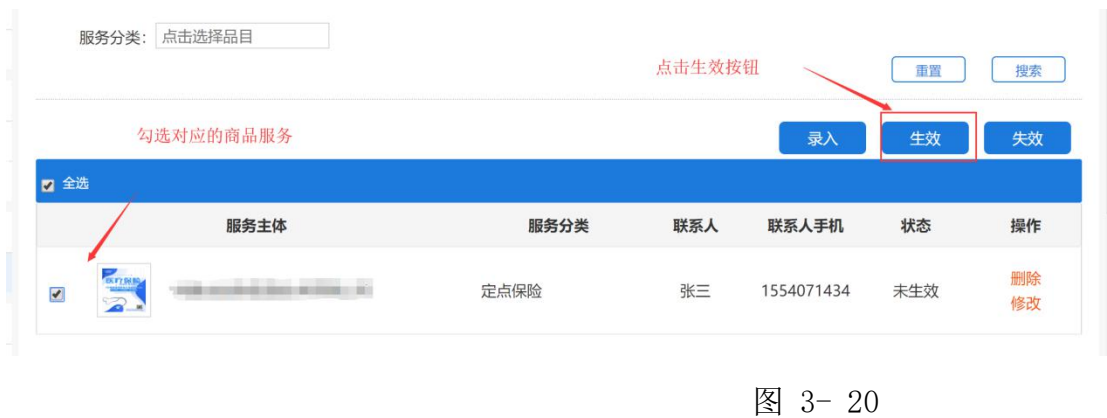

# <span id="page-61-0"></span>3.3.2 如何录入商品

供应商用 户登录后在左侧菜单栏中点开"我的商品"菜单。如下

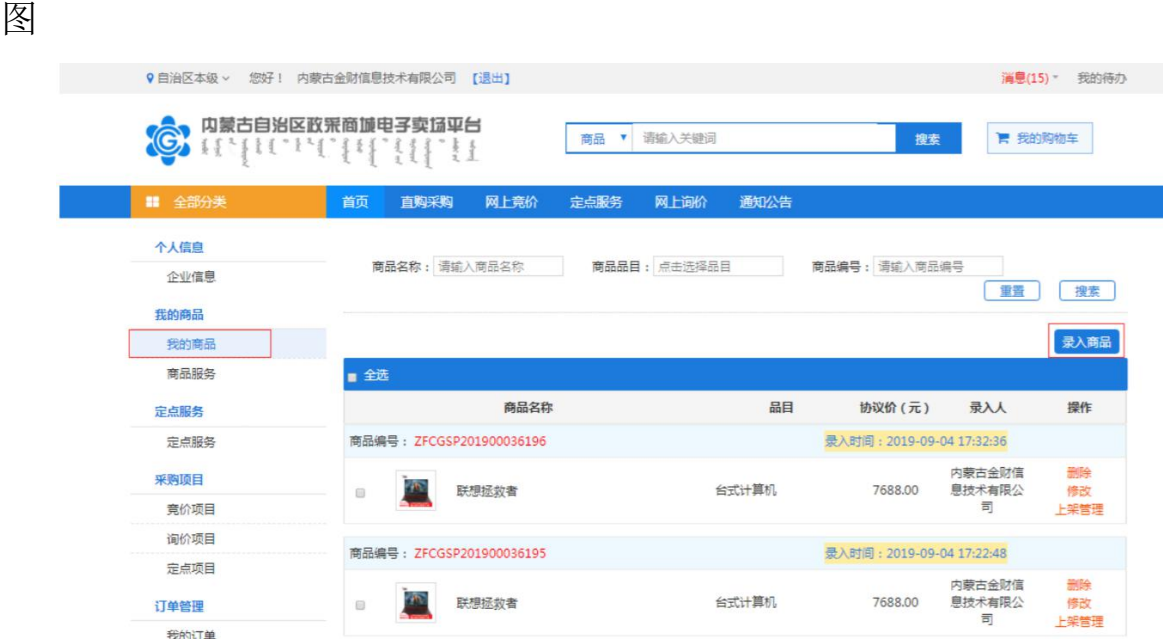

点击【录入商品】按钮,展开录入商品页面,按照:选择协议类型 →商品品目→品牌→型号→【下一步,发布商品】步骤录入商品信息。 如下图

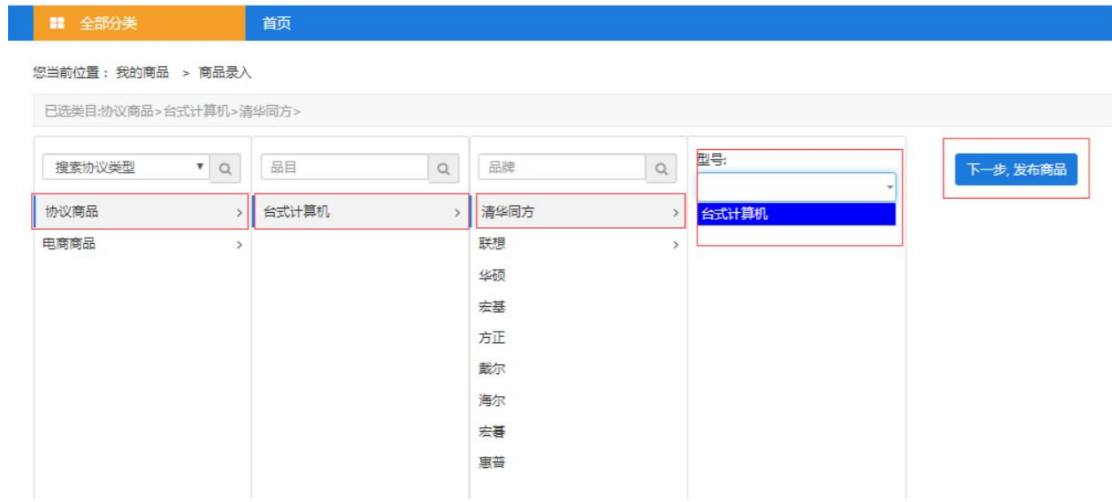

点击【下一步,发布商品】按钮,跳转至商品信息录入完善界面。 需 录入完善商品基本信息、价格信息、配件信息、商品基本参数、产 品 认证、商品服务承诺等信息。

商品基本信息中商品类型、品目、品牌、商品名称、商品型号、 市 场价等信息是必填项,系统自动关联提取:条形码是非必填项,可自 行输入条形码编号。如下图

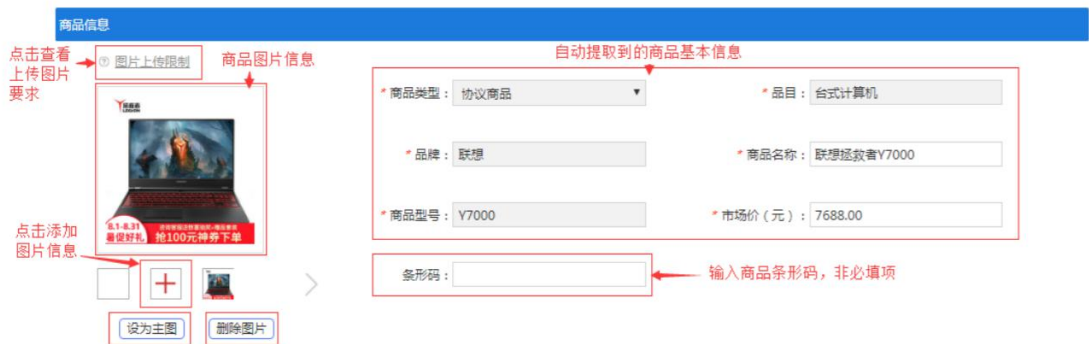

"价格信息"中应填写该商品在其他电商平台中的价格,可根据实际 情况填写,最多填写三条市场价格信息。此栏信息为非必填项,如下 图

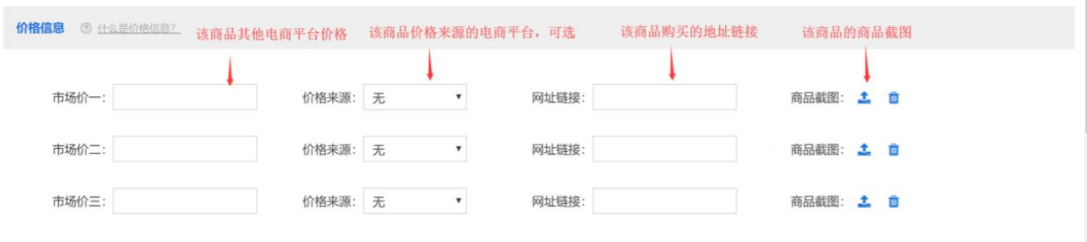

配件信息栏填写内容指可随主商品一起被购买的商品或服务,点击 【添加商品服务】按钮打开关联配件窗口进行关联服务添加,此栏 内 容为非必填项。如下图

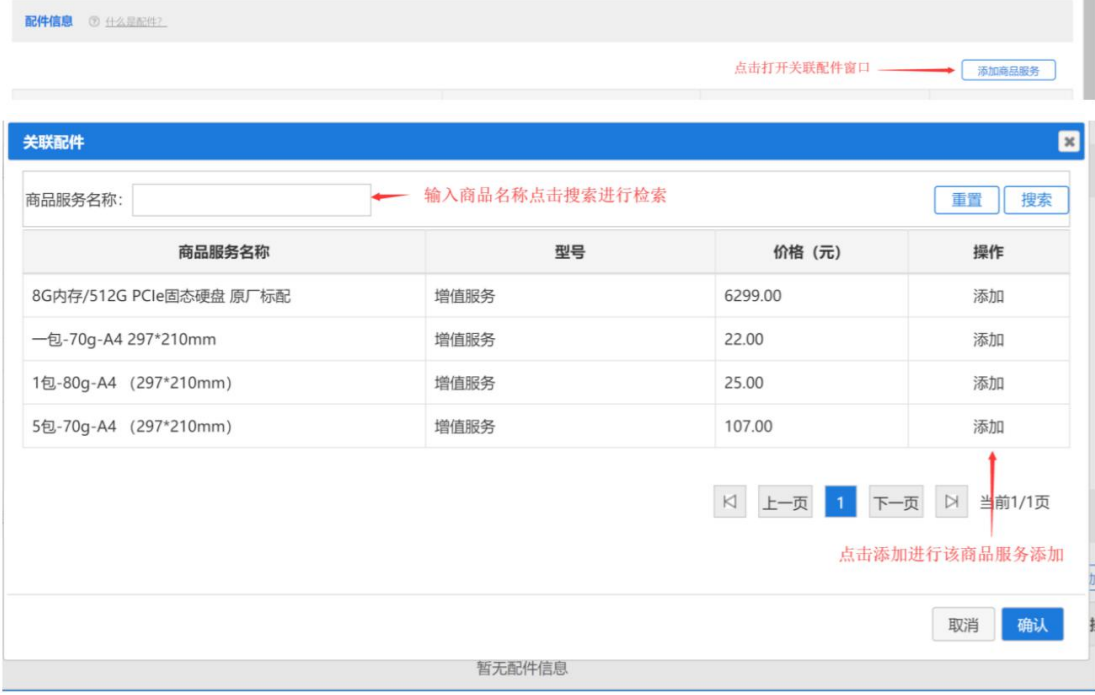

基本配置描述栏可输入对该商品的详细描述,系统自动提取商品 名

称,此栏内容为非必填项。如下图

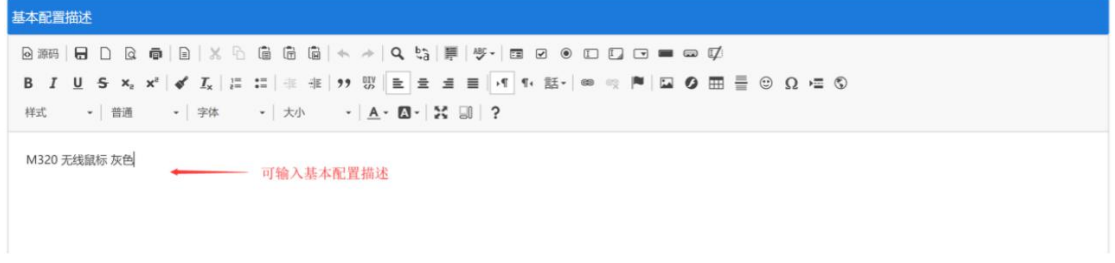

填写完成商品信息表后点击,在界面下方点击【保存】按钮保存 商

 $\blacksquare$ 

品。<br>品。

### <span id="page-64-0"></span>3.3.1 如何上架商品

商品保存完毕后,在"我的商品"菜单下可以看到录入的商品,点 击【删除】、【修改】可对该条商品信息进行删除或修改操作。点击 【上架管理】打开商品行情详情窗口,确认商品信息,输入主商品 价 格后,点击【上架】按钮可进行商品上架申请。如下图

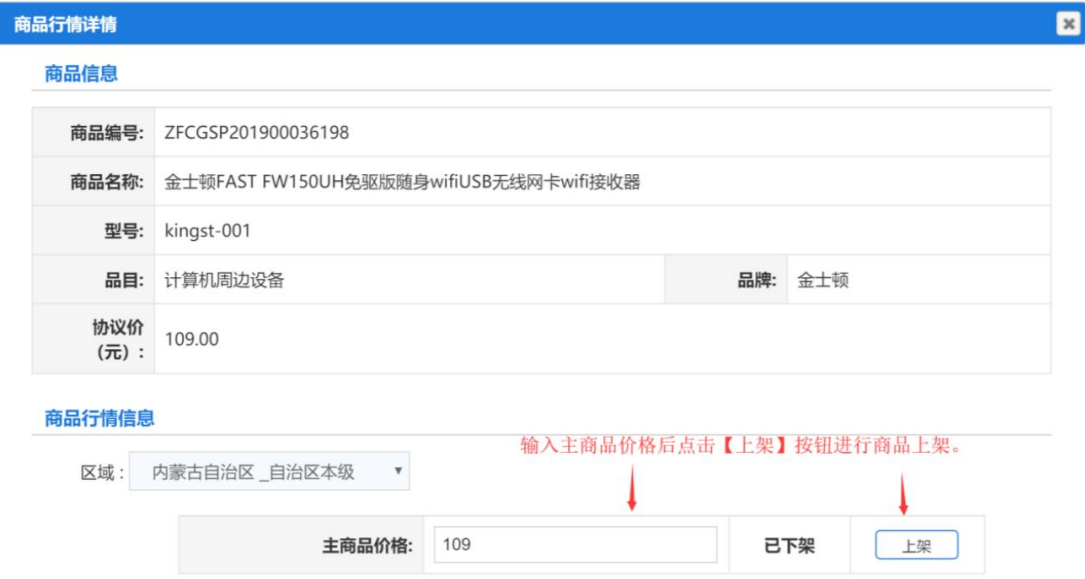

# <span id="page-64-1"></span>3.3.2 如何添加商品服务

供应商录入商品时如需关联对应的商品服务,需先添加商品服 务, 在"我的商品"菜单下点击"商品服务"菜单,点击【录入商品 服务】 按钮,打开商品服务录入界面录入"商品服务名称"、"金额"、 "分类", 并上传对应的商品服务图片,点击【保存】完成商品服务录入。如下 图

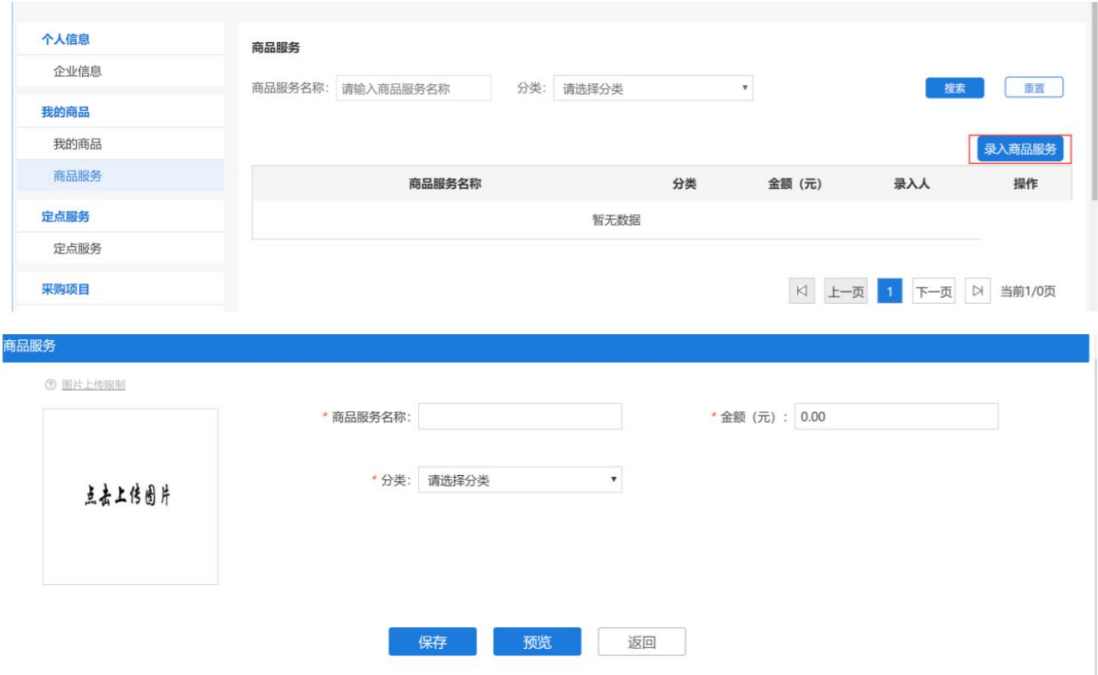

# <span id="page-65-0"></span>3.4 查看录入的定点服务

定点服务录入商品审核通过后,可以在【电子卖场】-【定点服 务】-【印刷服务】中查看到服务信息,如下图 3-21:

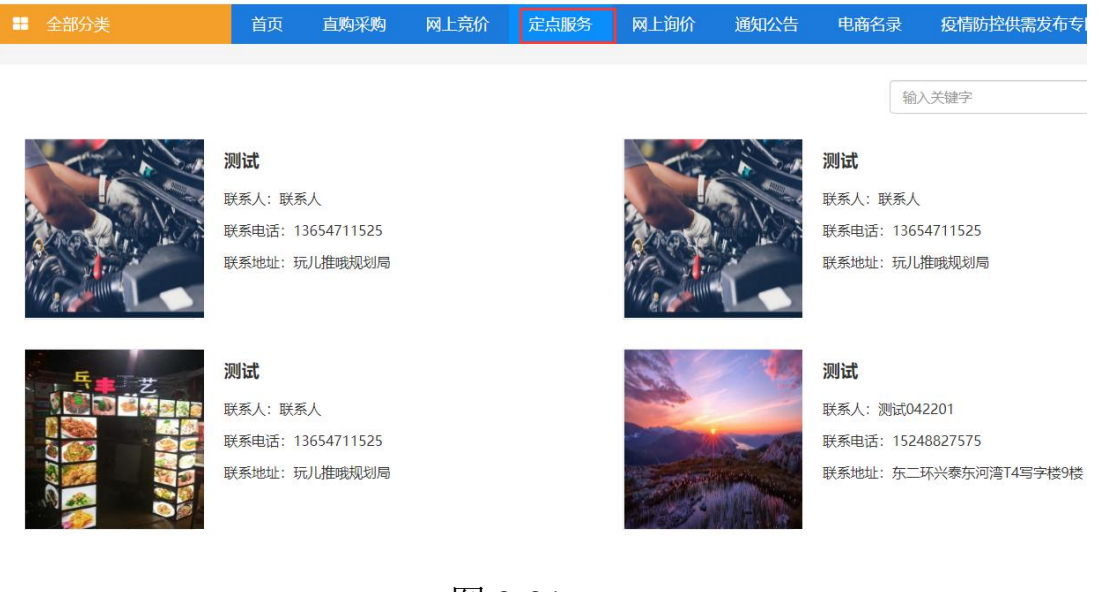

图 3-21